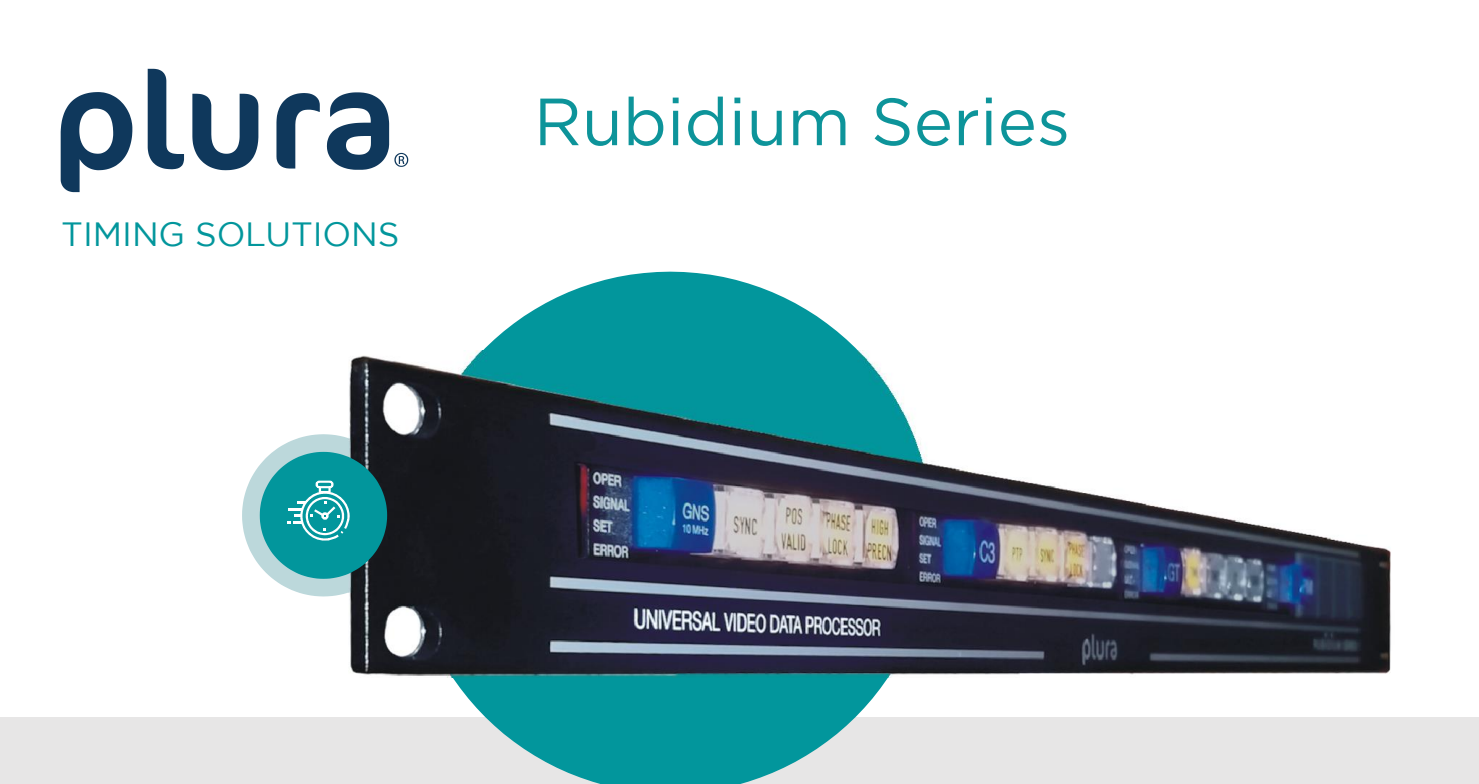

# **RUBIDIUM SERIES**

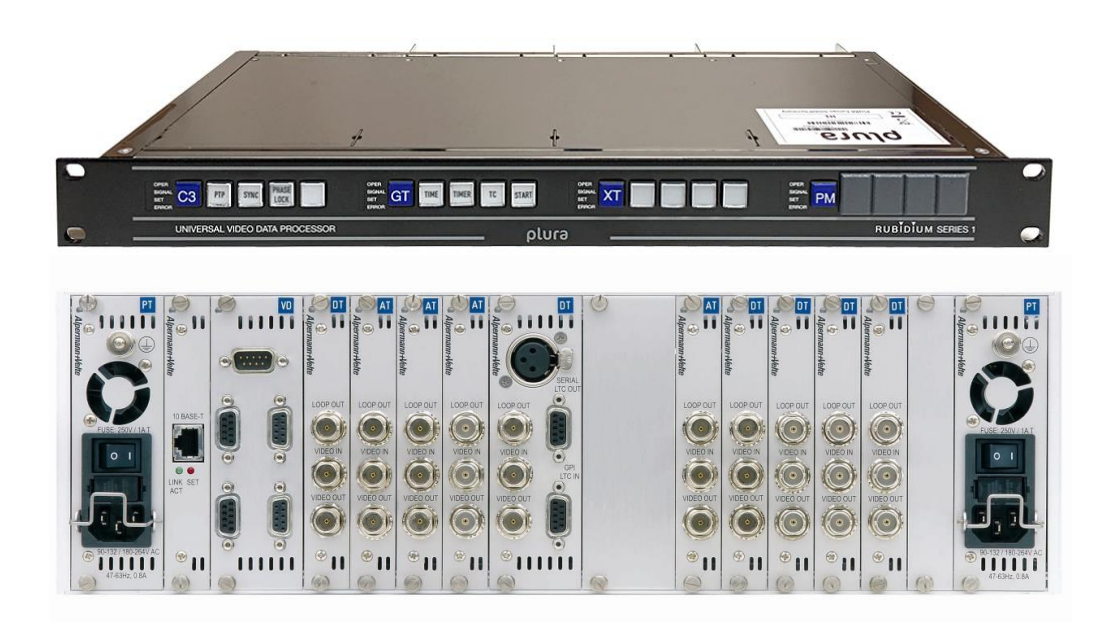

Installation & Systems Manual<br>Version: 5.3 December 3, 2020  $\mathcal{L}$  3, 2020  $\mathcal{L}$ 

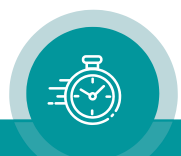

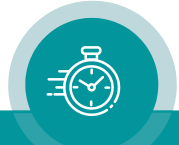

### **CONTENTS**

- A1 REVISION HISTORY
- A2 COPYRIGHT
- A3 WARRANTY
- A4 UNPACKING/SHIPPING/REPACKAGING INFORMATION
- A5 SAFETY INSTRUCTIONS
- A6 EC DECLARATION OF CONFORMITY

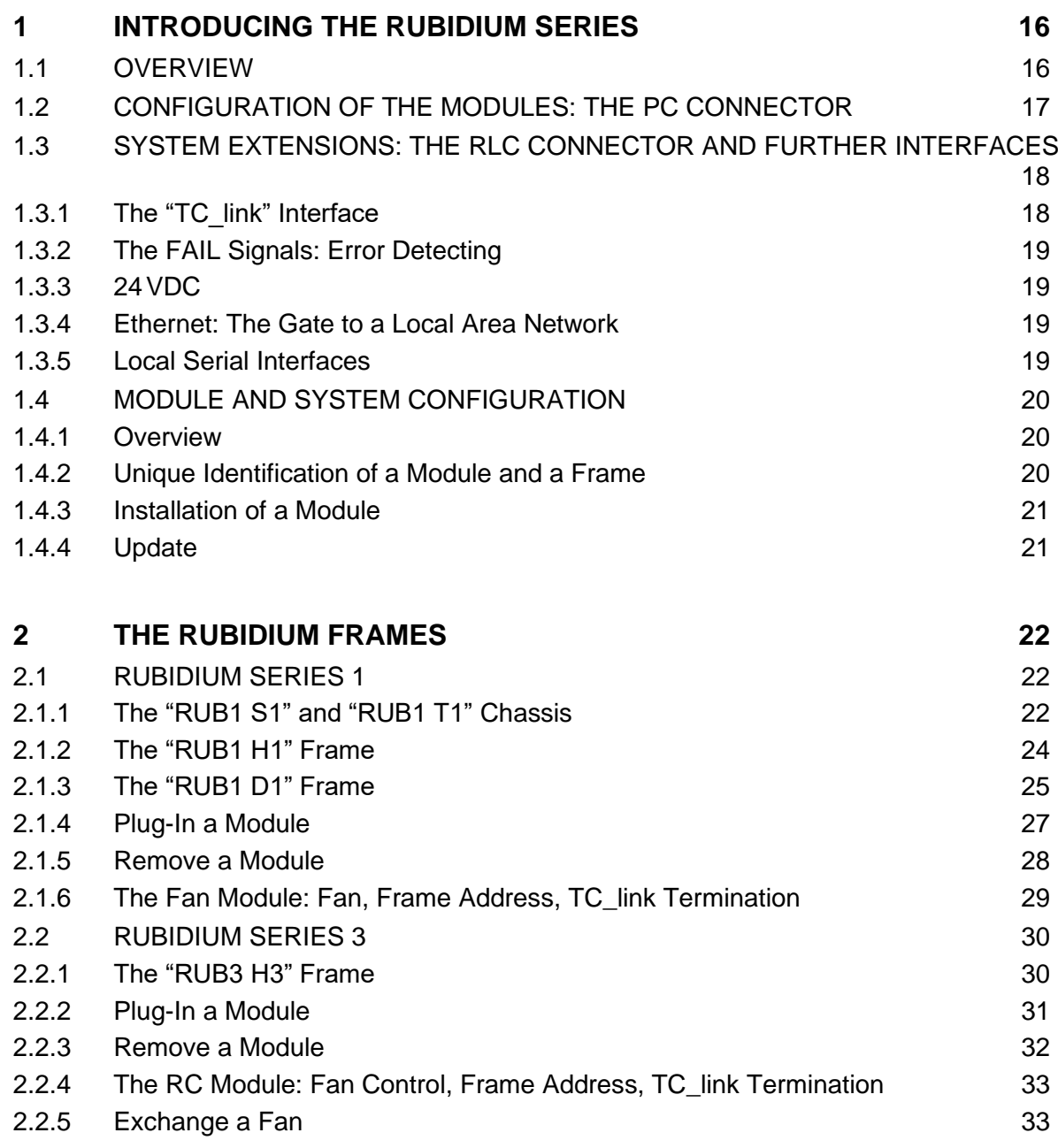

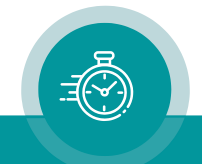

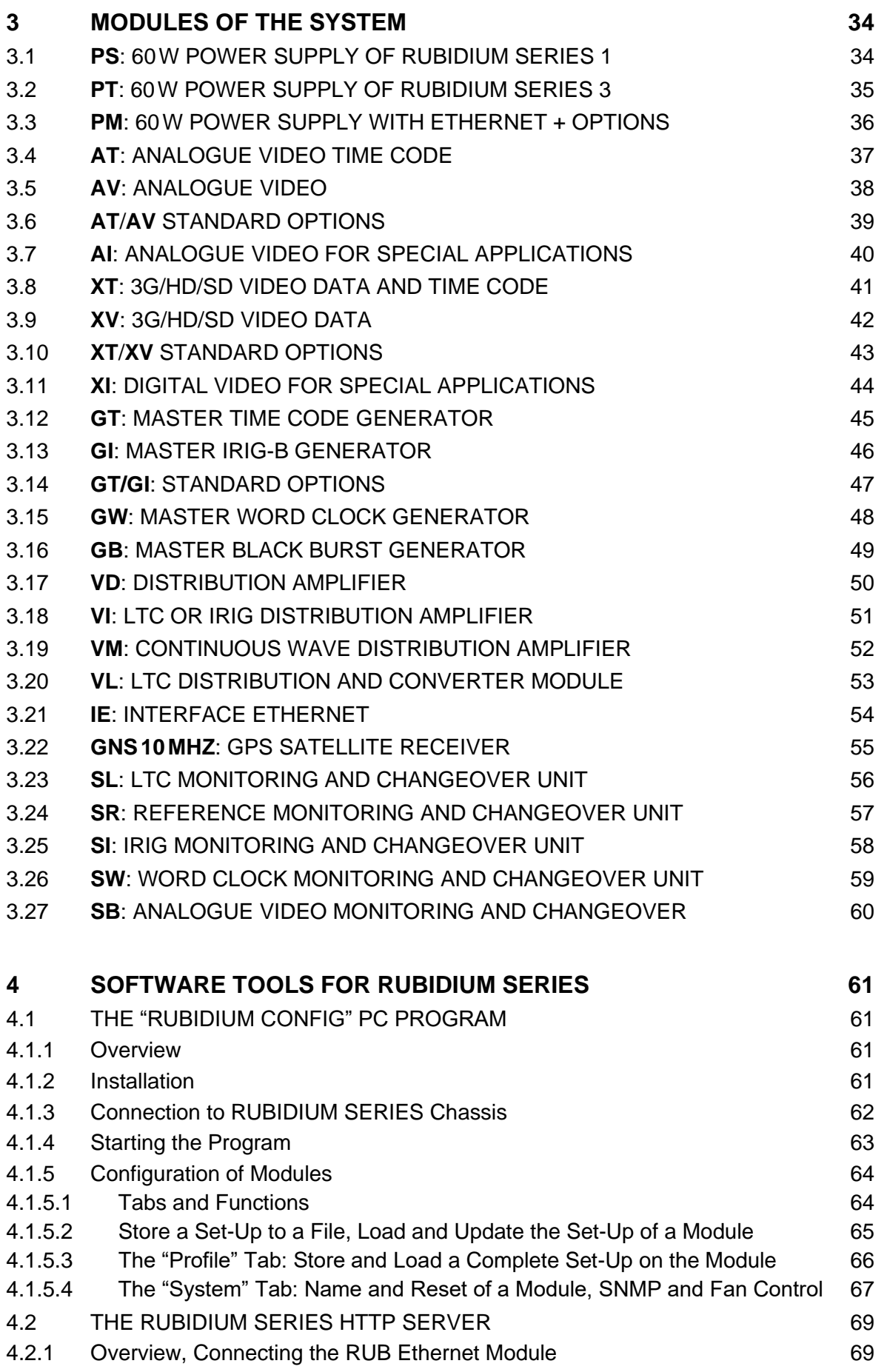

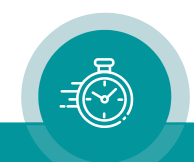

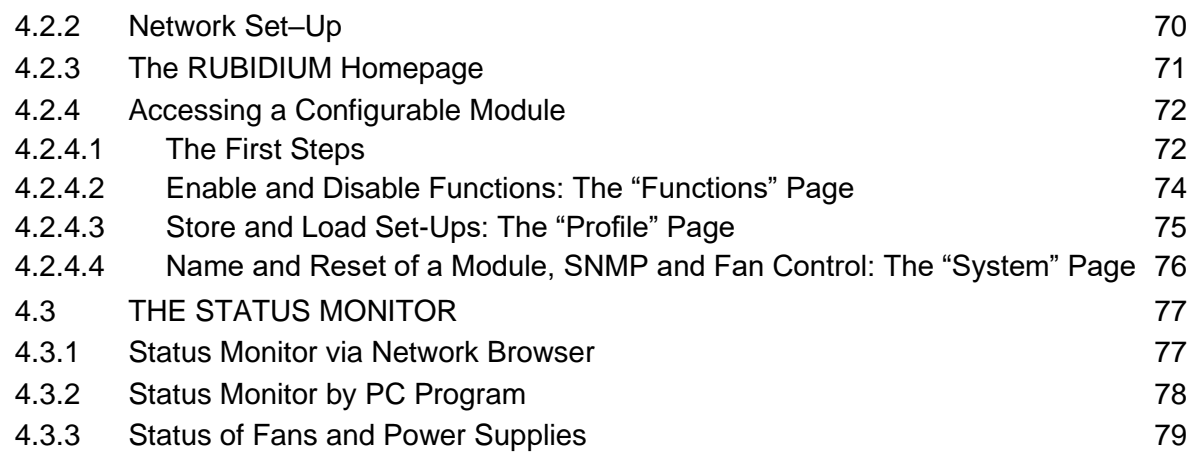

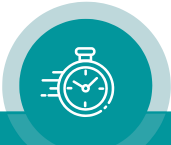

### A1 Revision History

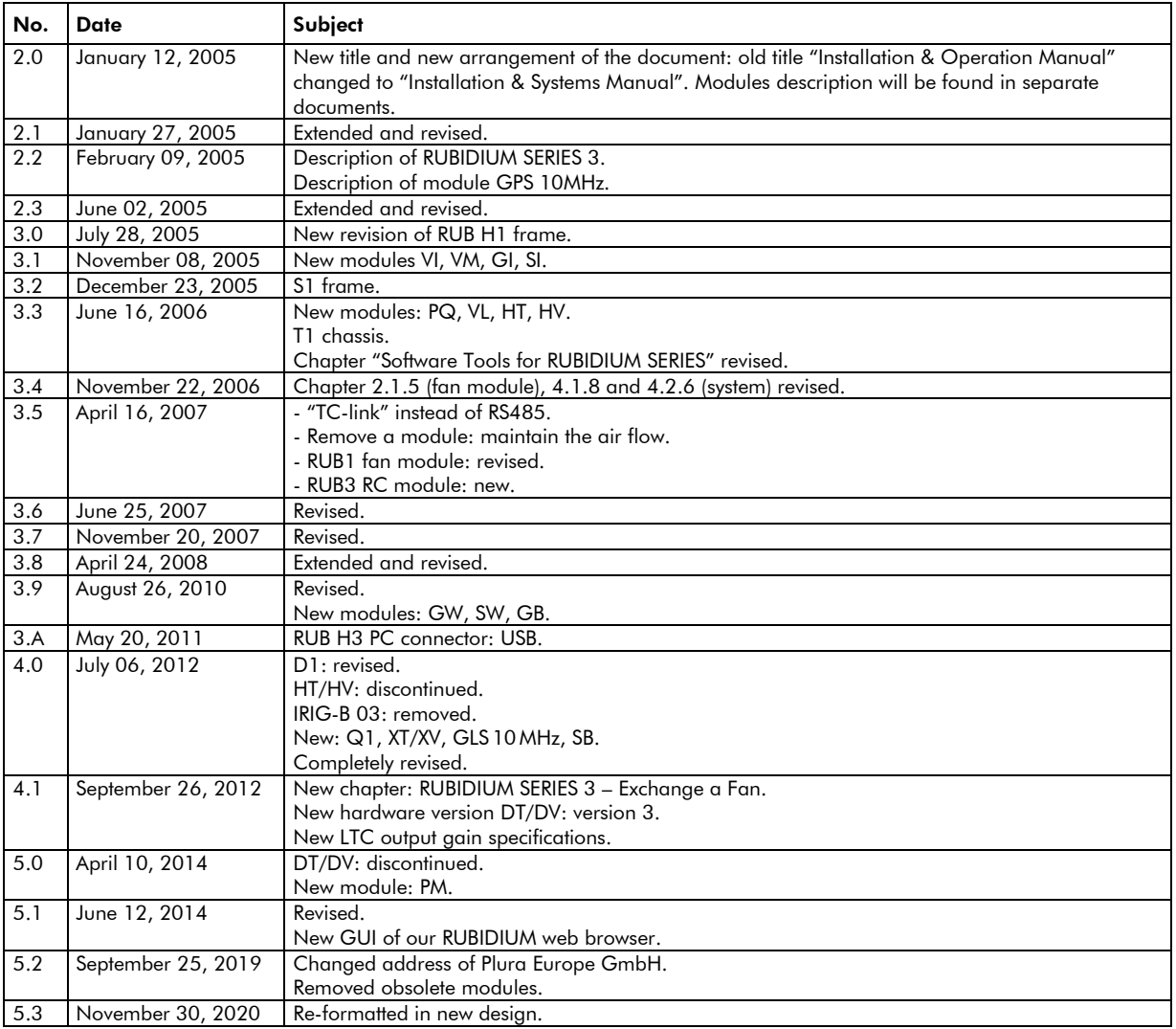

Due to constant product development hardware and software are subject to change. The current document basically refers to the latest hardware and software versions of the RUBIDIUM components.

You can download the latest software and manual for each RUBIDIUM module from:

[https://www.plurainc.com.](https://www.plurainc.com/)

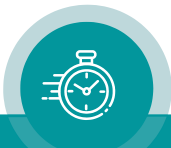

## A2 Copyright

Copyright © Plura Europe GmbH 2002-2019. All rights reserved. No part of this publication may be reproduced, translated into another language, stored in a retrieval system, or transmitted, in any form or by any means, electronic, mechanical, photocopying, recording, or otherwise without the prior written consent of Plura Europe GmbH.

Printed in Germany.

Technical changes are reserved.

All brand and product names mentioned herein are used for identification purposes only and are trademarks or registered trademarks of their respective holders.

Information in this publication replaces all previously published information. Plura Europe GmbH assumes no responsibility for errors or omissions. Neither is any liability assumed for damages resulting from the use of the information contained herein.

For further information please contact your local dealer or:

Plura Europe GmbH Binger Weg 12 D- 55437 Ockenheim Phone: +49 6725 918 006-70 Fax: +49 6725 918 006-77 E-Mail: [info@plurainc.com](mailto:info@plurainc.com) Internet: [http://www.plurainc.com](http://www.plurainc.com/)

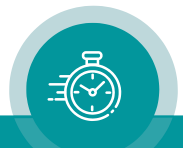

### A3 Warranty

Plura warrants that their products will be free from defects in materials and workmanship for a period of two years from the date of shipment. If this product proves defective during the warranty period, Plura, at its option, will repair or replace the defective product without charge, provided this product are returned to Plura freight prepaid.

In order to obtain service under this warranty, Customer must notify Plura of the defect before expiration of the warranty period and make suitable arrangements for the performance of service. Customer shall be responsible for packaging and shipping the defective product to Plura, please notice the Shipping Information given below.

This warranty shall not apply to any defect, failure or damage caused by abuse, misuse, improper use, negligence, accident, modification, alteration, or improper or inadequate maintenance and care.

This warranty is given by Plura with respect to this product in lieu of any other warranties, express or implied. Plura and its vendors disclaim any implied warranties of merchantability or fitness for a particular purpose. Plura's responsibility to repair or replace defective products is the sole and exclusive remedy provided to the customer for breach of this warranty. Plura and its vendors will not be liable for any indirect, special, incidental, or consequential damages irrespective of whether Plura or the vendor has advance notice of the possibility of such damages.

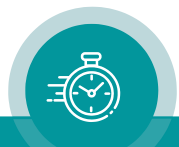

### A4 Unpacking/Shipping/Repackaging Information

This product has been carefully inspected, tested and calibrated before shipment to ensure years of stable and trouble-free service.

The shipping carton and pads provide protection for the product during transit. Retain the shipping cartons in case subsequent shipment becomes necessary.

Carefully unpack the product from its transit material and carefully check the product for signs of damage. In the event that the product has been damaged during transit, contact the carrier and your Plura dealer.

Please confirm that all items listed on the packing list have been received. Check the items against your original order to ensure that you have received the correct parts. If any item is missing, please contact your Plura dealer.

Ensure that all packaging material is removed from the product and its associated components before installing the unit.

Products returned to Plura for servicing or repair should have a tag attached showing:

- Name and complete address of the owner and the name of the person that can be contacted.
- Unit's serial number and a description of the service required, or failure detected.

Products returned should be shipped prepaid in the original packaging material if possible. If the original packaging is not available or is unfit for use, supply an adequate packaging which should meet the following criteria:

- Packaging must be able to withstand the product weight.
- Product must be held rigid within the packaging.
- Allow at least two inches of space between the product and the container.
- The corners of the product must be protected.
- Seal the carton with shipping tape or an industrial stapler.

If the product is still within the warranty period, the product will be returned by prepaid shipment after servicing.

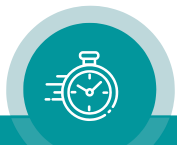

### A5 Safety Instructions

The general safety information in this part is for both operating and service personnel. Plura products are only to be used as directed. Specific warnings and cautions will be found throughout the manual where they apply.

Review the following safety instructions to avoid injury and prevent damage to this product or any products connected to it.

- Read these instructions.
- Keep these instructions.
- Heed all warnings.
- Follow all instructions.

#### Safety Terms and Symbols

Terms and Symbols in this manual:

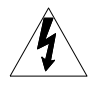

WARNING: Warning statements identify conditions or practices that could result in injury or loss of life.

CAUTION: Caution statements identify conditions or practices that could result in damage to this product or other property.

Terms and Symbols which may be found on the product:

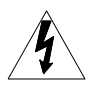

DANGER: High Voltage.

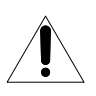

ATTENTION: Refer to the manual.

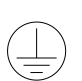

Protective Ground (Earth) Terminal.

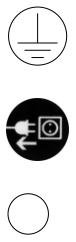

Disconnect the power cord if Power Supply module is removed from the frame.

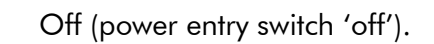

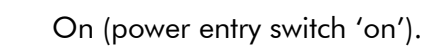

Observe precautions for handling electrostatic-sensitive devices.

Signal Ground.

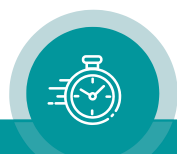

#### Injury Precautions

One or more Power Supply module(s) may be present within this product's frame, in that case observe the following precautions:

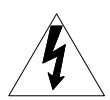

WARNING: To prevent fire or shock hazard, do not expose the unit to rain or moisture.

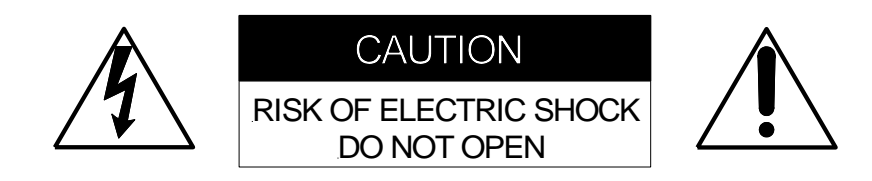

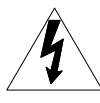

WARNING: Potentially lethal voltages are present within this product's Power Supply module during normal operation. The power cord of the Power Supply module must be disconnected before the module is removed from the frame. Power should not be applied to the frame without covers or panels installed, unless properly trained personnel are servicing the unit.

#### POWER SOURCE

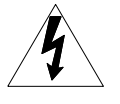

This product is intended to operate from a power source that will not apply more than 264 Vrms between the supply conductors or between either supply or ground. A protective ground connection by way of the grounding conductor in the power cord is essential for safe operation.

#### GROUNDING THE PRODUCT

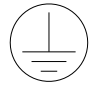

This product is grounded through the grounding conductor of the power module power cord. To avoid electric shock, plug the power cord into a properly wired receptacle before connecting the product input or output terminals. A protective ground connection by way of the grounding conductor in the power cord is essential for safe operation. Upon loss of the protective ground connection, all accessible conducting parts can render an electric shock.

#### USE PROPER POWER CORD

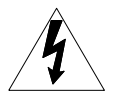

To avoid fire hazard, use only the power cord specified for the power module. Do not use an extension cord.

#### USE PROPER FUSE

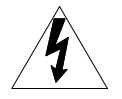

To avoid fire hazard, use only the fuse of the correct type, voltage rating, and current rating as specified for the power module.

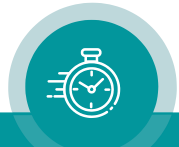

Observe the following general precautions irrespective of the number or kind of modules plugged to the frame:

#### DO NOT OPERATE WITHOUT COVERS

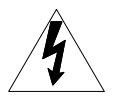

To avoid electrical shock or fire hazard, do not operate this product with covers or panels removed.

#### DO NOT OPERATE IN WET/DAMP CONDITIONS

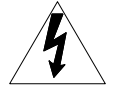

To reduce the risk of fire or electrical shock, do not expose this apparatus to rain or moisture.

#### DO NOT OPERATE IN AN EXPLOSIVE ATMOSPHERE

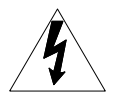

To avoid injury or fire hazard, do not operate this product in an explosive atmosphere.

#### Product Damage Precautions

#### PREVENT OVERHEATING

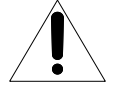

To prevent product overheating, position the unit only where sufficient air circulation can be maintained. Good air circulation is essential to prevent internal heat build-up, do not block any ventilation openings. Do not expose the unit to direct sun light or any other strong lights. Keep the unit away from heat sources. Install the unit in accordance with the manufacturer's instructions.

#### PROVIDE PROPER ENVIRONMENT

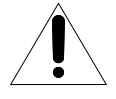

Dust, humidity, shocks and strong electromagnetic fields must be avoided. Do not expose this apparatus to dripping or splashing water. Ensure that no objects filled with liquid are placed on the apparatus.

#### UNPLUG DURING LIGHTNING STORMS

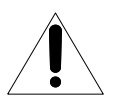

Unplug this apparatus during lightning storms or when unused for long periods of time. Alternative: Use a UPS or power surge suppressor.

#### OBSERVE EMC REGULATIONS

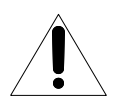

The EMC regulations are observed only under the following condition: Use high quality shielded cables at data inputs and outputs.

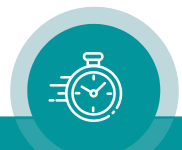

#### SUSPECTED FAILURES

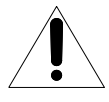

Whenever it is likely that safe operation is impaired, the apparatus must be made inoperative and secured against unintended operation. The appropriate service authority must then be informed. Do not operate with suspected failures. Servicing is required when the apparatus has been damaged in any way, such as power-supply cord or plug is damaged, liquid has been spilled or objects have fallen into the apparatus, the apparatus has been exposed to rain or moisture, does not operate normally, or has been dropped.

#### PREVENTIVE MAINTENANCE: CLEANING

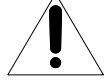

Qualified Service Personnel Only: The apparatus should be cleaned often enough to prevent dust or dirt from accumulating. Dust accumulating in the apparatus acts as an insulating blanket, preventing proper cooling, and possibly causing overheating and component breakdown. Under high humidity conditions, accumulated dust can also provide an electrical conduction path. Remove accumulated dust with a soft cloth or small paint brush. Remove hardened dirt with a soft cloth, dampened in a mild detergent and water solution. Do not use polish or abrasive cleaners or any other chemical cleaning agents.

#### PREVENTIVE MAINTENANCE: VISUAL INSPECTION

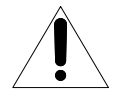

Qualified Service Personnel Only: Visually inspect the apparatus for signs of damage, scorched components, and loose or disconnected pin connectors. If you discover heat damaged parts, try to determine the cause of the overheating before replacing the damaged parts; otherwise, the damage may repeat.

#### ATTENTION:

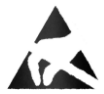

Observe precautions for handling electrostatic-sensitive devices. See "Electrostatic Discharge (ESD) Precautions" below for details.

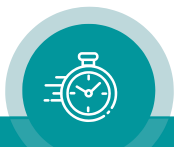

#### Electrostatic Discharge (ESD) Precautions

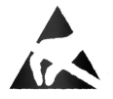

All semiconductor devices are sensitive to ESD. To prevent any damage or degradation on components of the product caused by ESD, observe these precautions when directed to do so (installing, removing sensitive components):

- 1. Use a Ground Strap. Wear a grounded anti-static wrist or heel strap to discharge the static voltage from your body.
- 2. Use a Safe Work Area. Avoid handling components in areas that have a floor or work surface covering capable of generating a static charge. Also, nothing capable of generating or holding a static charge should be allowed in the work area.
- 3. Handle ESD sensitive components carefully. Do not slide components over any surface. Do not touch exposed connector pins. Pick-up components by the body, never by the leads.
- 4. Transport and store sensitive components or assemblies in a static-protected bag or container.

#### Battery Use Warnings

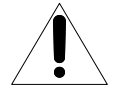

CAUTION: Danger of explosion if battery is incorrectly placed. Replace only with the same or equivalent type recommended by the manufacturer. Discard used batteries according to the manufacturer's instructions.

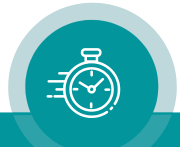

### A6 EC Declaration of Conformity

#### EG-Konformitätserklärung

**EC Declaration of Conformity** 

Der Hersteller The manufacturer Alpermann+Velte **Electronic Engineering GmbH** Otto-Hahn-Str. 42 D-42369 Wuppertal Germany

erklärt unter alleiniger Verantwortung, dass das Produkt declares under its sole responsibility that the product

Produktname: product name:

Rubidium

alle

 $all$ 

Rubidium Series 1, Rubidium Series 3 Typen: models:

Produktmodul(e): product module(s):

den folgenden Richtlinien, Normen und Spezifikationen entspricht: meets the intent of the following directives, standards and specifications:

2004/108/EG EMV-Richtlinie 2004/108/EC **EMC Directive** 

unter Anwendung der folgenden Normen: applying the following standards: EN 55022:2006 Störaussendung

Emission EN 55024:1998+ A1:2001 + A2:2003 Störfestigkeit Immunity

2006/95/EG Niederspannungsrichtlinie 2006/95/EC Low Voltage Directive

unter Anwendung der folgenden Normen: applying the following standards:

> EN 60950-1:2006 Elektrische und mechanische Sicherheit Electrical and mechanical safety

l s

Alpermann + Velte electronic engineering GmbH<br>Otto-Hahn-Str. 42, D-42369 Wuppertal Tel. 0202-2441110

Wuppertal, den 28.06.2010

(Ort und Datum der Ausstellung) (Place and date of issue)

(Rechtsgültige Unterschrift, Geschäftsführung) (Legal signature, general manager)

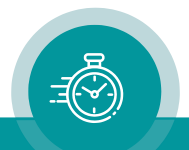

### <span id="page-15-0"></span>**1 Introducing the RUBIDIUM SERIES**

### <span id="page-15-1"></span>1.1 Overview

RUBIDIUM SERIES is a modular system which offers flexibility to its users. Various rack mount frames are available.

On principle, a distinction is made between 1 RU (RUB1) and 3RU (RUB3).

- One RUB1 module can be plugged to "RUB1 T1" as tabletop unit or for special mounting and to "RUB1 S1" for 19"/1 RU mounting.
- Two RUB1 modules can be plugged to "RUB1 D1" or "RUB1 Q1". Both chassis are 19"/1 RU units and include a display. "RUB1 D1" additionally has an integrated power supply and offers an XLR/DSUB/RJ45 adapter for LTC signals at the rear.
- "RUB1 H1" houses up to four RUB1 modules in 19"/1 RU space.
- "RUB3 H3" chassis provides capacity for 21 slots in 19"/3 RU space. It accepts RUB3 modules. Some modules require two slots, other only one slot.

Hot swapping of the rear loading modules is possible. The connectors for inputs and outputs are a standard part of the module.

Quantity and type of the modules depend on application. In a typical application, the frame will be equipped with a power supply module (PS) and one or more time code modules (XT, AT, GT, ...). The RLC connector at the rear of the frame has a 24 V pin (not for "RUB1 D1") which enables operation without a power supply module by using external power supply. It is also possible to supply power from one internal power supply module in one frame to another frame, via this RLC connector (not for "RUB1 D1").

The slots within a frame only differ by their individual, hard wired address. Modules which have an individual configuration (e.g. the time code and video modules, but not the power supply modules), can be located by their addresses. The PC connector of the frame provides an interface for the configuration of the modules. Each module can operate as a stand-alone unit or as an interconnected complete system. The front bus of the frame distributes the internal "TC\_link" interface and the supply voltage.

The "TC link" interface is connected to the RLC connector at the rear of the frame, too. This offers a link to modules located in other frames. "FAIL" signals can be used for error detection: If a total failure occurs in any module in one frame the "FAIL" contacts of this frame's relay will close.

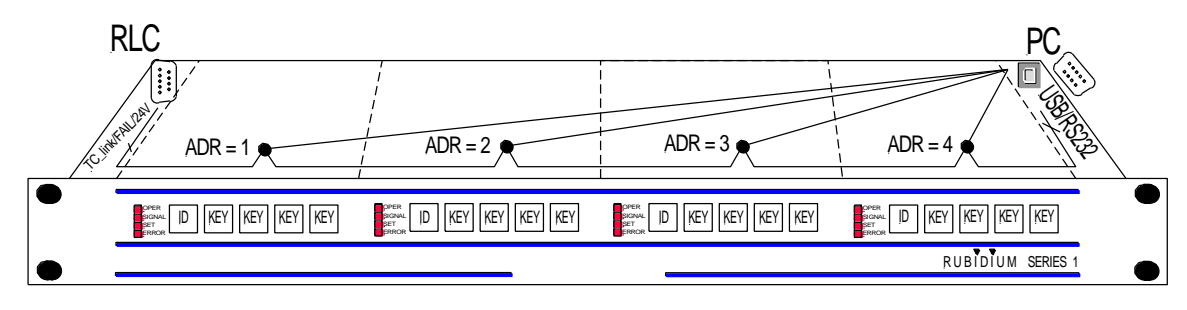

*The "RUB1 H1" frame: Connectors RLC and PC, internal signal distribution*

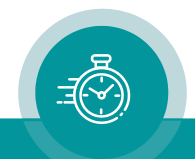

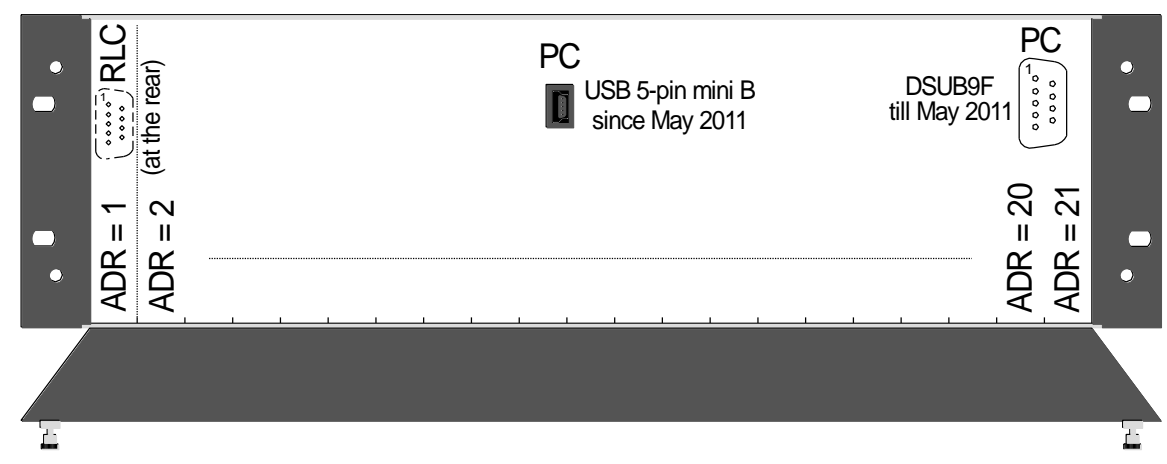

*The "RUB3 H3" frame (front view): Connectors RLC and PC, slots*

### <span id="page-16-0"></span>1.2 Configuration of the Modules: The PC Connector

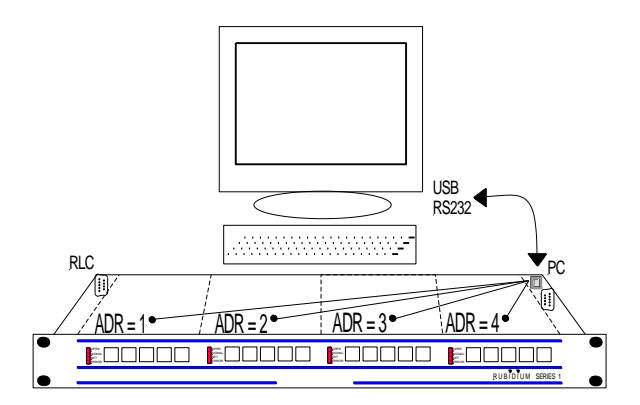

The slots of the frame only differ by their individual, hard wired address. Modules which can be individually configured (e.g. the time code and video modules, but not power supply modules), can be located by their addresses. The PC connector at the frame provides the interface for the configuration of a module. With the aid of our configuration software each module can be addressed and can receive a user selectable configuration. Chapter *The "Rubidium Config" PC Program"* gives a short overview of the wide range of options to set up a module. Details to the features of a single module are given in the description of the individual module.

The PC interface can be of RS232 (obsolete) or USB standard:

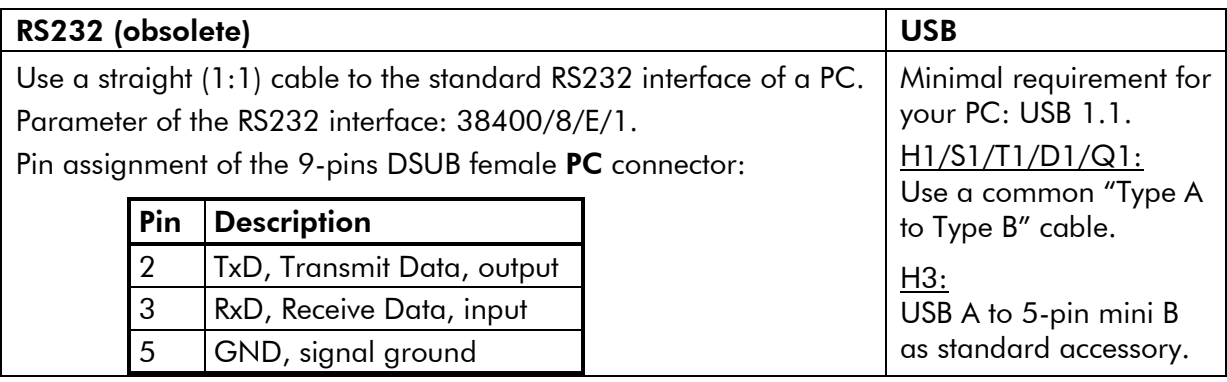

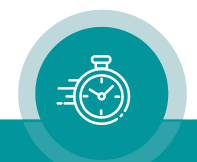

<span id="page-17-0"></span>1.3 System Extensions: The RLC Connector and Further Interfaces

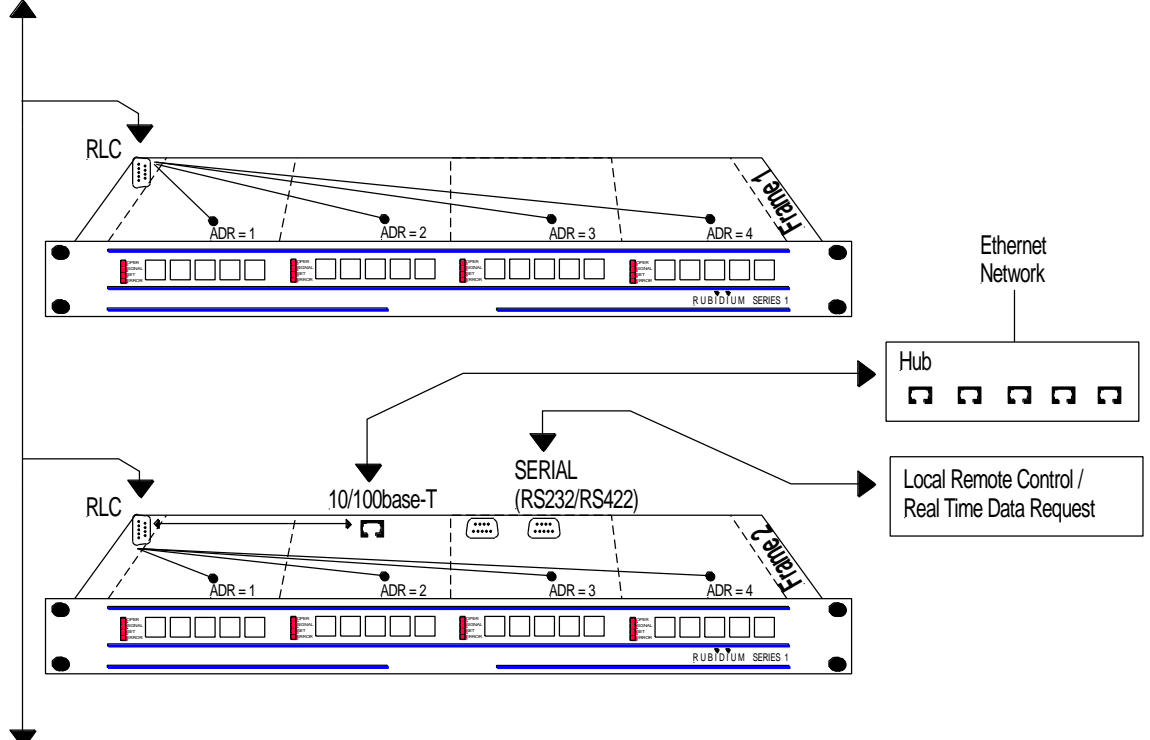

TC\_link (RS485 Bus)

Pin assignment of the 9-pins DSUB female connector RLC:

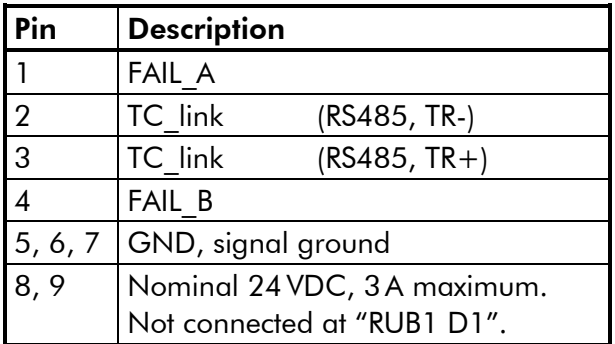

#### <span id="page-17-1"></span>**1.3.1 The "TC\_link" Interface**

The "TC link" interface enables a communication between modules, even between modules located in different frames. Electrically, it is based on an RS485 interface with a baud rate of 115,000. 256 modules at maximum are allowed to share one TC\_link. External cables should not exceed an overall length of 4000 feet (1200 m). Termination is provided at the fan module (H1 or Q1 frame) and at the RC module (H3 frame), please refer to the related chapters. The communication protocol depends on the module and application.

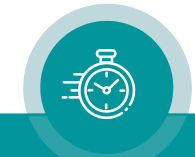

#### <span id="page-18-0"></span>**1.3.2 The FAIL Signals: Error Detecting**

The FAIL signals can be used for error detection. The signals FAIL\_A and FAIL\_B are relay based contacts. The normally open contacts close if a breakdown of any module in this frame occurs. Each module is equipped with its own relay. The contacts are normally open during operation, but close if power fails. The relays of all modules are in parallel and connected to the FAIL A and FAIL B pins. So, in the event of a breakdown of a module, FAIL A and FAIL\_B pins are interconnected via a relay.

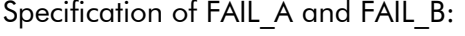

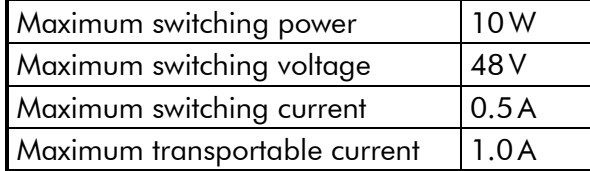

#### <span id="page-18-1"></span>**1.3.3 24VDC**

This pin can be a voltage supply input or output.

If you have a frame without a power supply module, this pin serves as the voltage input.

Having a frame with at least one power supply module, this pin can be used to supply voltage to another frame. In this case no external voltage output of a Non-Rubidium power supply should be connected at this pin. See specifications of the power supply module if this pin is used as a voltage supply output.

Rated current: Maximum 3 A.

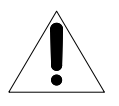

This is a non-fused terminal. For any use it is necessary to verify that the specifications of the power supply (output power, output current, output voltage) are in accordance with the needs of all the connected loads (overall load, overall current, rated voltage).

#### <span id="page-18-2"></span>**1.3.4 Ethernet: The Gate to a Local Area Network**

Any RUBIDIUM Ethernet module (RUB IE or RUB PM) provides access to the "TC\_link" interface of the RUBIDIUM system, thus having access to each module integrated in this system.

<span id="page-18-3"></span>➢ More information → document "*Functional Description and Specifications RUB Ethernet*", downloadable from [https://www.plurainc.com.](https://www.plurainc.com/)

### **1.3.5 Local Serial Interfaces**

Some modules provide a local serial interface, selectable as RS232 or RS422 or RS485. A controlling device can use this interface to remote control this module and/or to exchange data in real time.

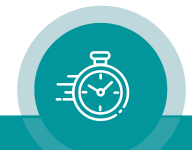

### <span id="page-19-0"></span>1.4 Module and System Configuration

#### <span id="page-19-1"></span>**1.4.1 Overview**

The software determines the functionality of the modules. The broadcast data has a nearly unlimited range of applications. The modular concept of **RUBIDIUM SERIES** and the programmable parts of the modules enhances the flexibility of our system. For example, two basically identical modules could be used in completely different applications. This can be achieved either, with the same software but with different configurations (e.g. one module serves as time code reader, other module as time code generator), or with different programming of the firmware - including programming of logic electronic parts.

Moreover the RUBIDIUM SERIES concept allows users to combine various modules to enhance functionality. A module in such a system needs a unique identification.

So "configuration" has the following tasks:

- 1. Unique identification: Address and access a module in a frame and in a more complex system.
- 2. Installation of a module: Select the operating mode, adjust parameters, program the function keys, request and display status data, etc.
- 3. Update: Transfer a new software/firmware to the flash memory, program the logic devices, change data records (e.g. character fonts), etc.

The included PC program "Rubidium Config" handles these tasks.

#### <span id="page-19-2"></span>**1.4.2 Unique Identification of a Module and a Frame**

An individual hard-wired address is assigned to the module by the position within the frame: Address  $1 = \text{unit } 1 = \text{position most left (looking at the front side of the frame, see chapter)}$ "Overview"). The "Rubidium Config" program for PC's or the RUBIDIUM SERIES HTTP Server requires this address before communication to the module can be established.

The hard-wired address alone is not sufficient to uniquely identify a module in a system consisting of more than one frame. The RUBIDIUM SERIES HTTP Server additionally offers to identify a frame by a number (1 to 31). A module than can be accessed having the right frame and the right place within the frame selected. *In this case each module which is addressable must have stored the number of the frame in its non-volatile memory. The* "Rubidium Config" *program for PC's enables you to enter and store this number, utilising the "System" tab*.

In case of servicing - for whatever reason - is required it may be necessary to identify a module within the meaning of sales. Each module can be uniquely identified by its serial number, which is human readable and located on the bottom side of the lower circuit board of each module. Sometimes it is sufficient to know the reference to the project or the order. Easy access to this information is given by the serial number of the frame, located near the front at the outside right-handed (looking toward front of the frame). You can easily read this serial number if you pull the frame a little out of the mounting rack.

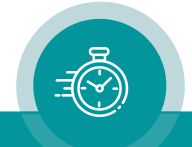

#### <span id="page-20-0"></span>**1.4.3 Installation of a Module**

Install a module using the

*PC program* "Rubidium Config"

or the

*RUBIDIUM SERIES HTTP Server.*

Once the communication to the module has been started, the operating parameters can be displayed and changed.

Check all parameters to obtain a proper configuration for your application. Some modules offer a wide range of functions. You may enable or disable functions. It is recommended to enable only those functions which are necessary for your application.

Please notice the description of the software tools in this manual. If you have further questions, please contact your local dealer or **Plura** directly.

#### <span id="page-20-1"></span>**1.4.4 Update**

Most of the RUBIDIUM SERIES modules can easily get a new firmware by flash programming. The software to do this flash programming is part of the PC program "Rubidium Config". A .tcf file will be supplied/available if it becomes necessary to update a module. Run the PC program "Rubidium Config", select the appropriate module's address, and click the "Flash Update" button. The program will then ask you to locate/open the appropriate .tcf file.

Details to the flash update of a single module are given in the description of the individual module.

*During the flash update the operation of the module stops!*

➢ More information:

- → document "*RUB Application: Firmware Update*",
- → document "*RUB Application: Firmware Update and Modifying Options*",
- → document "*RUB Application: Ethernet Firmware Update*",

→ document "*RUB Application: Ethernet Firmware Update and Modifying Options*", downloadable from [https://www.plurainc.com.](https://www.plurainc.com/)

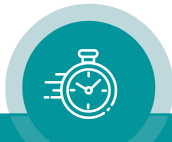

### <span id="page-21-0"></span>**2 The Rubidium Frames**

### <span id="page-21-1"></span>2.1 RUBIDIUM SERIES 1

<span id="page-21-2"></span>Modules belonging to *RUBIDIUM SERIES 1* are denoted as RUB1 modules.

#### **2.1.1 The "RUB1 S1" and "RUB1 T1" Chassis**

The RUB1 S1 chassis was designed to house one rear loading RUB1 module in 19"/1 RU space.

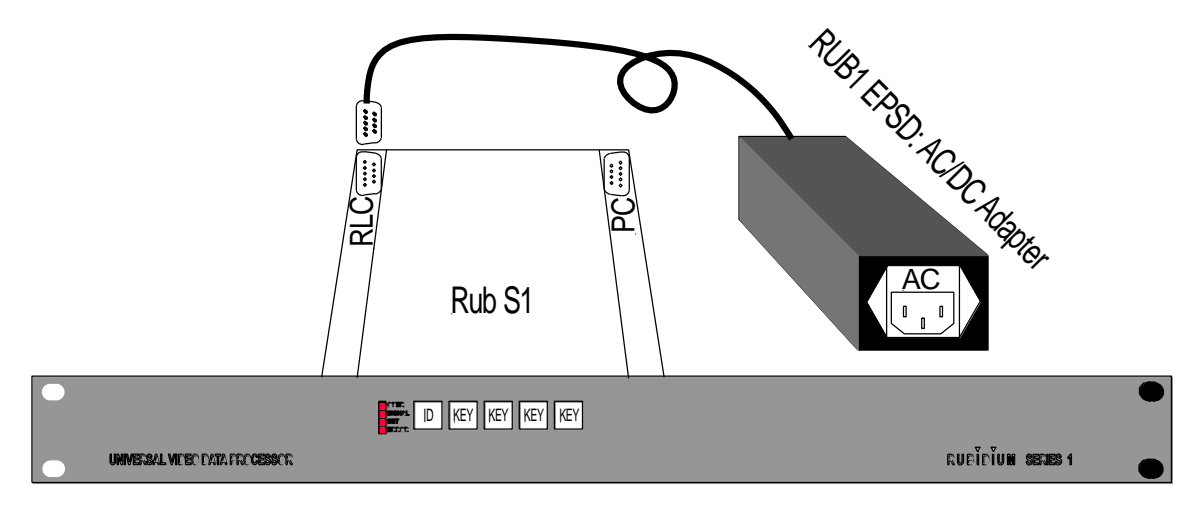

The RUB1 T1 chassis was designed to house one rear loading RUB1 module as a tabletop unit.

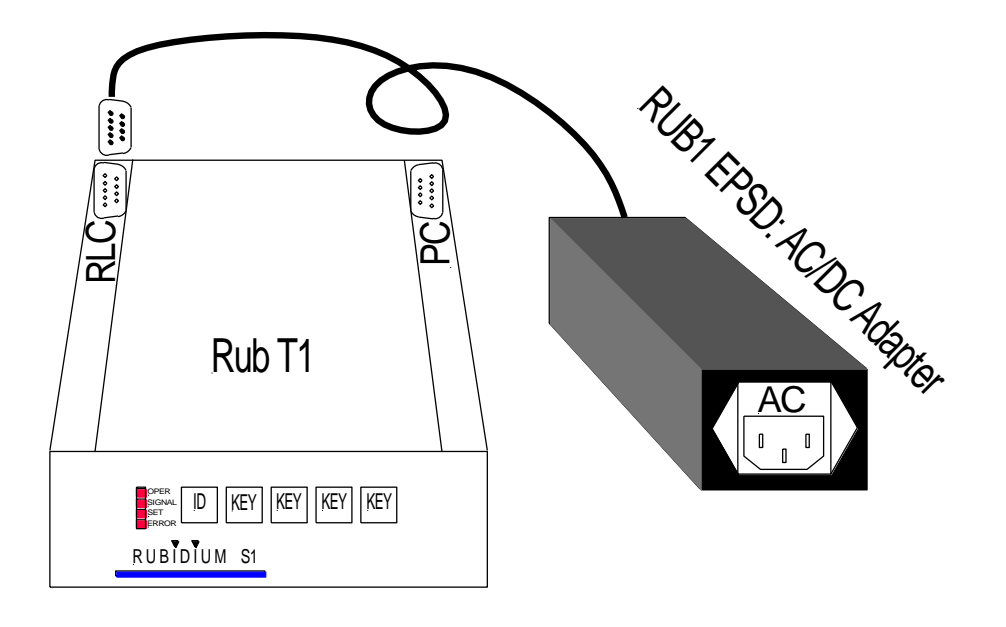

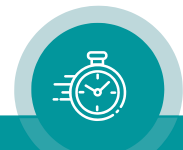

- The PC connector at the rear of the chassis enables access to the module. PC programs for configuration and status monitor are available.
- The RLC connector at the rear of the chassis serves to input the operating voltage to the module. Furthermore, it has the "FAIL" and "TC\_link" signals. The RUB1 PE power supply unit can be plugged directly to this connector. The "FAIL" signals can be used for error detection: If a total failure occurs in the module the "FAIL" contacts of this module's relay will close. Via the "TC link" interface a link to modules located in other frames can be established.

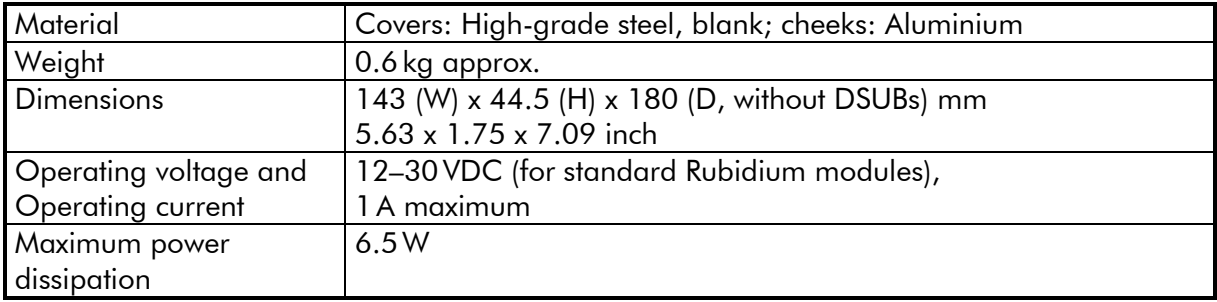

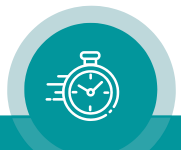

#### <span id="page-23-0"></span>**2.1.2 The "RUB1 H1" Frame**

The RUB1 H1 mount frame was designed to house up to four rear loading RUB1 modules in 1 RU space. The connectors for inputs and outputs are a standard part of the module. There is a uniform front which offers a see-through window for four status LED's and cut-outs for 4 keys and an identification button for each module.

- The slots within a frame only differ by their individual, hard wired address (1 to 4). The internal "TC-link" interface enables communication between modules. All slots have this interface connected. Each slot is connected to an operating voltage line which distributes the power either from any power supply module plugged to this chassis or from the 24V pin at the RLC connector.
- The PC connector at the rear enables access to the modules at addresses 1 to 4. PC programs for configuration and status monitor are available.
- The RLC connector at the rear of the frame offers a link to modules located in other frames (via "TC\_link"). The "FAIL" signals at this connector can be used for error detection: If a total failure occurs in any module in one frame the "FAIL" contacts of this frame's relay will close. Furthermore, a 24V pin enables operation without a power supply module by connecting external power. It is also possible to supply power from any internal power supply module to another frame via this RLC connector.

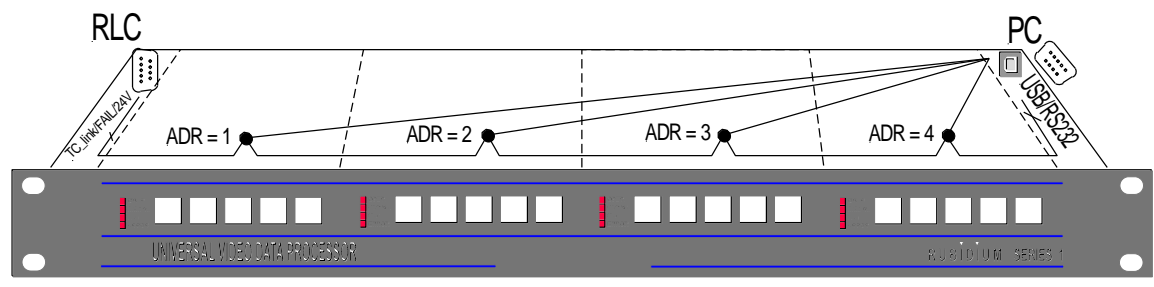

*The "RUB1 H1" frame: Connectors RLC and PC, internal signal distribution*

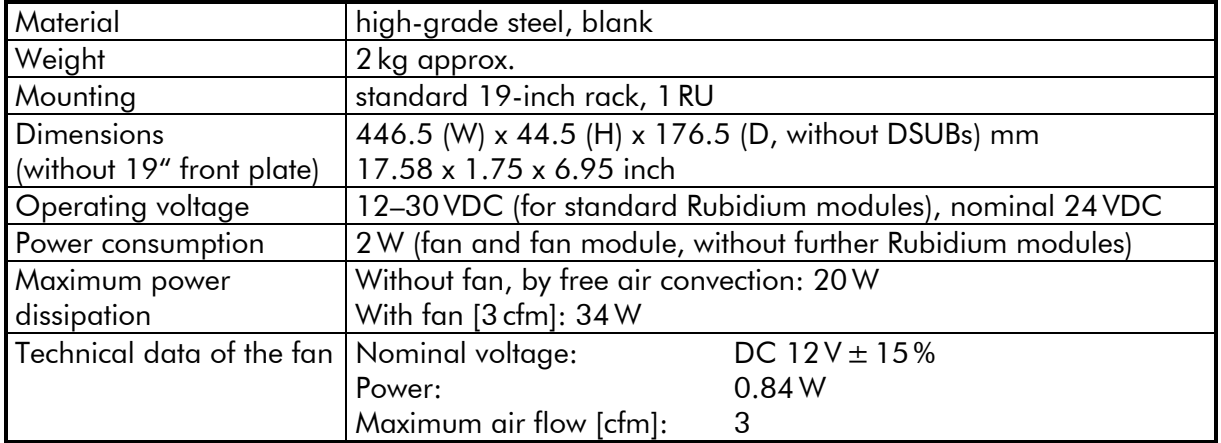

Technical data of the chassis:

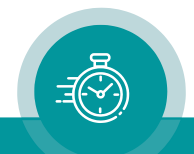

#### <span id="page-24-0"></span>**2.1.3 The "RUB1 D1" Frame**

The RUB1 D1 is a rack mount frame in 19"/1 RU space. It has an integrated power supply, an 8–digit LED display at the front, and an XLR-DSUB-RJ45 adapter for LTC signals at the rear.

#### **Chassis**

The RUB1 D1 mount frame was designed to house up to two additional rear loading RUB1 modules in 1 RU space. The connectors for inputs and outputs are a standard part of each module. There is a uniform front for these modules which offers a see-through window for four status LED's and cut-outs for four keys and an identification button for each module.

- The two slots are assigned to the hard-wired addresses 3 and 4 of the frame. Modules which have an individual configuration (e.g. the time code and video modules, but not the power supply modules), can be located by their addresses. Each module can operate as a stand-alone unit or as an interconnected complete system. An internal "TC-link" interface is used for the intercommunication between modules. The front bus of the frame distributes this interface and the 24 V output of the integrated power supply.
- The PC connector enables access to modules at addresses 3 and 4. PC programs for configuration and status monitor are available.
- The RLC connector at the rear of the frame offers a link to modules located in other frames (via "TC\_link"). The "FAIL" signals at this connector can be used for error detection: If a total failure occurs in any module in one frame the "FAIL" contacts of this frame's relay will close. In contrast to the RUB1 H1 chassis the RLC connector does not have the 24 V connected, neither as input nor as output.

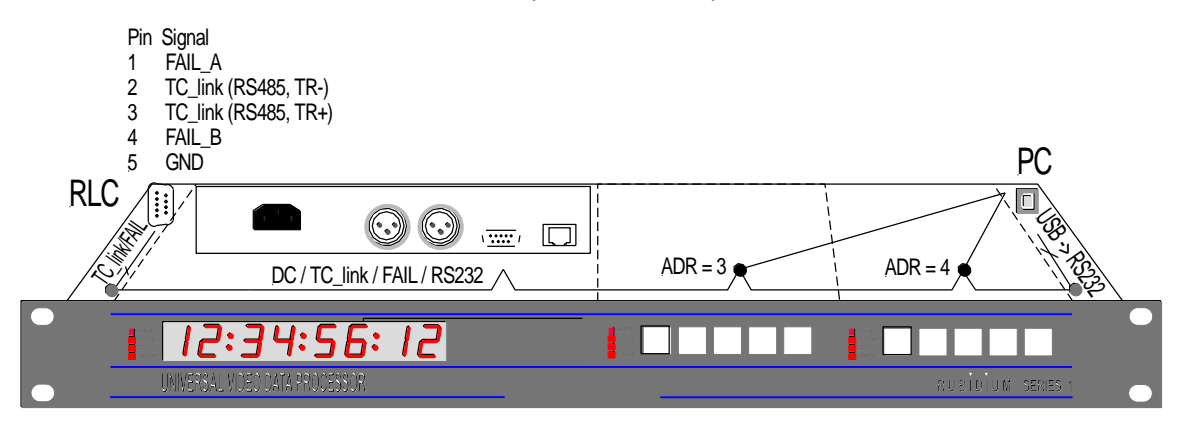

*The "RUB1 D1" frame: Connectors RLC and PC, internal signal distribution*

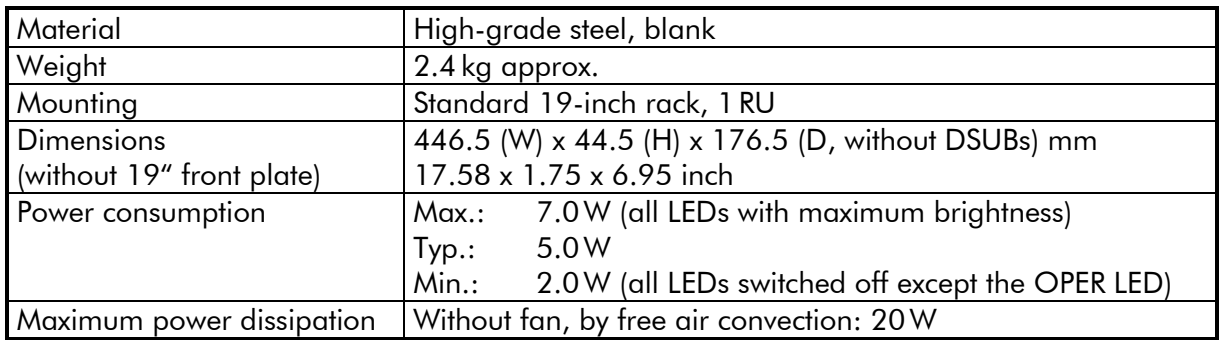

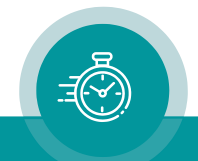

#### Power Supply/Display/XLR-DSUB-RJ45 Adapter Module

This module is part of the delivery and fits into the appropriate double-wide slot. There is no initial set-up or configuration of this module possible; it is not addressable via any *Rubidium*  configuration tool. The serial number is located on the bottom side of the circuit board of this module. This module has the following key features as these are usual for *Rubidium Series*  modules:

- Failure relay, connected to the FAIL A and FAIL B pins of the RLC connector at the rear of the frame.
- Red LED (OPER) at the front indicates that the module is operating.

Overview of the main features of this module:

#### Power Supply

The integrated AC/DC converter delivers approximately 15W to additional RUB1 modules in this chassis.

#### **Display**

The 8–digit display (7–segment LEDs, LED colour red, 15 mm digit height) shows data received from the TC\_link interface.

#### XLR-DSUB-RJ45 Adapter

LTC signals of the Plura Rubidium System or the *MTD System* can be distributed using the connectors at the rear plate of this module. It is a hard-wired distribution from RJ45 and DSUB9 connectors to two XLR3 connectors. There is no LTC reader built-in.

➢ More information → document "*Functional Description and Specifications* D1", downloadable from [https://www.plurainc.com.](https://www.plurainc.com/)

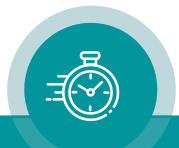

#### <span id="page-26-0"></span>**2.1.4 Plug-In a Module**

All modules of RUBIDIUM SERIES can be "hot swapped". To plug-in a module please proceed as follows:

- Remove the solid rear panel cover plate for the slot where the module should be installed: On the right hand side of the slot there is a small protruding tab that needs to be slightly pressed to the right, so that the rear panel cover plate can be easily removed. Retain the cover plate for possible future use.
- Remove the front panel cover plate for the slot where the module should be installed in (it pops off with the use of a small flat screwdriver). This will open the cut-outs for 4 keys and for the module identification button. Retain the cover plate for possible future use.
- Remove the module from its anti-static packing material. Hold the module by the edges or the rear plate; please do not touch the electronic components, strip conductors or pins. Retain the packing material for possible future use.

#### ATTENTION:

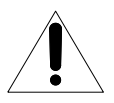

Observe precautions for handling electrostatic-sensitive devices. See "Electrostatic Discharge (ESD) Precautions" at chapter A5 for details.

The connector pads of the lower circuit board fit into the socket receptacles inside the slot. Insert the module into the appropriate slot, being careful to fit the lower circuit board into the slotted card guides located on both sides of the slot. With sufficient pressure push the module until it engages into the front socket receptacle.

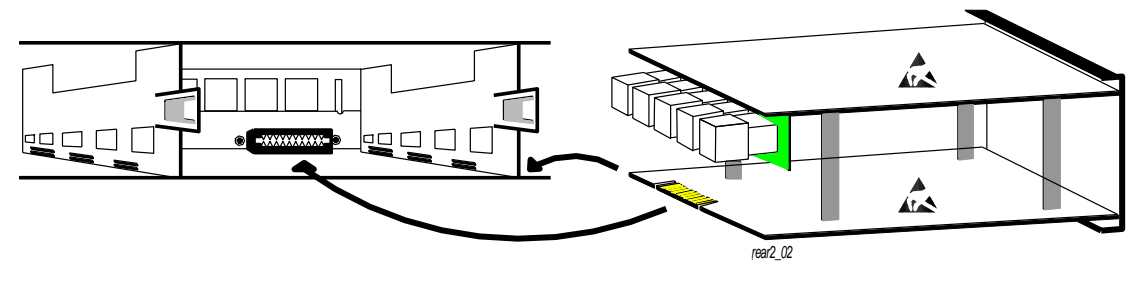

#### *Insert a module*

• In order to fasten the module: Take care that the rear panel of the module has fully clicked into the frames protruding tab.

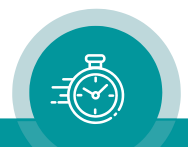

#### <span id="page-27-0"></span>**2.1.5 Remove a Module**

All modules of **RUBIDIUM SERIES** can be "hot swapped". There may be occasions when you must exchange a module which has a user defined configuration. If the new module should work with the same application, it would be helpful to have the current configuration stored on your PC (see saving a configuration to disk in Windows help program). After exchange the new module can be reloaded with the specific configuration.

To remove a module, please proceed as follows:

Unlock the module: On the right-hand side of the slot there is a small protruding tab that needs to be slightly pressed to the right.

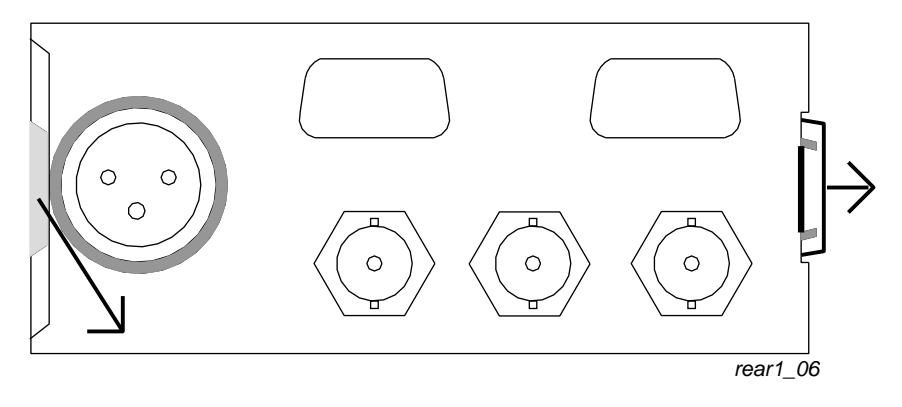

- Now pull the module out of the slot.
- Keep the anti-static packing material (original packaging material or adequate packaging) ready. Hold the module by the edges or the rear plate, do not touch the electronic components, strip conductors or pins. Slide the module into the anti-static packing material.

#### ATTENTION:

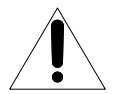

Observe precautions for handling electrostatic-sensitive devices. See "Electrostatic Discharge (ESD) Precautions" at chapter A5 for details.

• Install the original front and rear panel cover plates if the slot is to remain empty. The frame is cooled by forced air drawn in from one side and expelled through the fan on the other side. In order to maintain this air flow no additional opening at the frame is allowed.

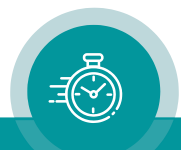

#### <span id="page-28-0"></span>**2.1.6 The Fan Module: Fan, Frame Address, TC\_link Termination**

RUB1 H1 and RUB1 Q1 frames have a fan module integrated. It is located at one side of the frame behind the DSUB PC connector. There may be occasions when you must exchange this module:

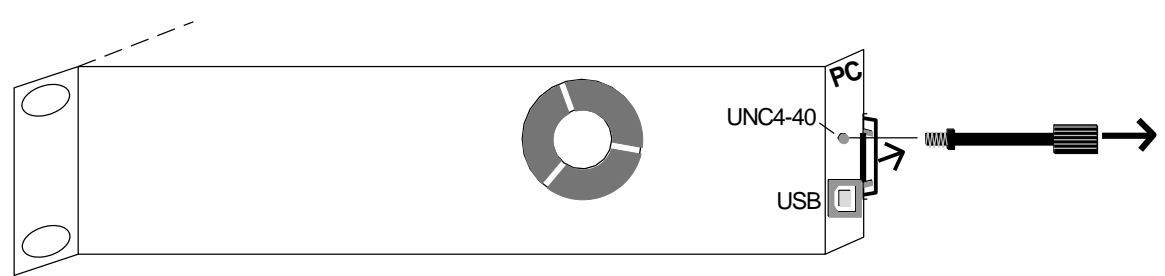

• Frames with USB connector: It is recommended to screw a typical 4-40 UNC DSUB locking bolt into the thread as shown. Unlock the module: on the right-hand side of this small slot there is a small protruding tab that needs to be slightly pressed to the right. Now pull the module out of the slot.

This module is equipped with the fan and the fan control electronic, furthermore with a fail relay for error detection, a fourfold dip switch and a rotary switch.

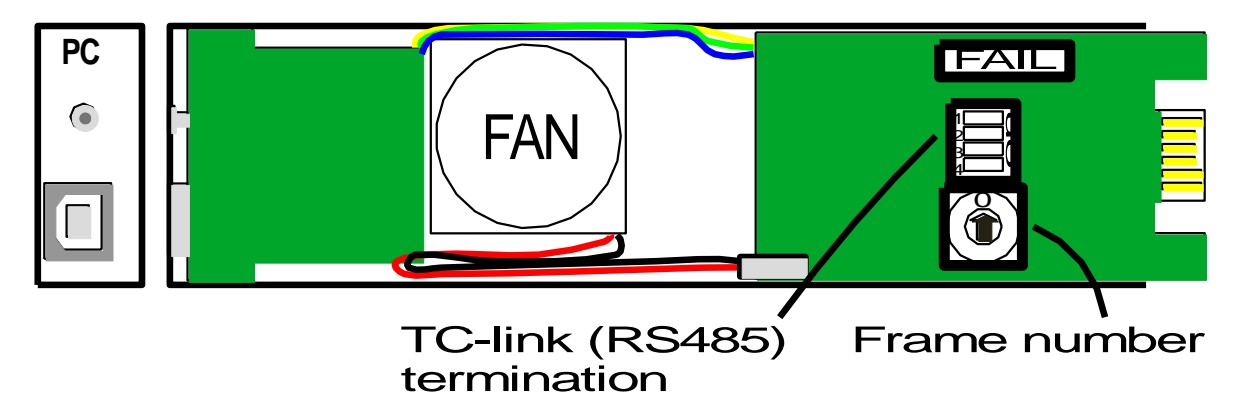

The contacts of the fail relay are normally open during operation, but close if this module or the fan has a failure. The contacts are (in parallel with the fail relays of all modules plugged into this frame) connected to the FAIL A and FAIL B pins of the RLC connector of the frame.

Please notice: The fan alarm will be raised only if there is one configurable module plugged into this frame with checkbox "Fan monitoring" checked!

The fourfold dip switch can be used to terminate the "TC link" interface (RS485 bus) of the RLC connector. In a system of one or two frames all the switches should be set to position ON (= terminated). In a system of more than two frames the switches of the first and the last frame should be set to position ON, all other to position OFF.

The rotary switch sets the frame number. A system of one frame only gets number 0  $(=$ single). In a system consisting of more than one frame the rotary switches should be set to numbers  $> 0$  in that way that each frame gets a unique number.

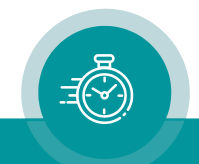

### <span id="page-29-0"></span>2.2 RUBIDIUM SERIES 3

<span id="page-29-1"></span>Modules belonging to *RUBIDIUM SERIES 3* are denoted as RUB3 modules.

#### **2.2.1 The "RUB3 H3" Frame**

The RUB3 H3 mount frame provides capacity for 21 slots in 19"/3 RU space. Some RUB3 modules require two slots (as AT, DT, GT, VD, PT …), other modules one slot (as AV, DV). The connectors for inputs and outputs are a standard part of the rear loading modules.

- The slots within a frame only differ by their individual, hard wired address (1 to 21). The internal "TC-link" interface enables communication between modules. All slots have this interface connected. Each slot is connected to an operating voltage line which distributes the power preferable from any power supply module plugged to this chassis.
- The PC connector provides an interface for the configuration of the modules. The connector can be reached behind the front plate: Unscrew both the collar screws, and then fold down the front plate.
- The RUB3 H3 frame usually comes complete with the RC module plugged at slot 1. This module with its two RLC connectors offers a link to modules located in other frames (via "TC\_link"). The "FAIL" signals at this connector can be used for error detection: If a total failure occurs in any module in one frame the "FAIL" contacts of this frame's relay will close. Furthermore a 24V pin enables operation without a power supply module by using external power supply. It is also possible to supply power from one internal power supply module to another frame, via this RLC connector.

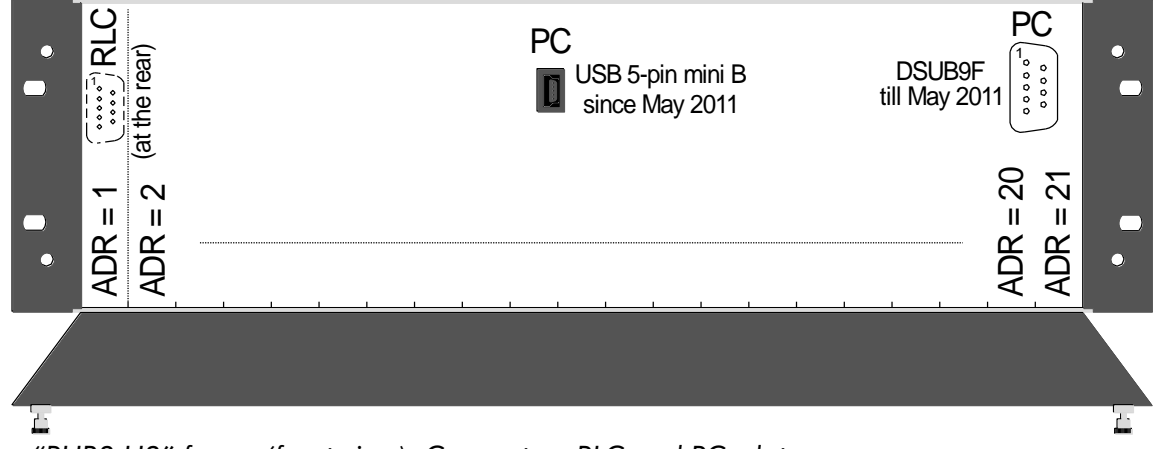

*The "RUB3 H3" frame (front view): Connectors RLC and PC, slots*

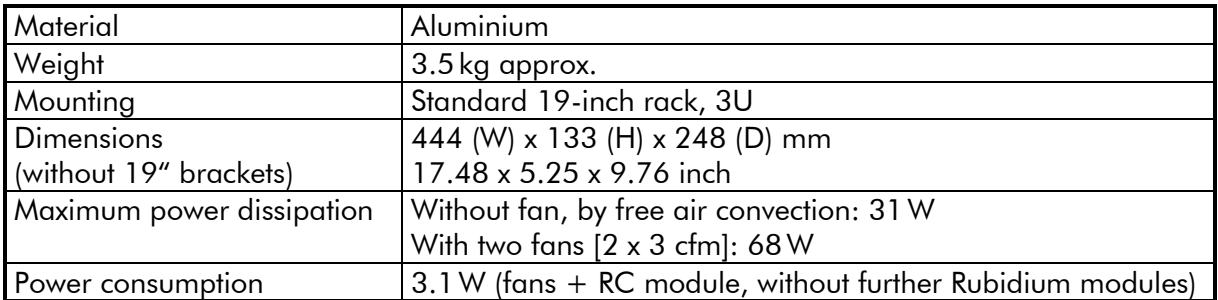

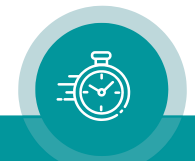

#### <span id="page-30-0"></span>**2.2.2 Plug-In a Module**

All modules of **RUBIDIUM SERIES** can be "hot swapped". To plug-in a module, please proceed as follows:

- Remove the solid rear panel cover plate for the slot where the module should be installed: Unscrew both the collar screws, so that the rear panel cover plate can be easily removed. Retain the cover plate for possible future use.
- Remove the module from its anti-static packing material. Hold the module by the edges or the rear plate, please do not touch the electronic components, strip conductors or pins. Retain the packing material for possible future use.

#### ATTENTION:

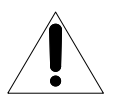

Observe precautions for handling electrostatic-sensitive devices. See "Electrostatic Discharge (ESD) Precautions" at chapter A5 for details.

The connector pads of the circuit board of the module fit into the socket receptacles inside the slot. In case the module consists of two boards this board is located on the left side viewed from the rear of the module. Insert this board into the appropriate slotted card guides. With sufficient pressure push the module until it engages into the front socket receptacle.

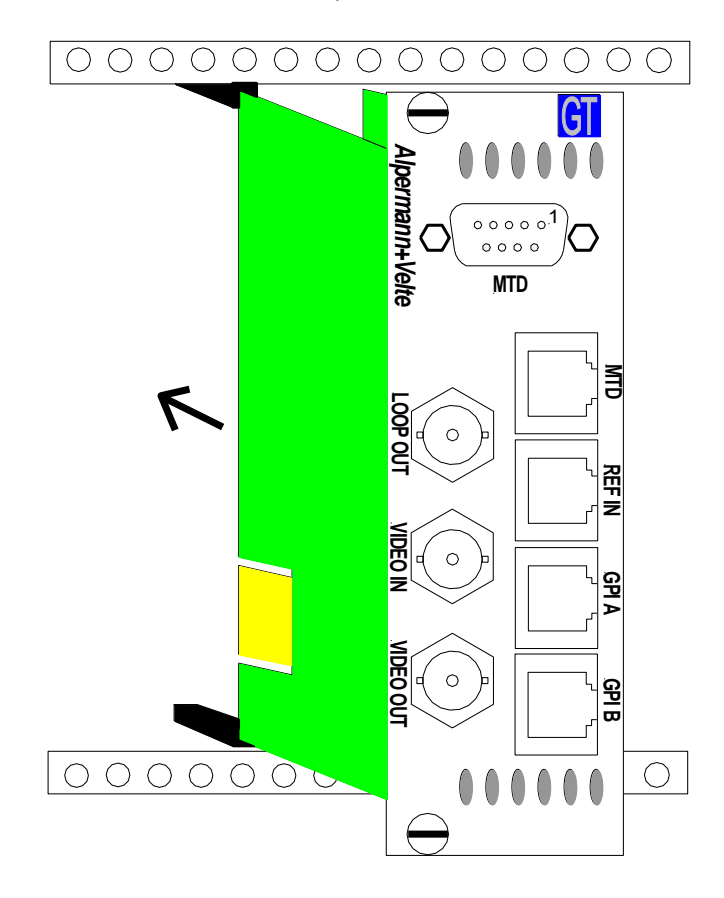

• In order to fasten the module: Fasten both the collar screws of the rear plate.

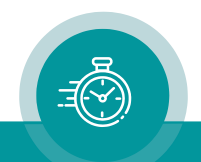

#### <span id="page-31-0"></span>**2.2.3 Remove a Module**

All modules of **RUBIDIUM SERIES** can be "hot swapped". There may be occasions when you must exchange a module which has a user defined configuration. If the new module should work with the same application, it would be helpful to have the current configuration stored on your PC (see saving a configuration to disk in Windows help program). After exchange the new module can be reloaded with the specific configuration.

To remove a module please proceed as follows:

- Unlock the module: Unscrew both the collar screws.
- Now pull the module out of the slot.
- Keep the anti-static packing material (original packaging material or adequate packaging) ready. Hold the module by the edges or the rear plate; do not touch the electronic components, strip conductors or pins. Slide the module into the anti-static packing material.

#### ATTENTION:

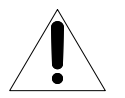

Observe precautions for handling electrostatic-sensitive devices. See "Electrostatic Discharge (ESD) Precautions" at chapter A5 for details.

• Install the original rear panel cover plate if the slot is to remain empty. The frame is cooled by forced air drawn in from one side and expelled through the fan on the other side. In order to maintain this air flow no additional opening at the frame is allowed.

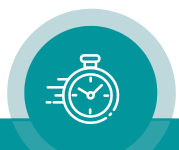

#### <span id="page-32-0"></span>**2.2.4 The RC Module: Fan Control, Frame Address, TC\_link Termination**

The RUB3 H3 standard frame will be equipped with a RC module. This module contains the fan control electronic, a fail relay for error detection, a fourfold dip switch and a rotary switch. There are two DSUB RLC connectors and an LTC IN connector (future use) at the rear plate.

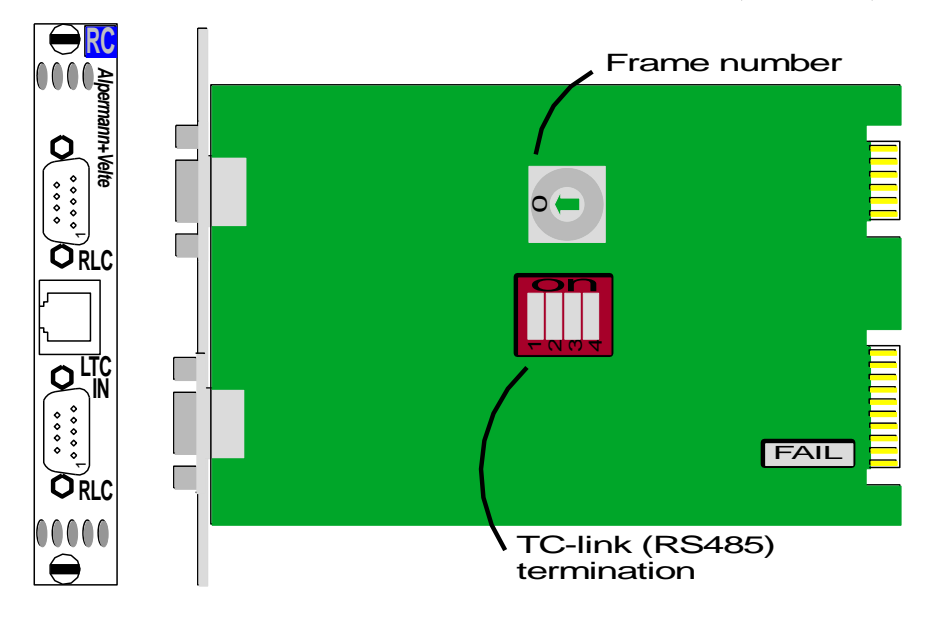

The contacts of the fail relay are normally open during operation, but close if the module fails. The contacts are (in parallel with the fail relays of all the modules plugged into this frame) connected to the FAIL\_A and FAIL\_B pins of the RLC connector of the frame. Mainly this relay indicates a fan failure.

The fourfold dip switch can be used to terminate the "TC\_link" interface (RS485 bus) of the RLC connector. In a system of one or two frames all the switches should be set to position ON (= terminated). In a system of more than two frames the switches of the first and the last frame should be set to position ON, all other to position OFF.

The rotary switch sets the frame number. A system of one frame only gets the number  $0$  (= single). In a system consisting of more than one frame the rotary switches should be set to numbers > 0 in that way that each frame gets a unique number.

#### <span id="page-32-1"></span>**2.2.5 Exchange a Fan**

RUB3 H3 chassis includes two fans. At chassis delivered not before August 2012, each fan is mounted with two screws and therefore can be easily exchanged. The fans can be reached behind the front plate: Unscrew both the collar screws, and then fold down the front plate.

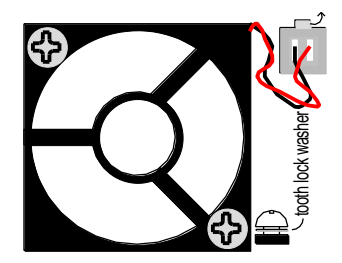

Remove a fan: In order to disconnect the connector, lift the release lever and pull out the connector. Now unscrew the recessed head screws at the fan.

Insert a fan: Attach the fan using two recessed head screws with toothed lock washer. Do not apply an excessive force. Now plug the connector.

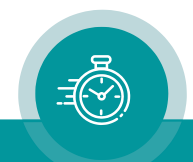

### <span id="page-33-0"></span>**3 Modules of the System**

### <span id="page-33-1"></span>3.1 **PS**: 60W Power Supply of RUBIDIUM SERIES 1

This module provides power for all the modules in an RUB1 frame. It can be installed at any slot (location) of the frame just as any other module would. Power is distributed in parallel to all slots and to the 24 V pin at the DSUB female connector RLC at the rear of the frame.

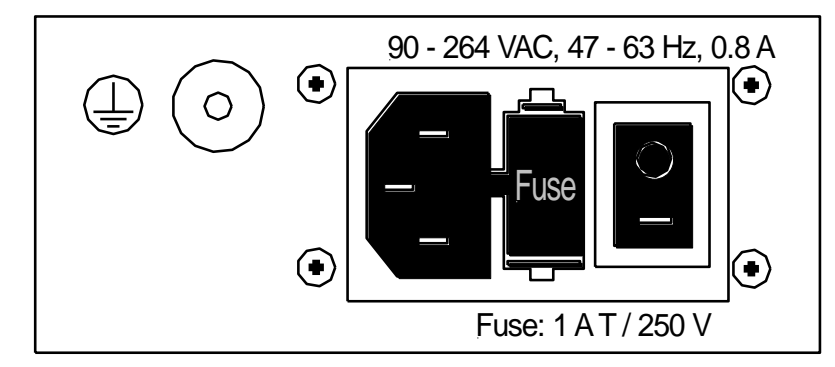

Input:

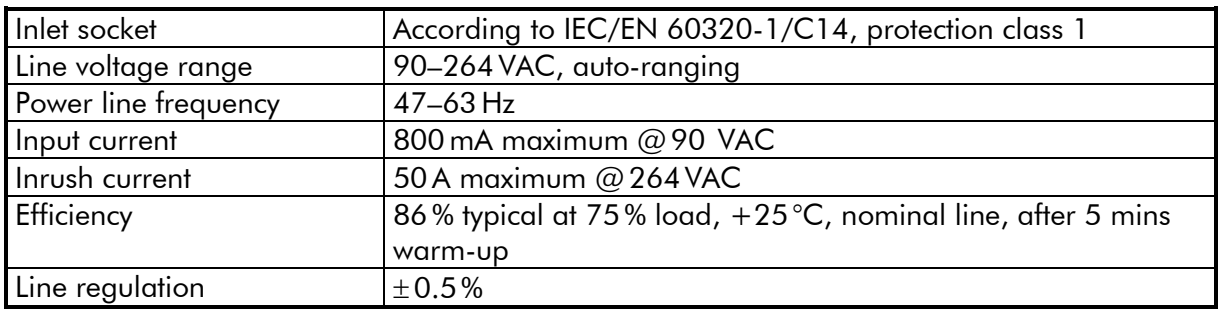

Output:

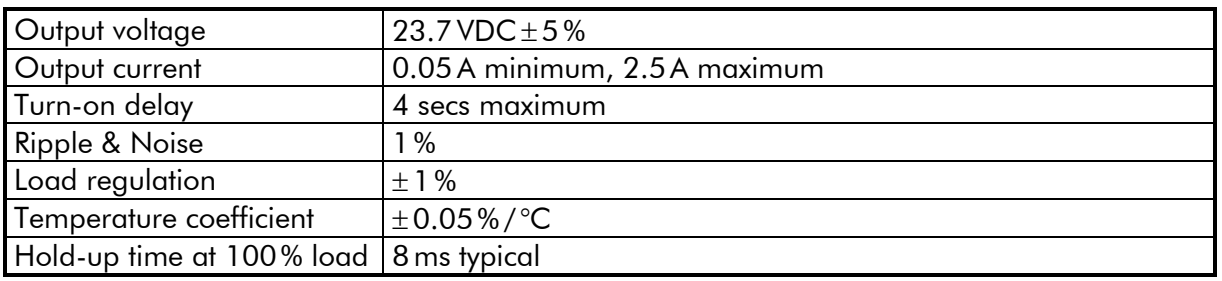

Failure relay:

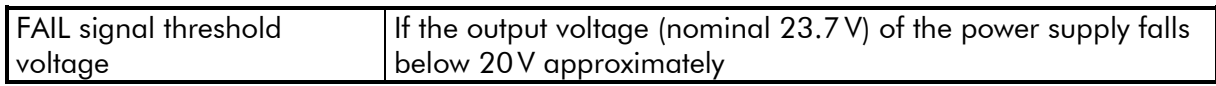

#### Others:

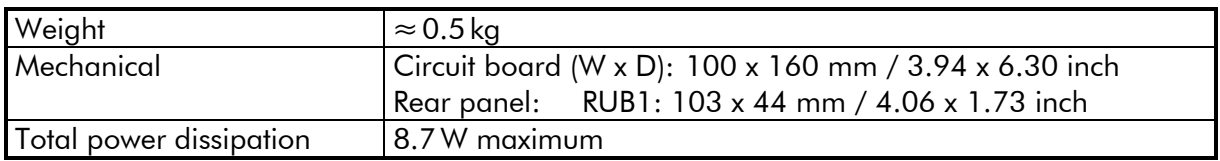

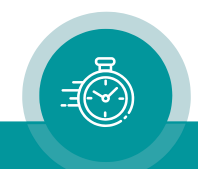

### <span id="page-34-0"></span>3.2 **PT**: 60W Power Supply of RUBIDIUM SERIES 3

This module provides power for all the modules in an RUB3 frame. It can be installed at any slot (location) of the frame just as any other module would. Power is distributed in parallel to all slots and to the 24 V pin at the DSUB female connectors RLC at the RC module.

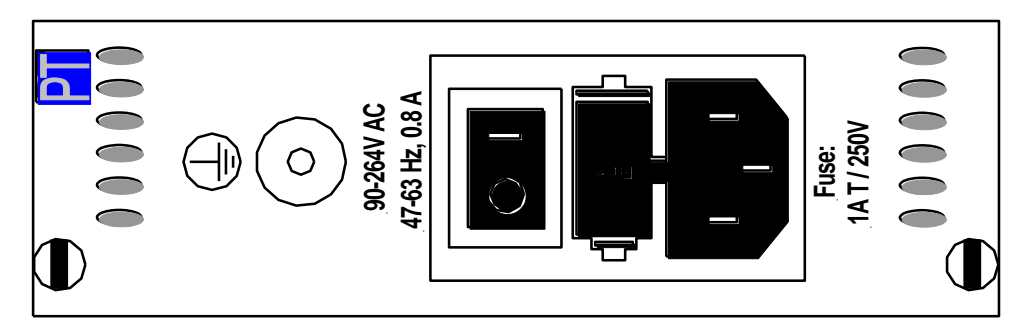

#### Input:

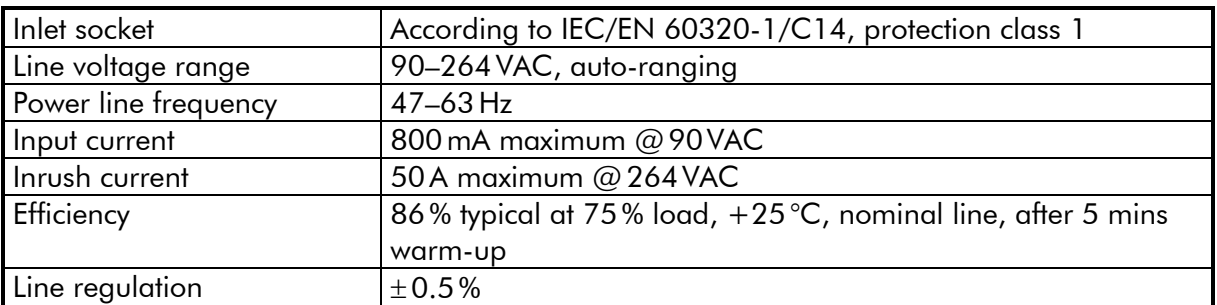

#### Output:

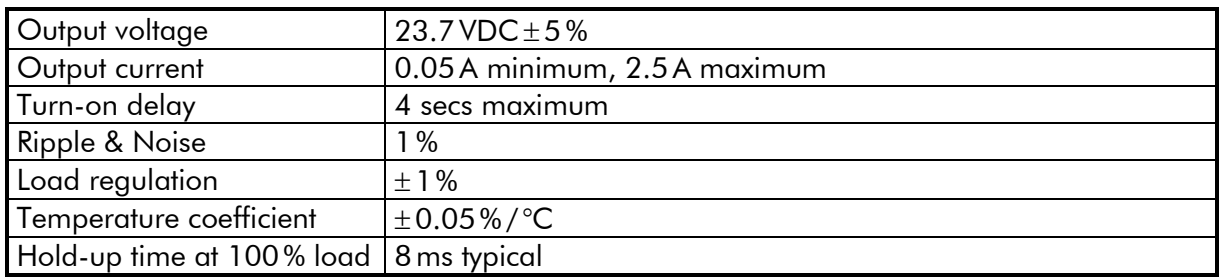

#### Failure relay:

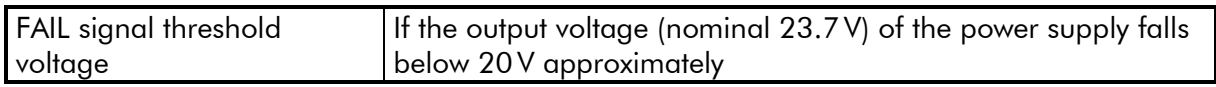

#### Others:

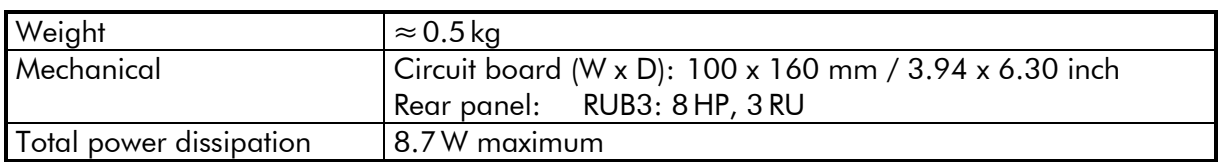

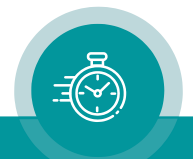

### <span id="page-35-0"></span>3.3 **PM**: 60W Power Supply with Ethernet + Options

RUB1 and RUB3 versions.

This module combines power supply and Ethernet functionality. It can replace any combination of PS+IE, PQ+IE, and PT+IE.

With option **Q** (RUB1 version only) it receives the OLED display.

The following Ethernet options are available: SNMP (S), NTP Server (N), MTDoE (M)

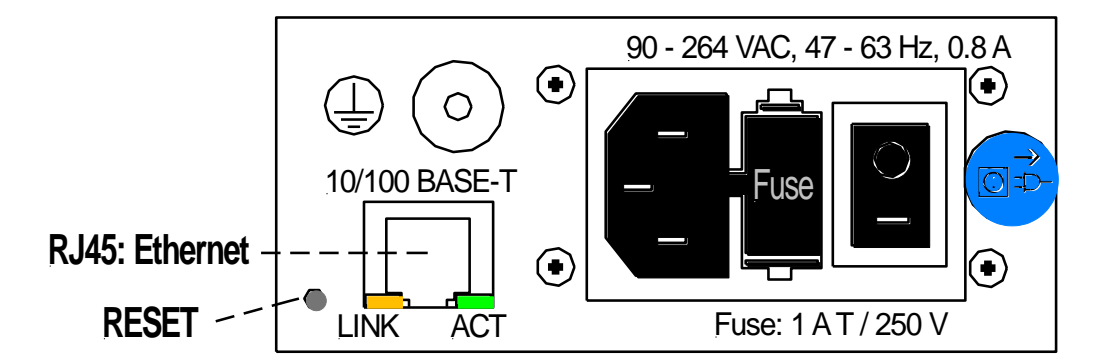

Input:

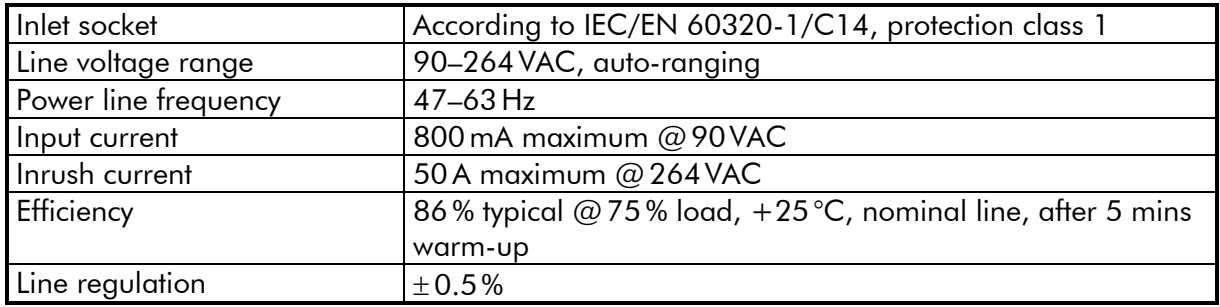

Output:

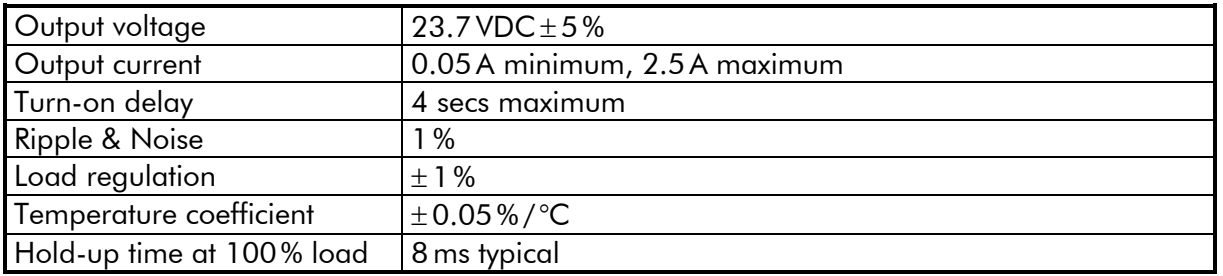

Failure relay:

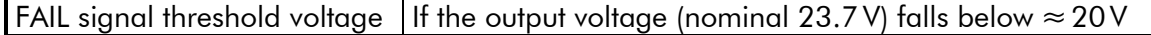

#### Others:

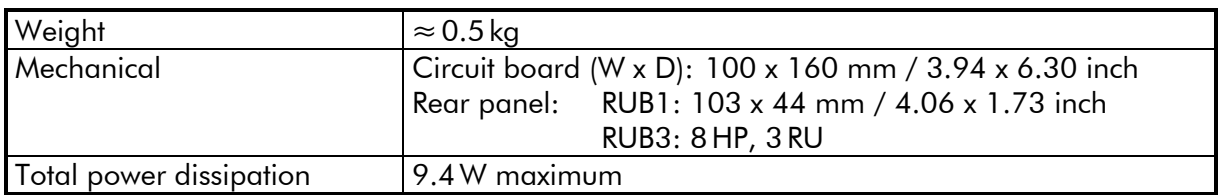

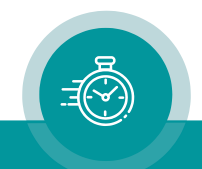
## 3.4 **AT**: Analogue Video Time Code

The hardware consists of an analogue video channel, time code in/outputs, serial interfaces, as well as some general-purpose interfaces (GPI) which may be used for various applications.

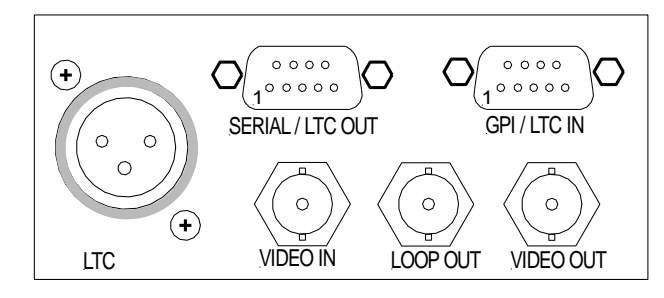

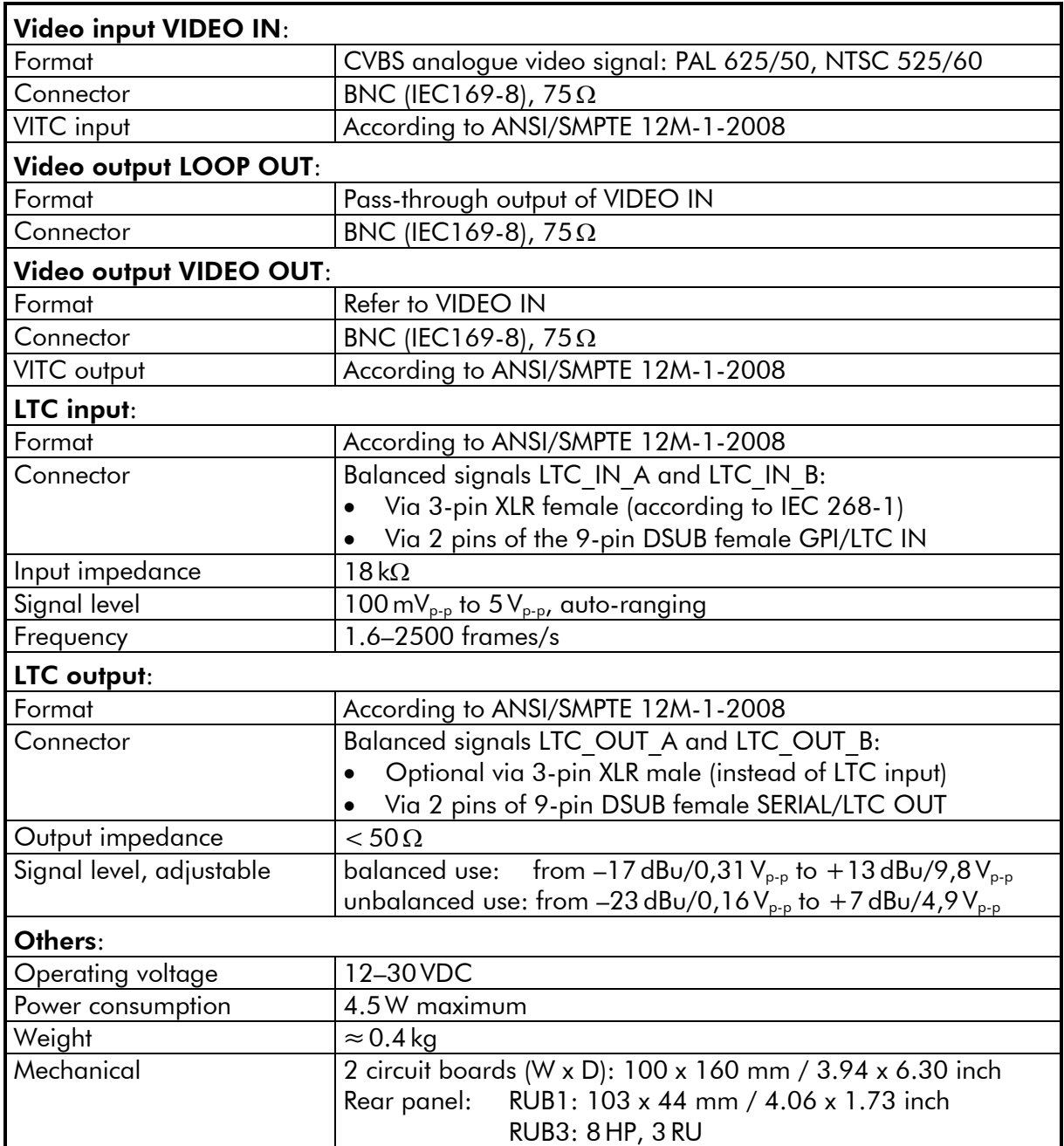

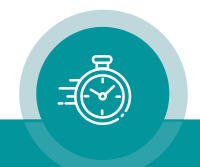

# 3.5 **AV**: Analogue Video

The hardware consists of an analogue video channel with character inserter and VITC reader/generator.

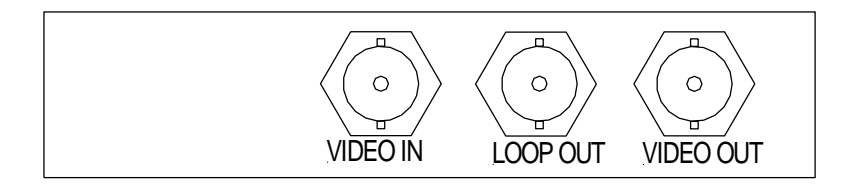

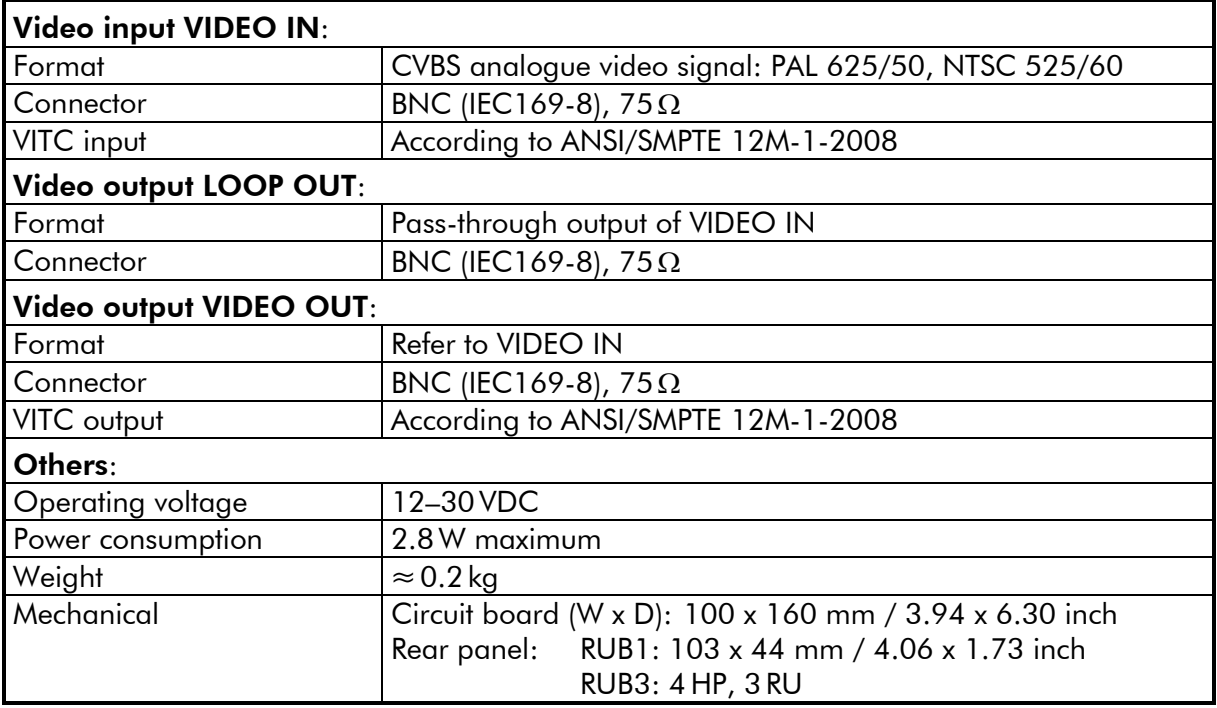

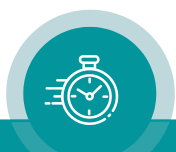

# 3.6 **AT**/**AV** Standard Options

You will find detailed information in the operating manuals mentioned below. All manuals are available at: [https://www.plurainc.com.](https://www.plurainc.com/)

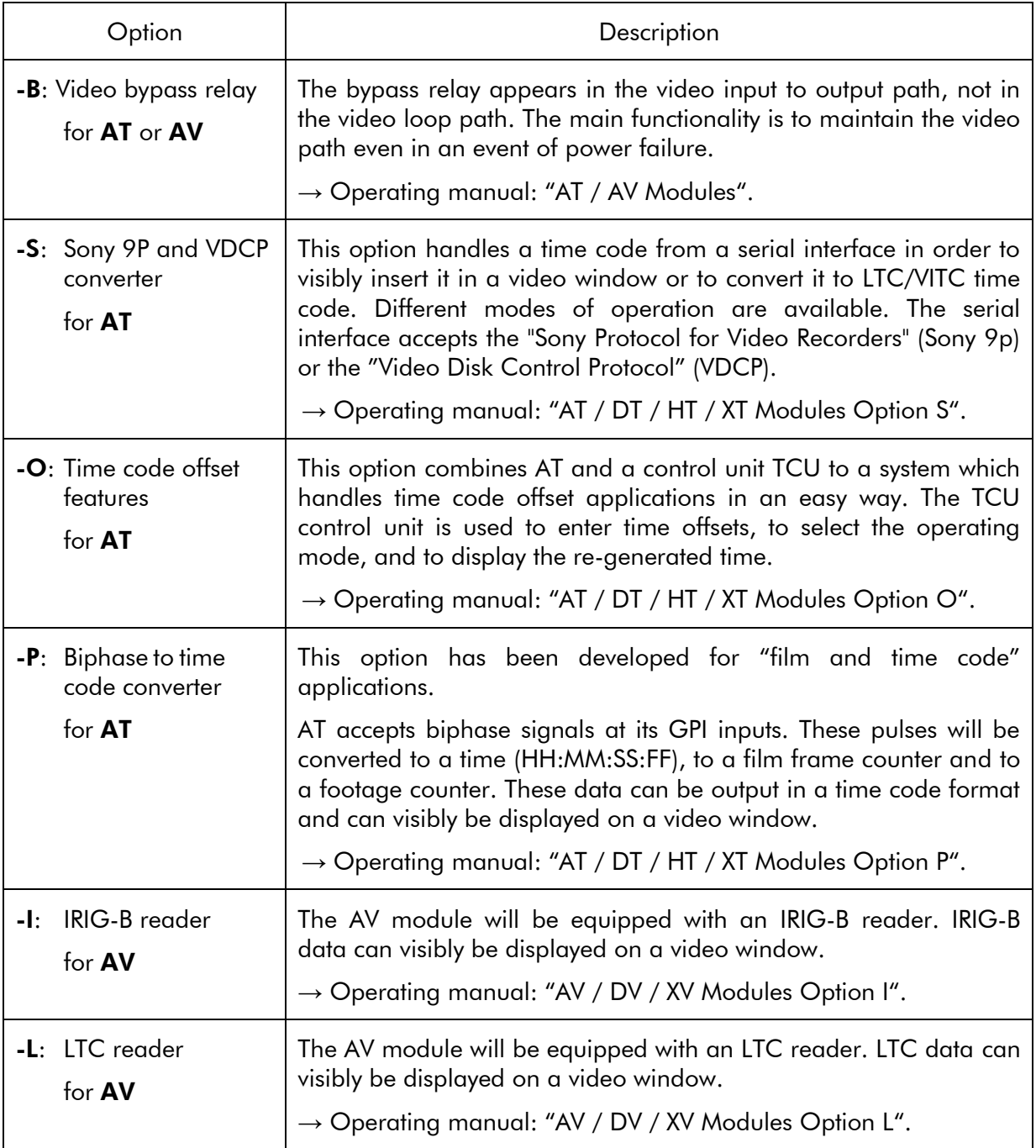

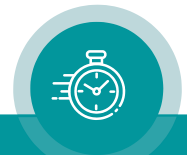

## 3.7 **AI**: Analogue Video for Special Applications

The hardware of these modules comprises serial interfaces (RS232, RS422, RS485), 4 x GPIO, and an analogue video channel.

An option has to be selected to give functionality to the module. It is not possible to order this module without an option. A combination of options for one module is only possible if specified.

You will find detailed information in the operating manuals mentioned below. All manuals are available at: [https://www.plurainc.com.](https://www.plurainc.com/)

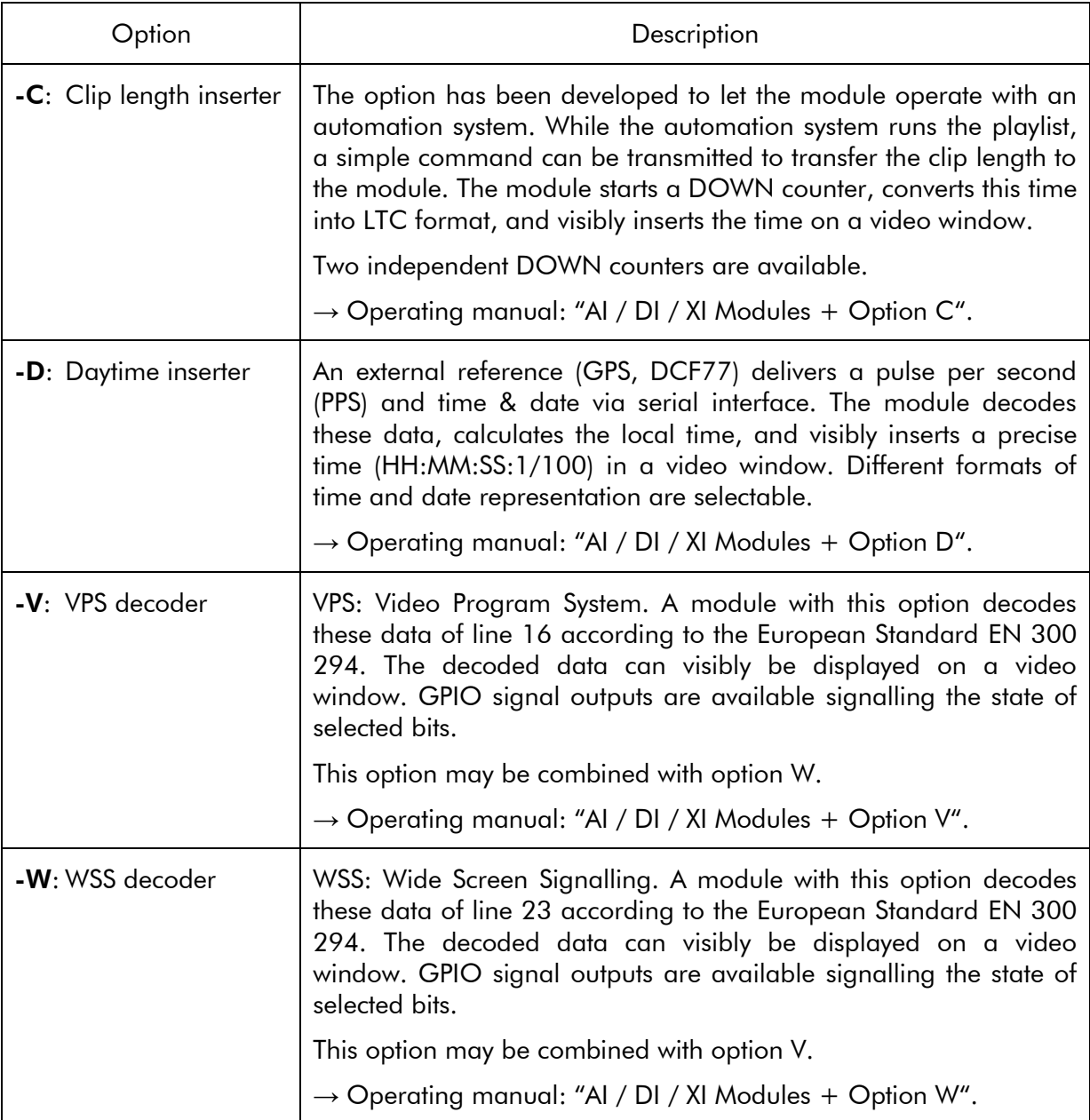

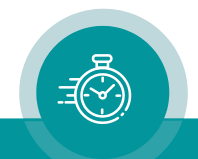

## 3.8 **XT**: 3G/HD/SD Video Data and Time Code

The hardware consists of a digital video channel (3G/HD/SD), time code in/outputs, serial interfaces, as well as general purpose interfaces which may be used for various applications.

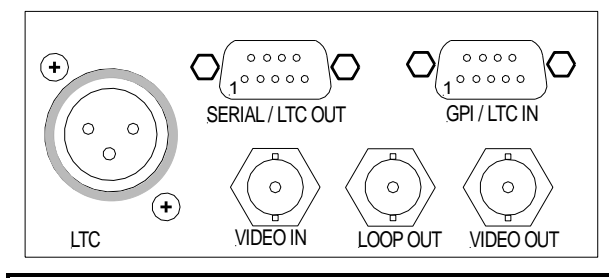

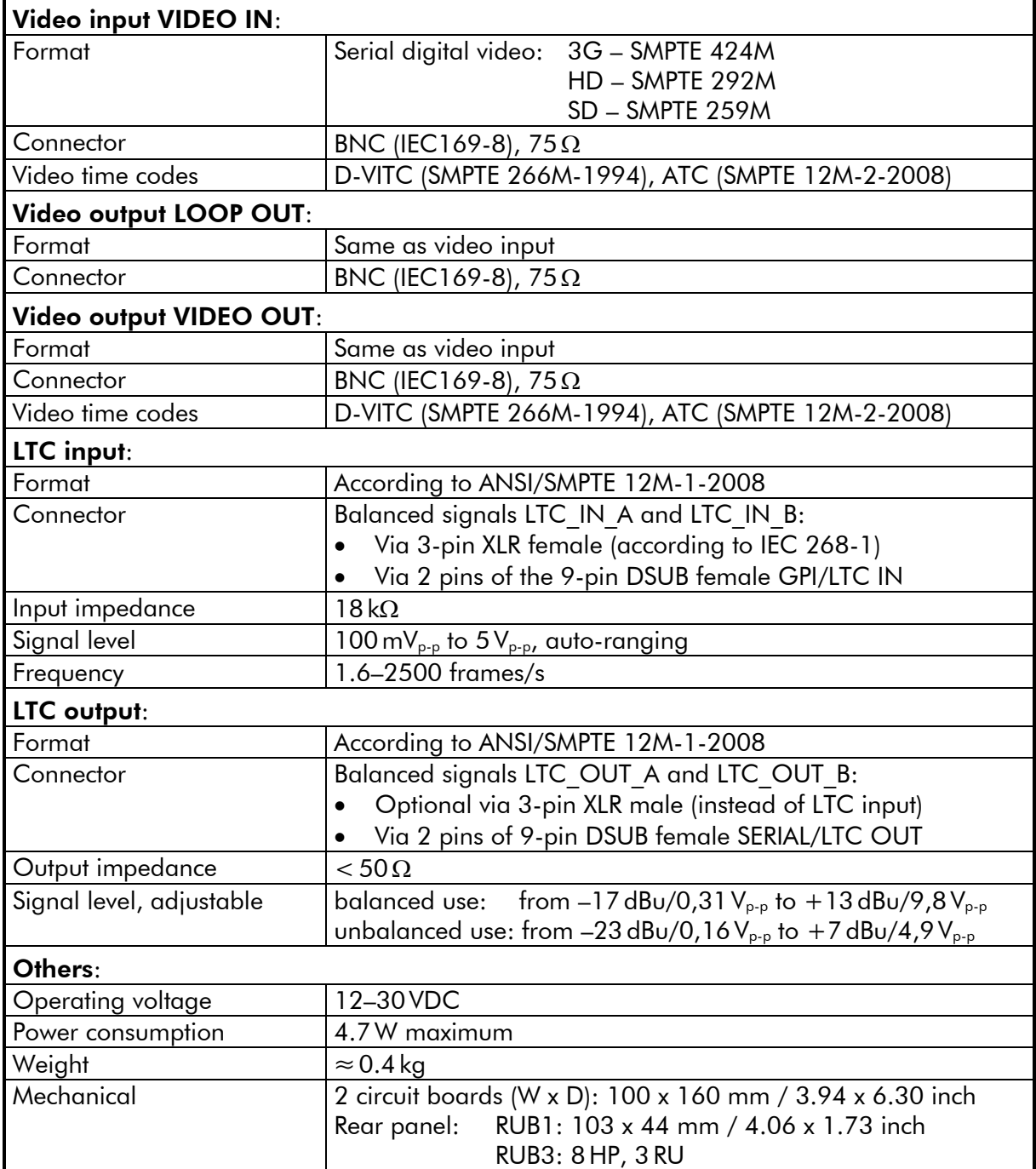

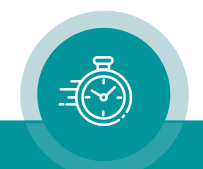

### 3.9 **XV**: 3G/HD/SD Video Data

The hardware consists of a digital video channel (3G/HD/SD) with character inserter and D-VITC/ATC time code reader and generator.

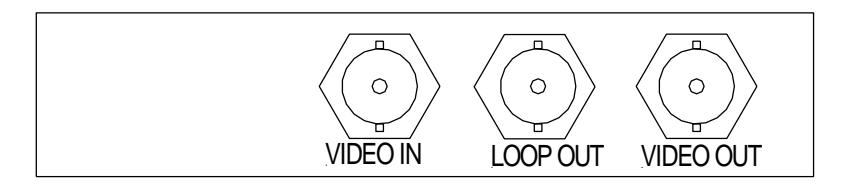

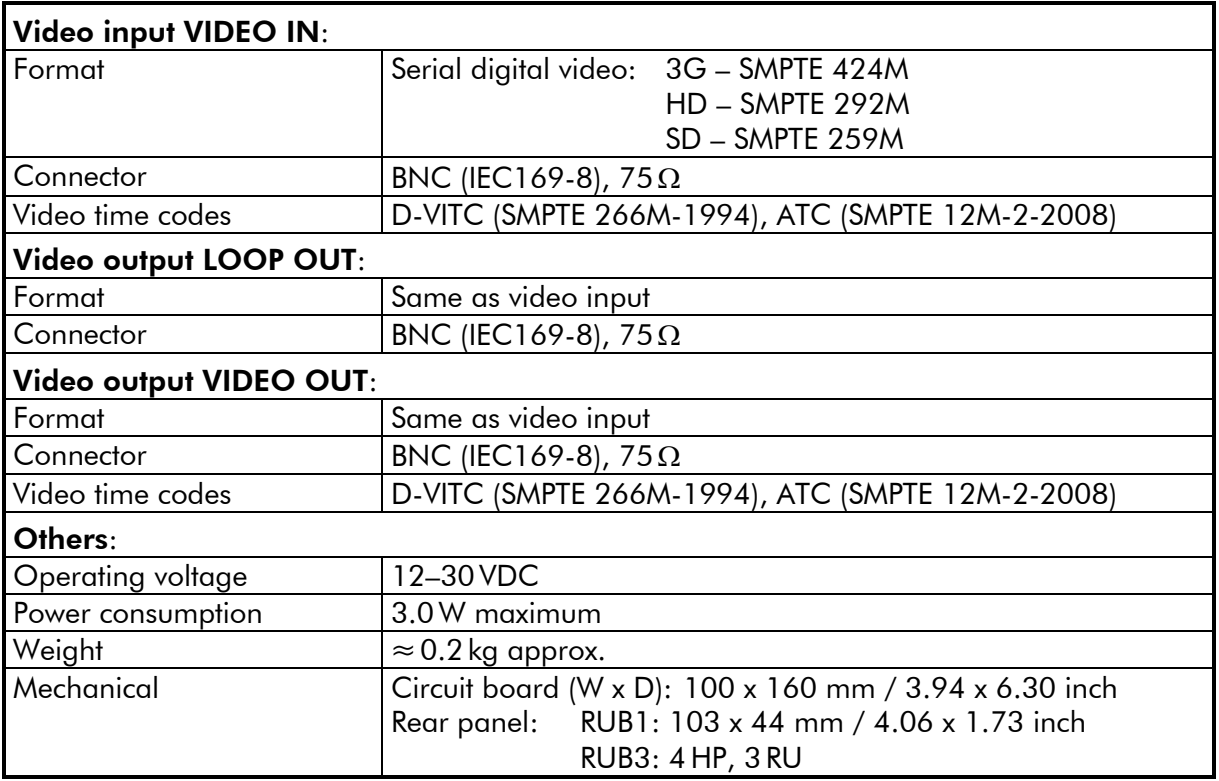

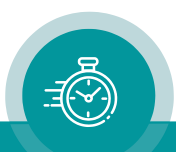

# 3.10 **XT**/**XV** Standard Options

You will find detailed information in the operating manuals mentioned below. All manuals are available at: [https://www.plurainc.com.](https://www.plurainc.com/)

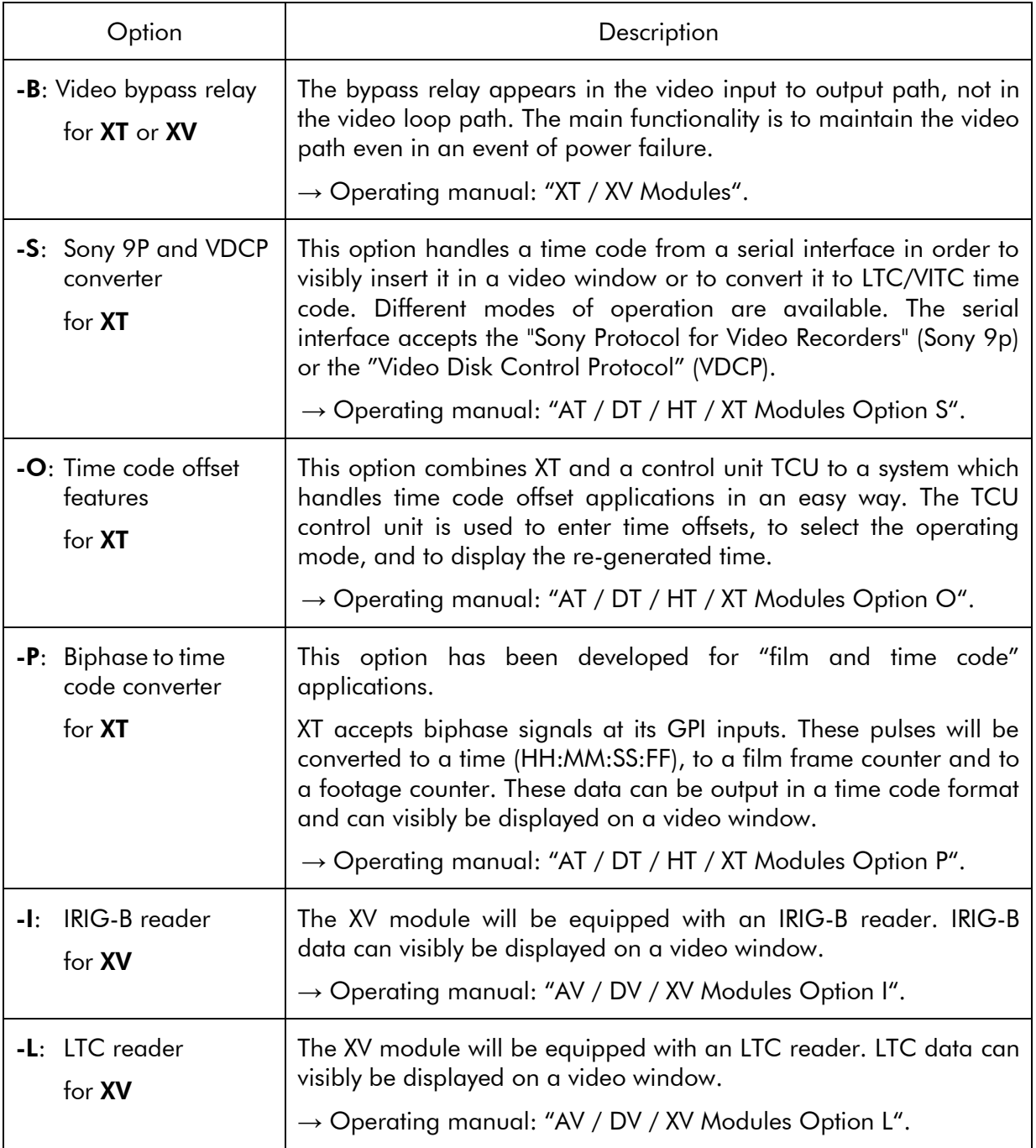

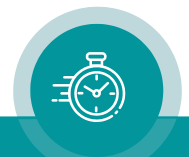

## 3.11 **XI**: Digital Video for Special Applications

The hardware of these modules comprises serial interfaces (RS232, RS422, RS485), 4 x GPIO, and a digital video channel (SD/HD/3G).

An option has to be selected to give functionality to the module. It is not possible to order this module without an option. A combination of options for one module is only possible if specified.

You will find detailed information in the operating manuals mentioned below. All manuals are available at: [https://www.plurainc.com.](https://www.plurainc.com/)

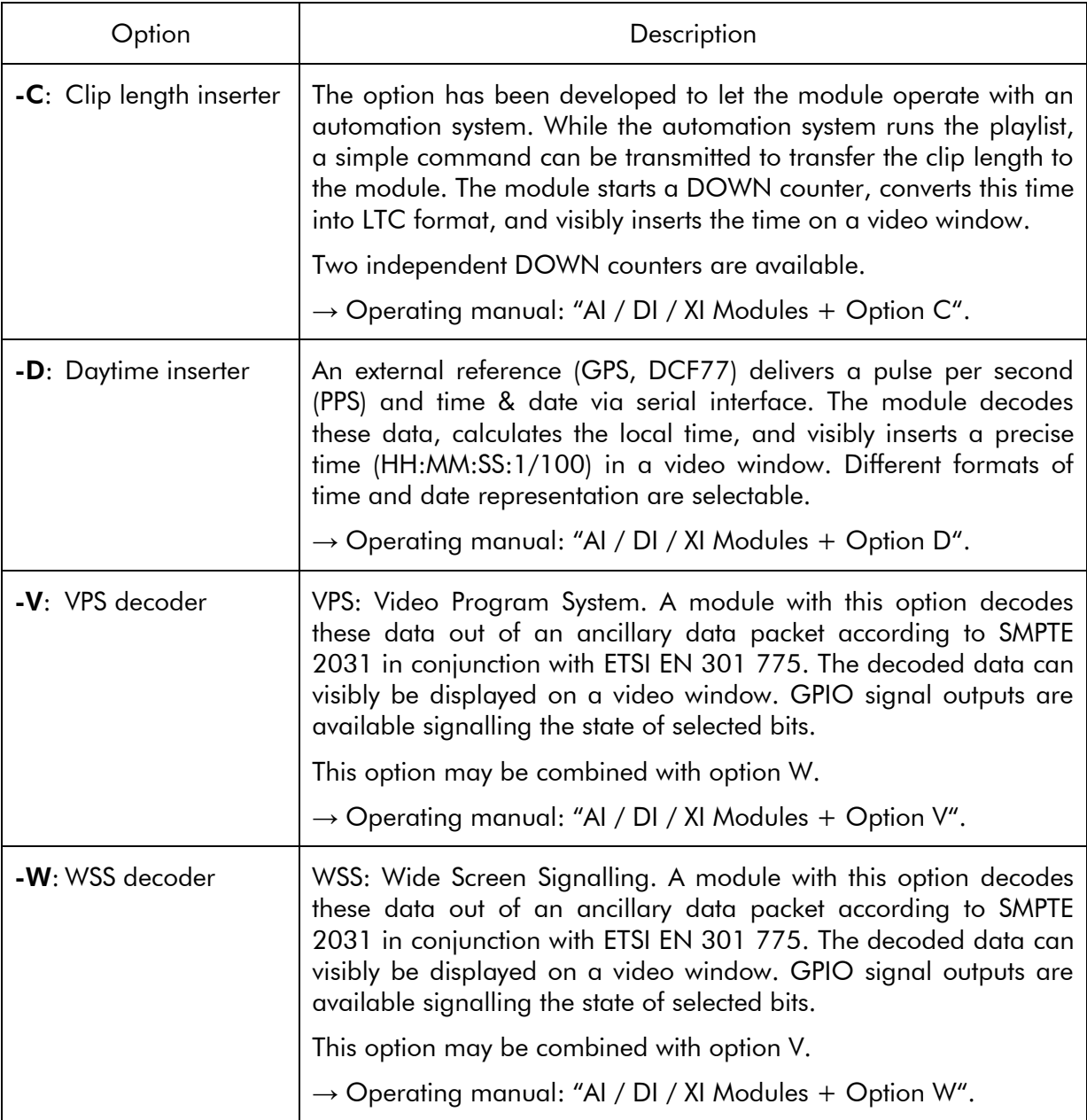

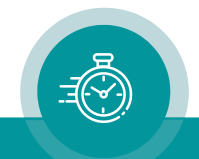

## 3.12 **GT**: Master Time Code Generator

The hardware consists of an analogue video channel, time code in/outputs, time and date reference in/outputs as well as some general-purpose interfaces (GPI), which may be used for various applications.

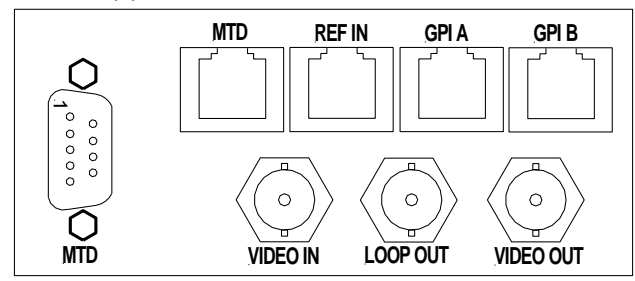

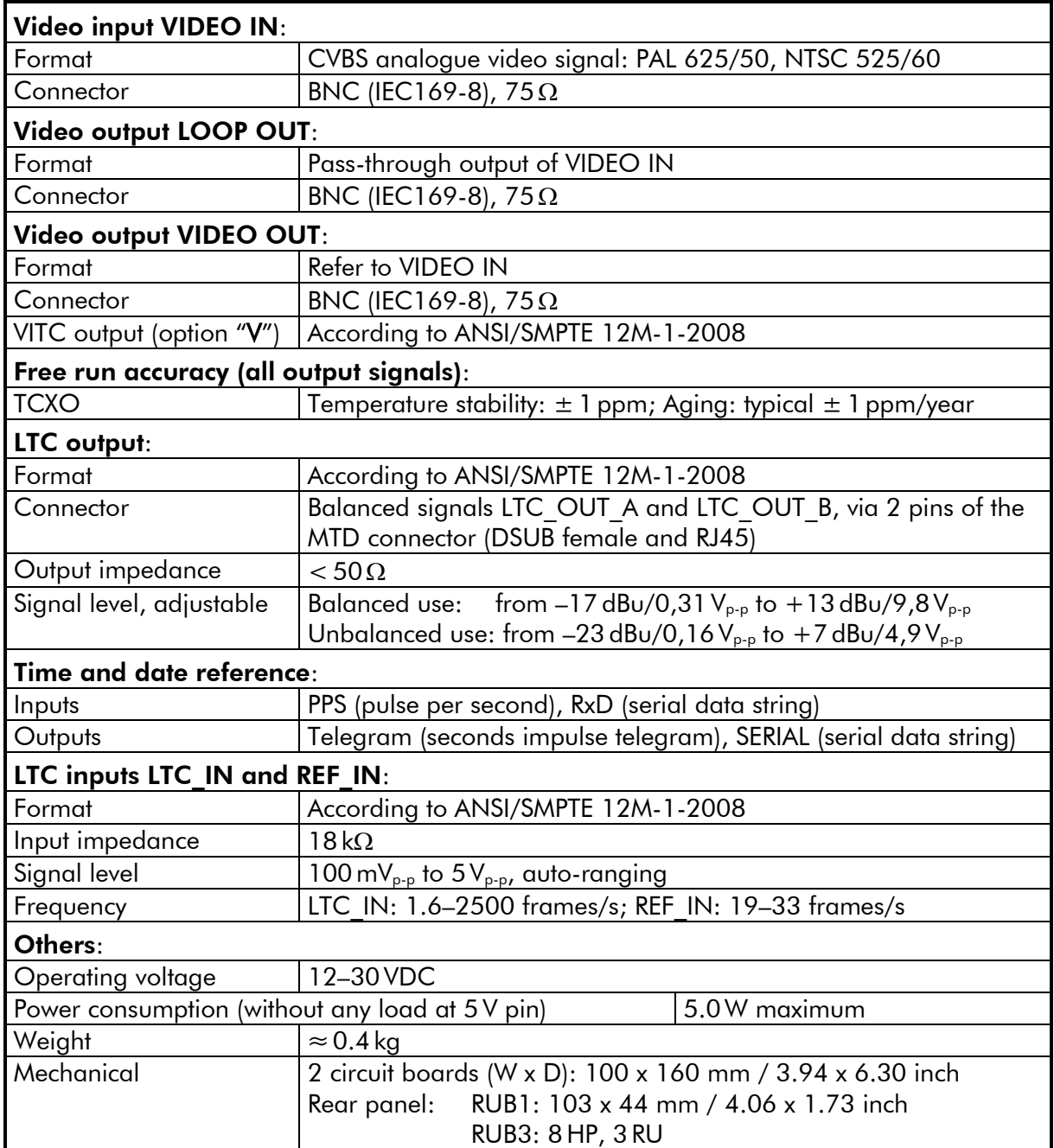

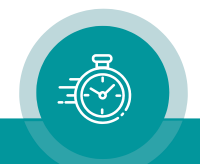

### 3.13 **GI**: Master IRIG-B Generator

The hardware consists of an IRIG-B generator, time and date reference in/outputs as well as some general-purpose interfaces (GPI), which may be used for various applications. The module outputs various real-time signals: IRIG-B, impulse time telegram, time and date serial data string. All output signals are PPS locked.

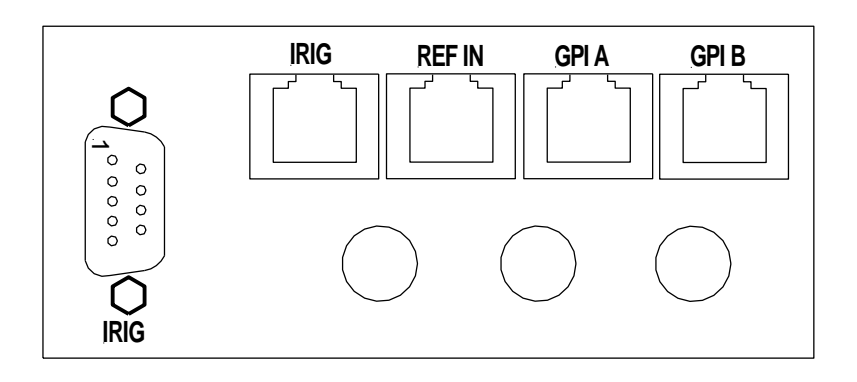

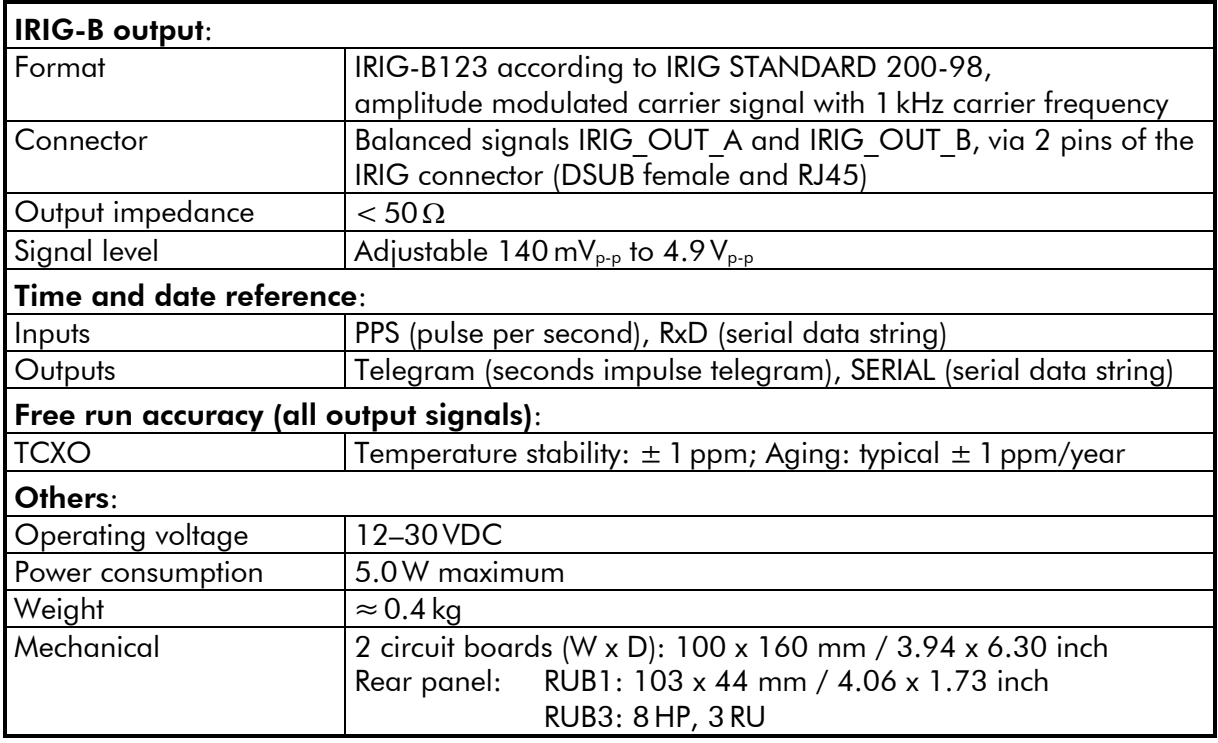

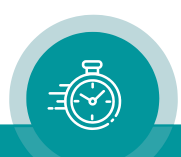

## 3.14 **GT/GI**: Standard Options

You will find detailed information in the operating manuals mentioned below. All manuals are available at: [https://www.plurainc.com.](https://www.plurainc.com/)

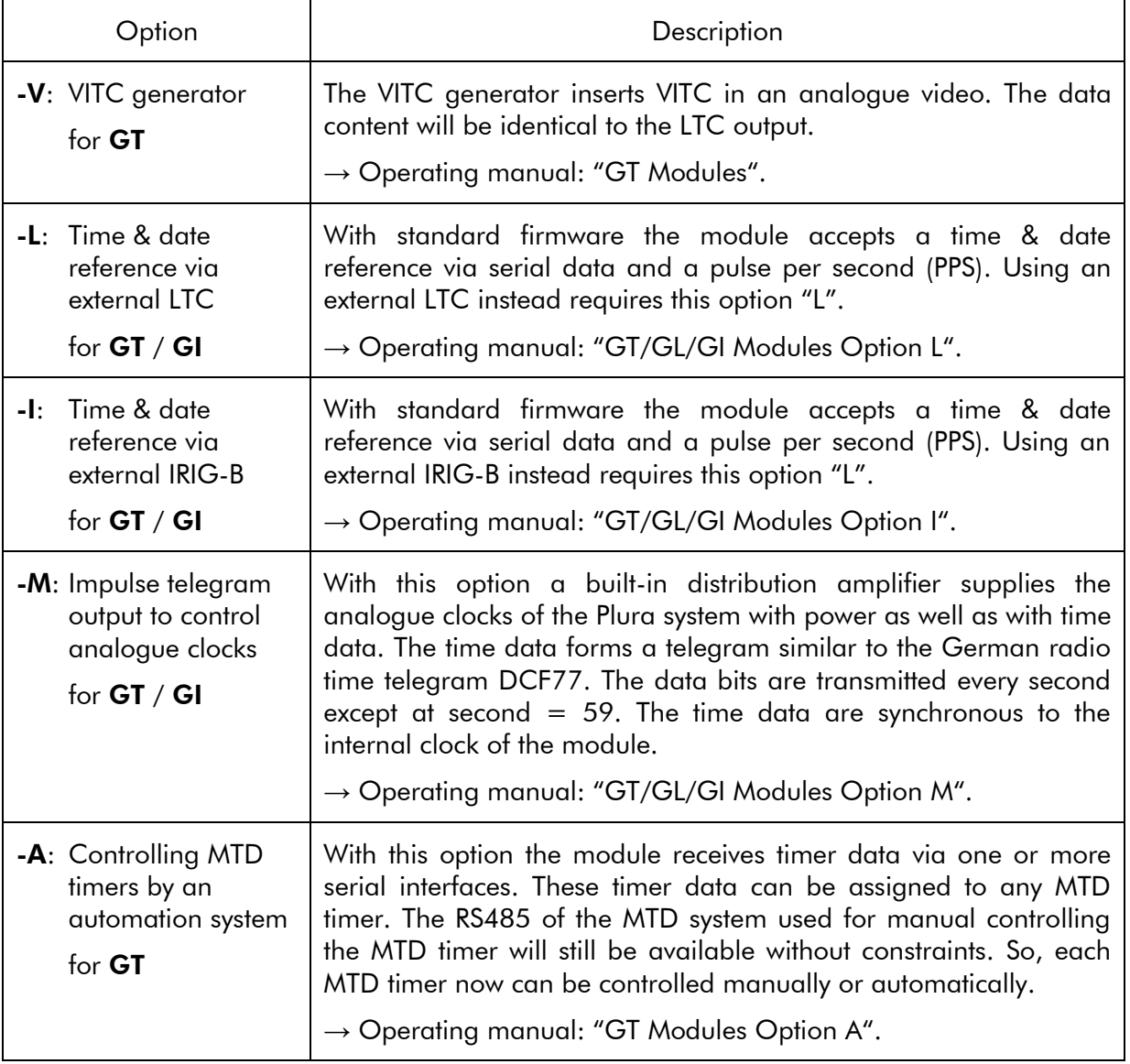

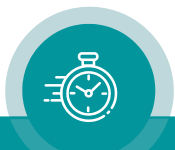

## 3.15 **GW**: Master Word Clock Generator

The hardware consists of four word-clock outputs, a SYNC input for video or 10 MHz synchronisation, time and date reference in/outputs, as well as some general-purpose interfaces (GPIO), which may be used for various applications.

*Connections at GW module*

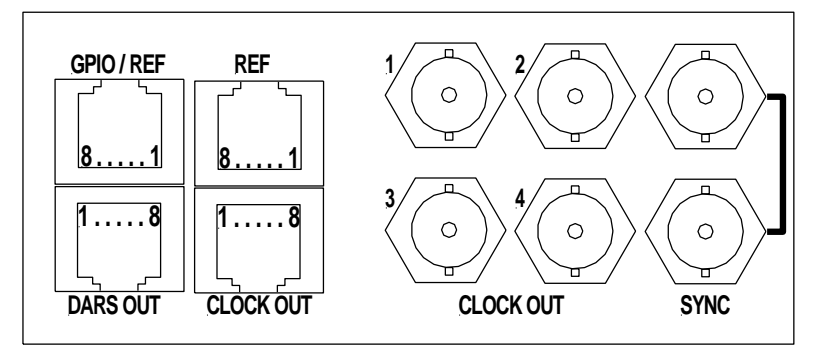

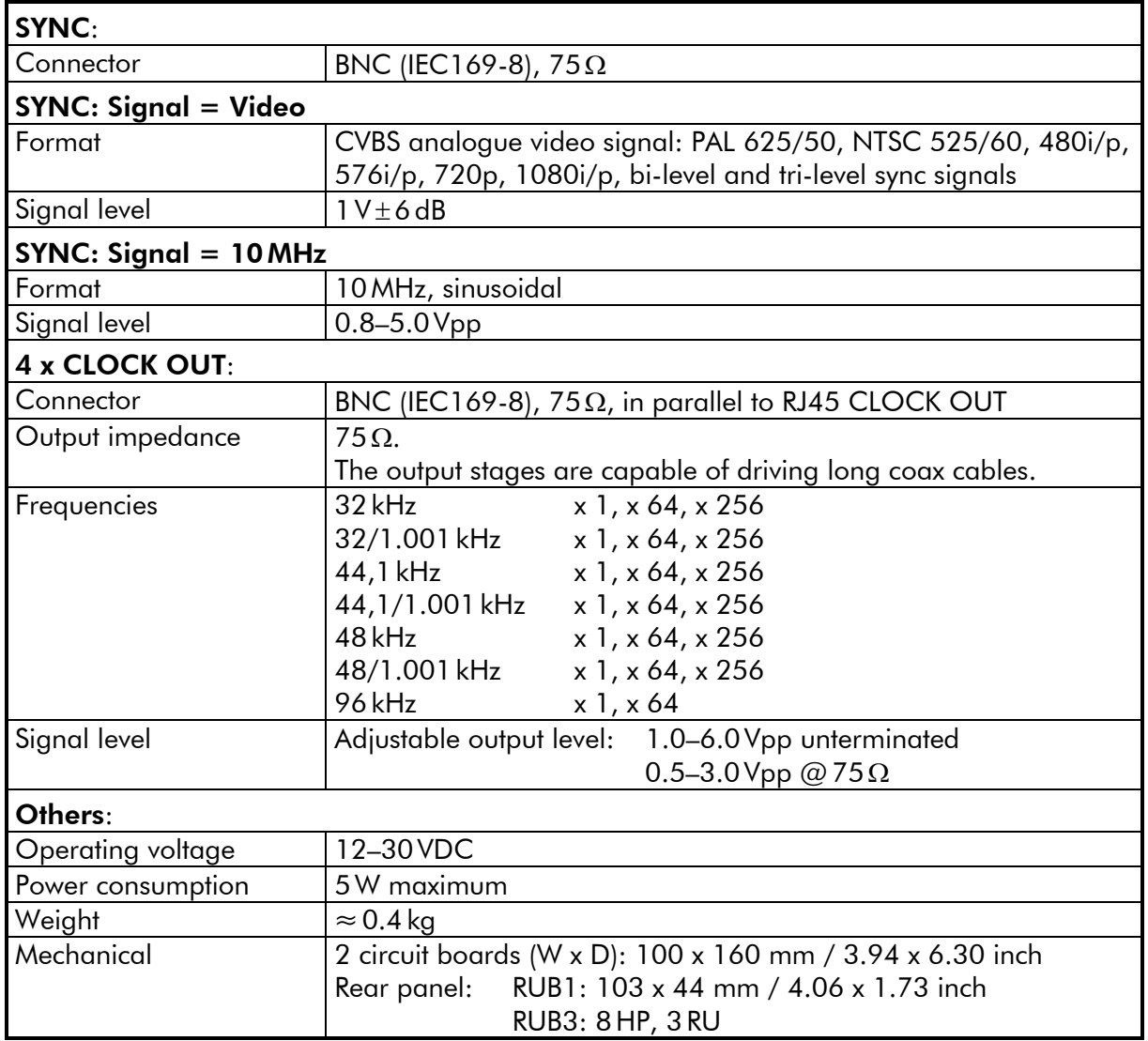

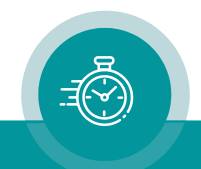

# 3.16 **GB**: Master Black Burst Generator

The hardware consists of two black burst outputs, a SYNC input for video or 10 MHz synchronisation, time and date reference in/outputs, as well as some general-purpose interfaces (GPI), which may be used for various applications.

### *Connections at GB module*

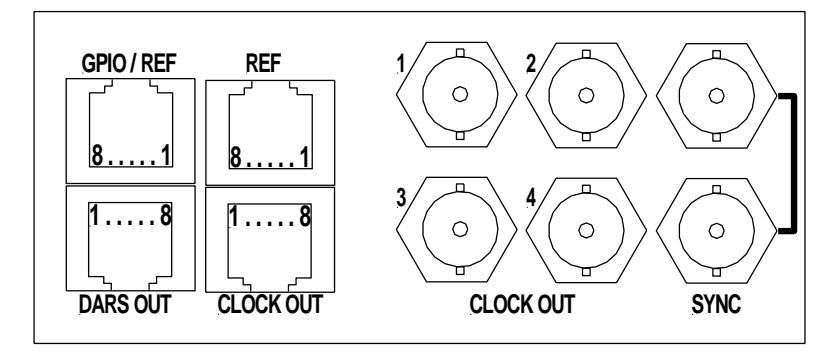

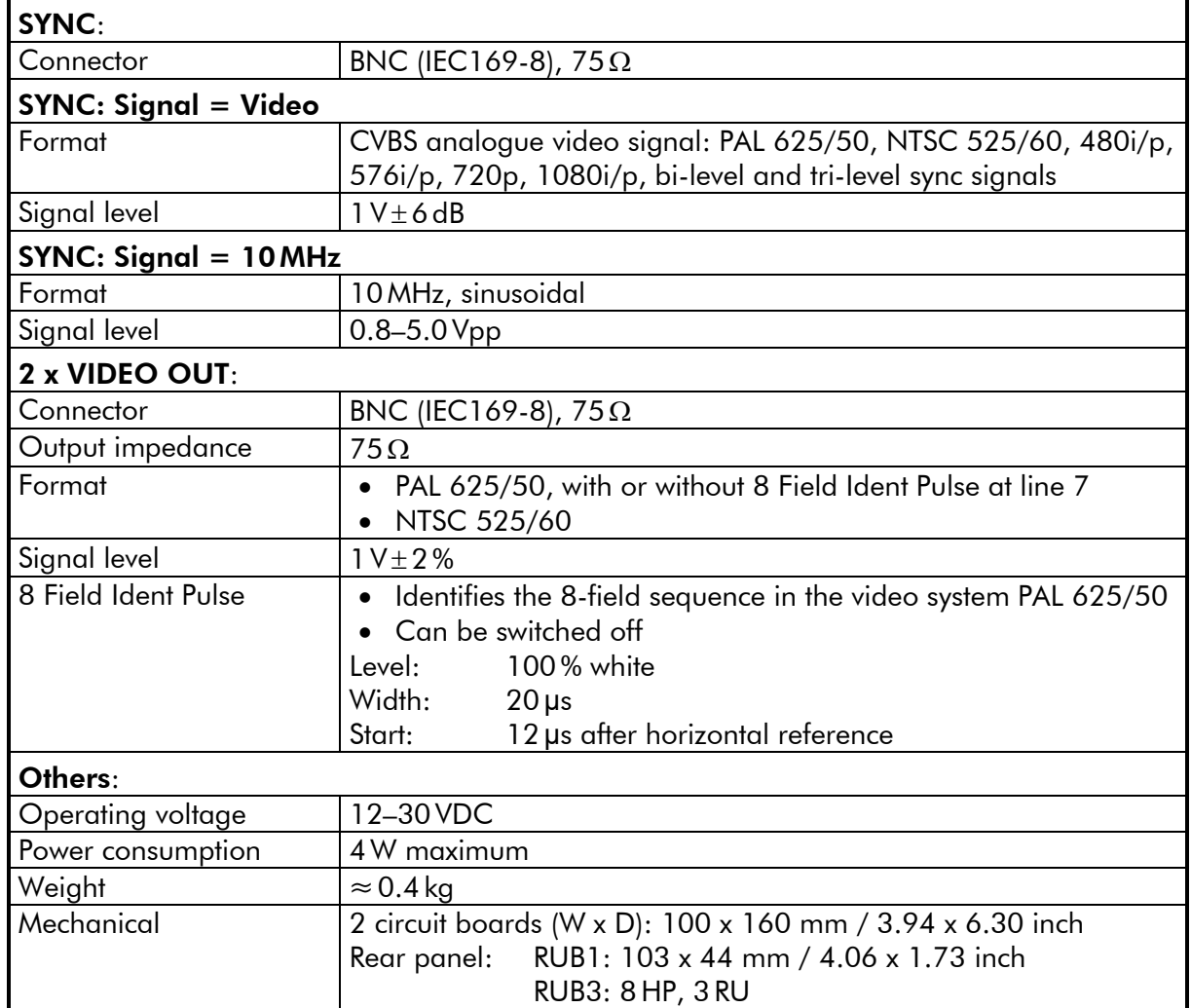

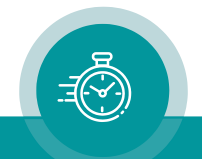

## 3.17 **VD**: Distribution Amplifier

The module is a distribution and amplifier for signals which - for example - are output signals of the MTD connector at GT and GL modules.

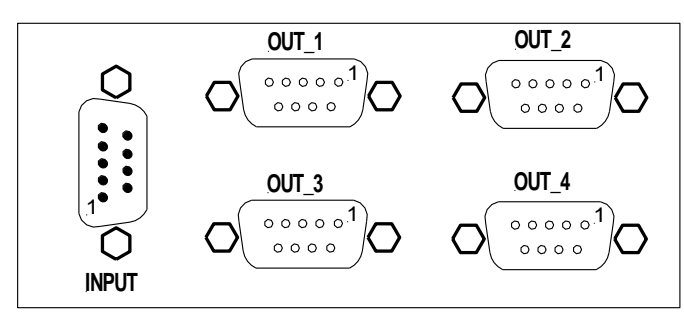

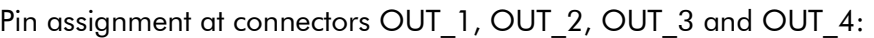

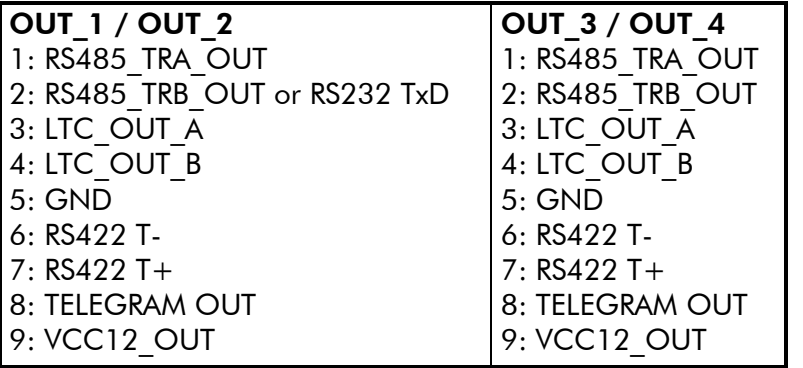

Connection Example:

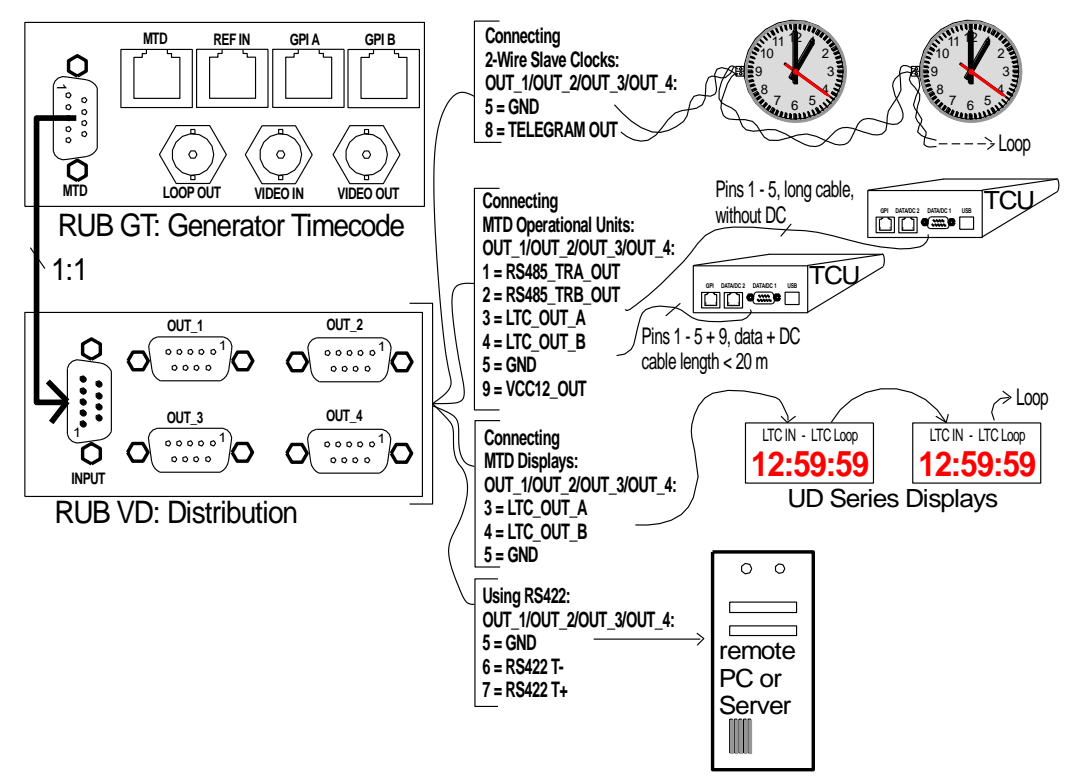

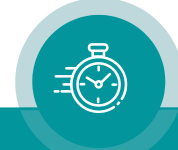

# 3.18 **VI**: LTC or IRIG Distribution Amplifier

This module distributes and amplifies one input to six LTC (EBU/SMPTE) or IRIG time code outputs. A seventh spare output stage together with a change-over relay at each of the six outputs enables complete redundant output signals. Each output stage is monitored for signal failures. Alarm outputs are available: GPIs, lamps, LEDs and SNMP traps.

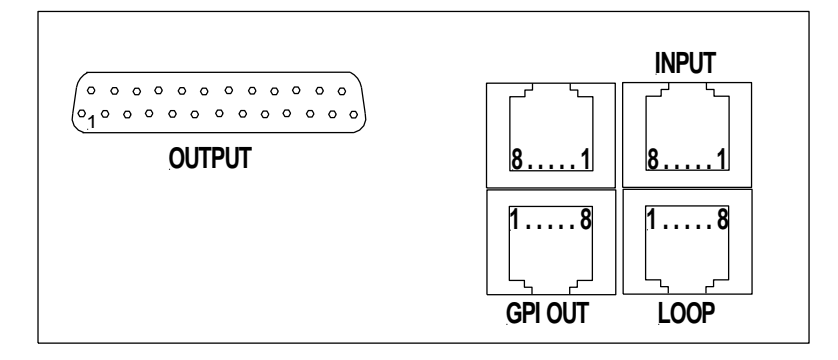

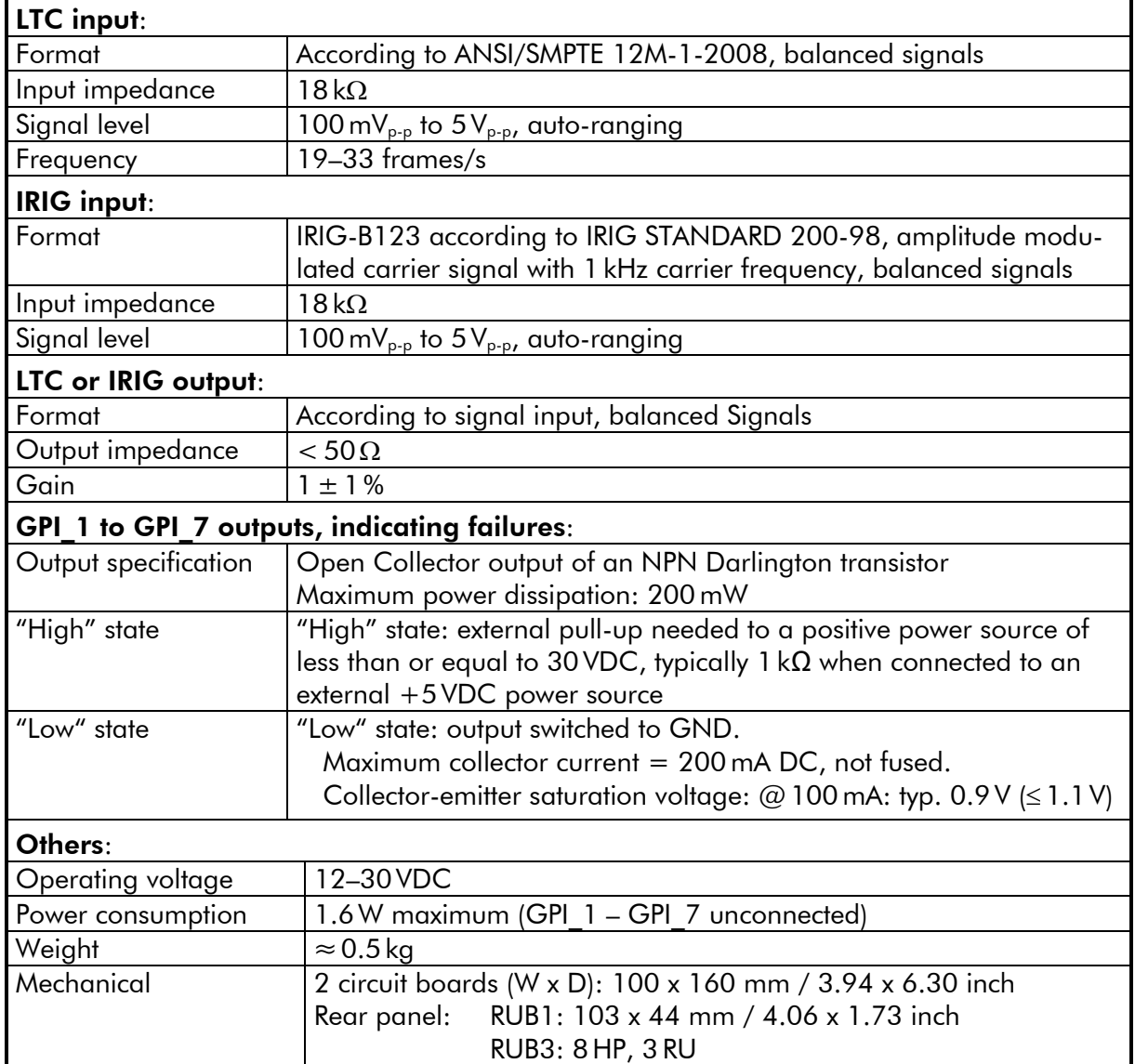

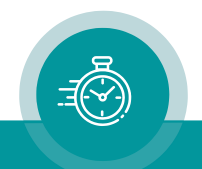

# 3.19 **VM**: Continuous Wave Distribution Amplifier

This module distributes and amplifies one continuous wave input to six outputs. A seventh spare output stage together with a change-over relay at each of the six outputs enables complete redundant output signals. Each output stage is monitored for signal failures. Alarm outputs are available as SNMP, GPI, LEDs and lamps.

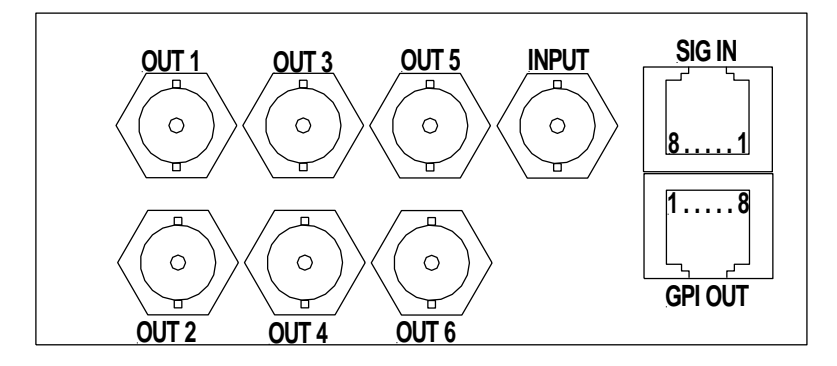

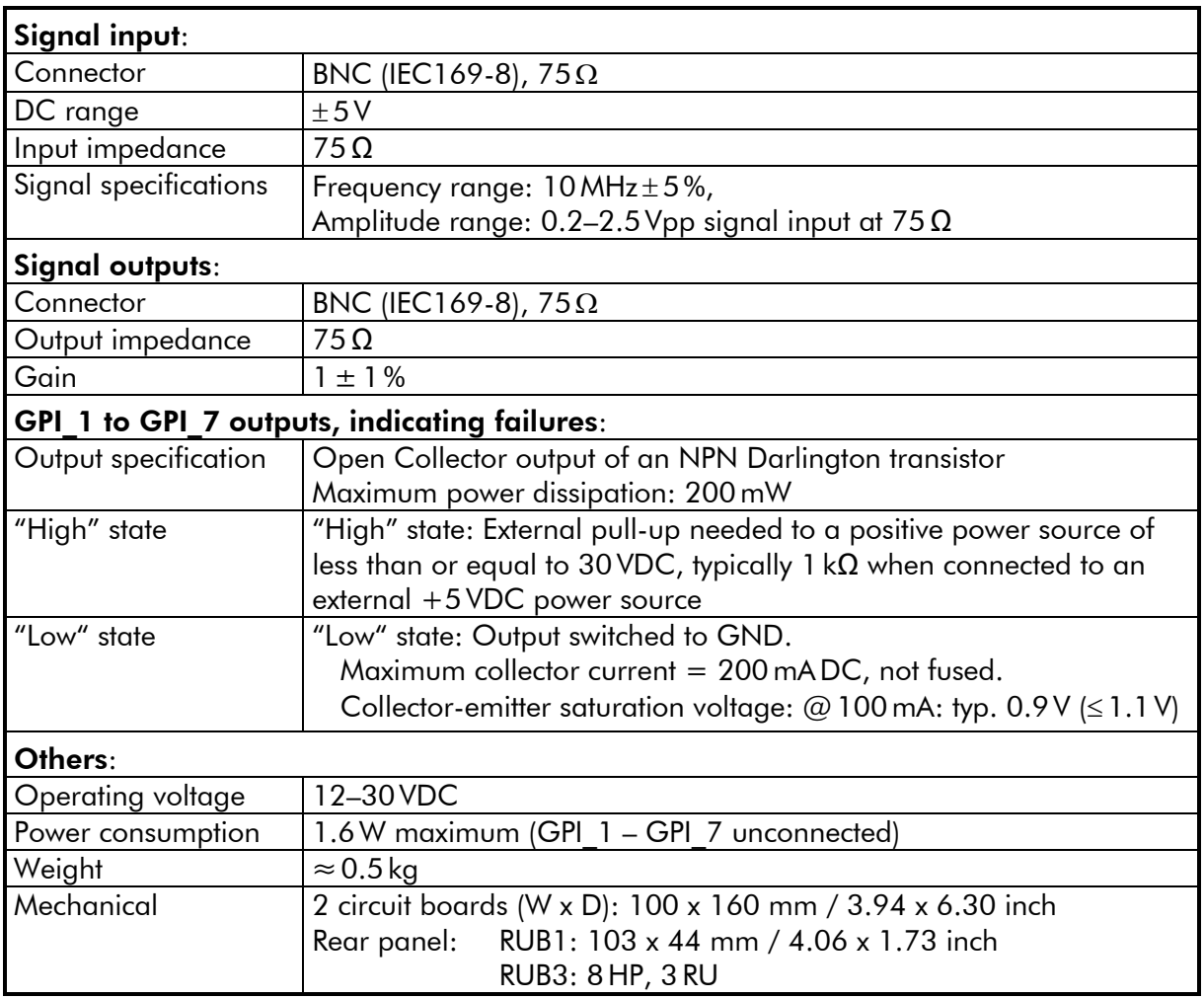

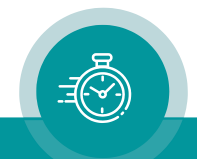

## 3.20 **VL**: LTC Distribution and Converter Module

The VL module is a signal distribution and amplifier with two separate LTC readers and four independent LTC generators, four RS232 and RS4222 outputs and four output stages for impulse telegrams. All output signals are phase-locked to the LTC reference input.

LTC time and user (binary groups) can be read, processed and converted. The independent outputs can be set up individually and can generate the processed/converted input data with various output formats. For example, the Plura LTC(MTD) can be decoded and converted to various output formats, so that external devices can display the individual stop timers or time zone data. Impulse telegram outputs are available to control Plura analogue clocks.

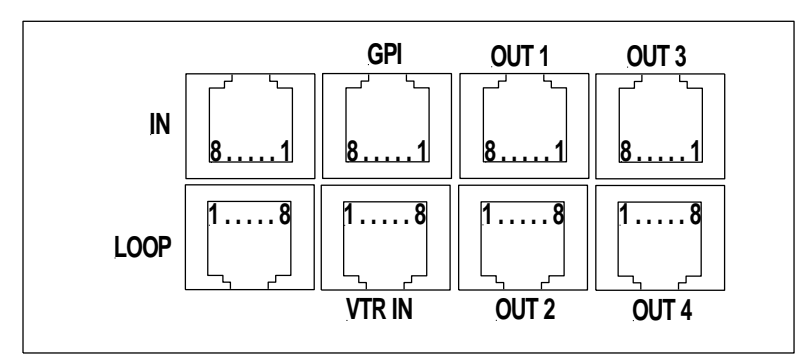

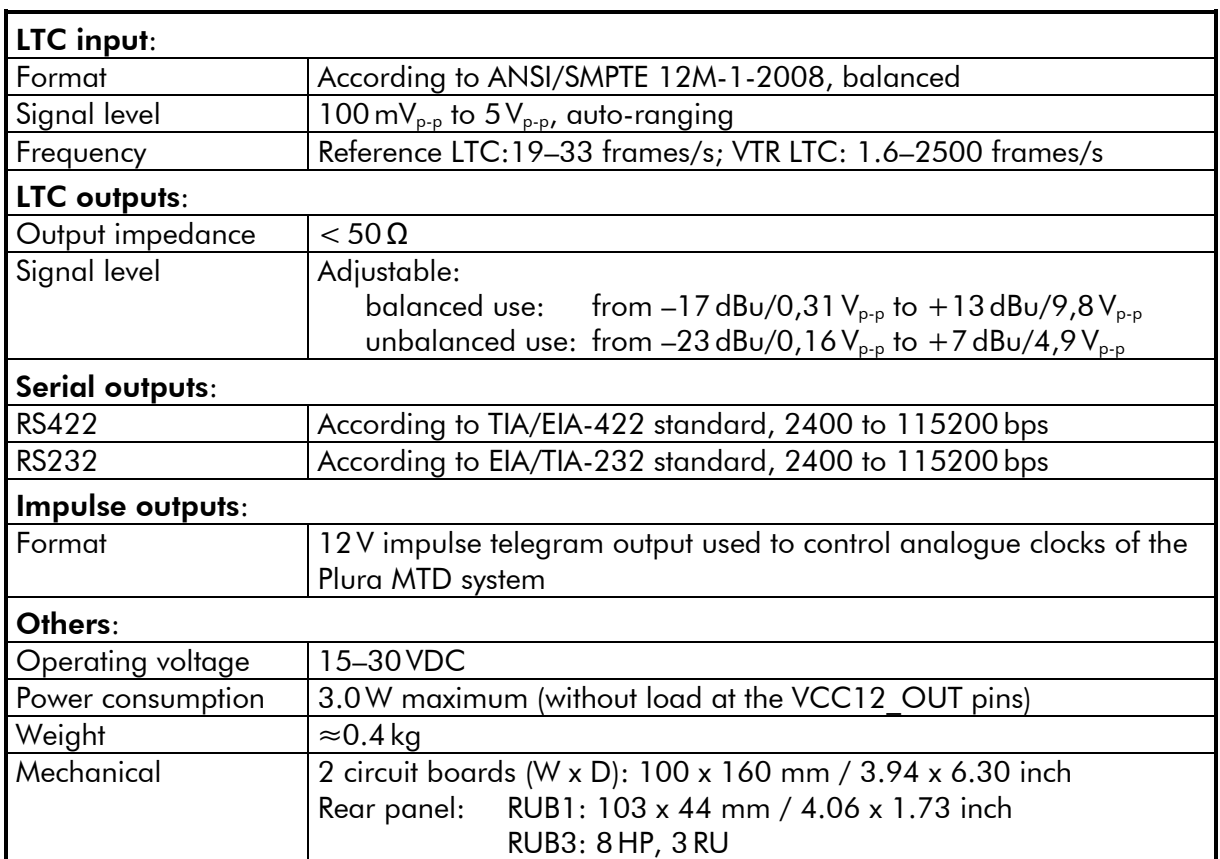

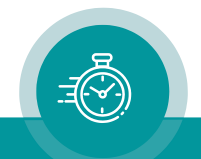

## 3.21 **IE**: Interface Ethernet

The Plura Rubidium series "IE" module is a stand-alone Ethernet "mini server". This unit makes an access to all connected "RUB" modules possible (via our internal bus connections "TC\_link"), thus enabling a configuration of the modules as well as to open a status monitor. Option "S" includes SNMP functionality. Option "N" includes an NTP time server, so any reference time base present on the "TC link" internal bus (for example from a real-time time code generator or a GPS receiver) can be used as a real time source for the built-in NTP Time server.

*Rear of RUB1 IE*

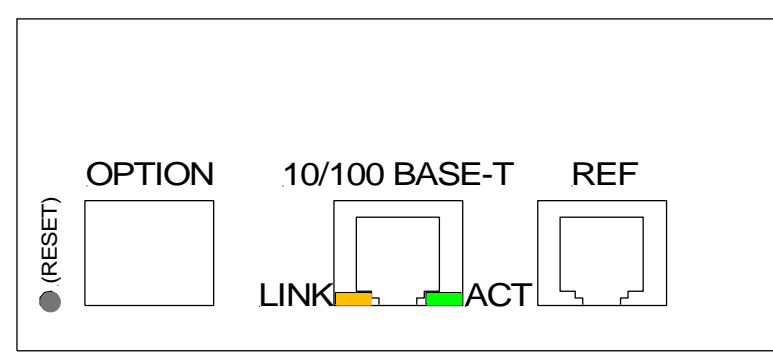

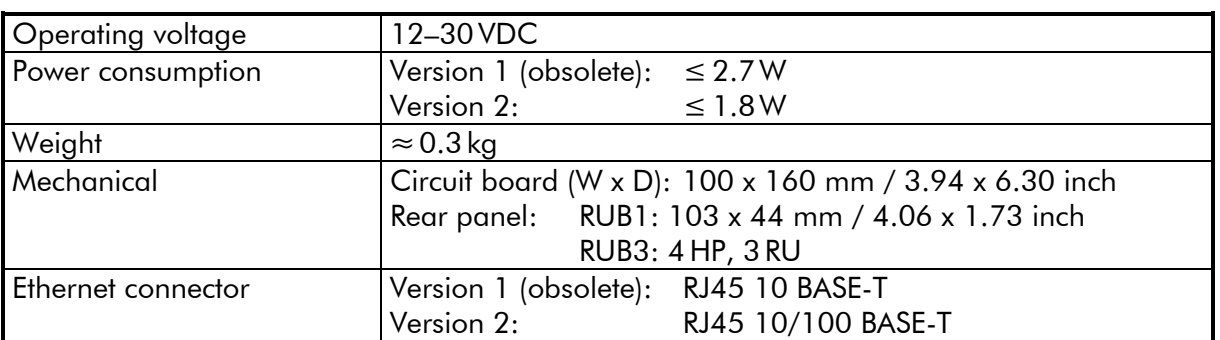

Available options:

- **IE-C** NTP Client: The IE module communicates via Ethernet with an NTP server, receives a time & date reference, and synchronizes this way RUBIDIUM modules.
- **IE-M** MTDoE: The IE module communicates via Ethernet with MTDoE devices like displays, studio clocks, and MTD control units. It transfers a time & date reference and MTD data received via TC link from an MTD generator.
- **IE-N** NTP Server: The IE module becomes a time & date reference for other devices in this network.
- **IE-S** SNMP Agent: The IE module can be used as an SNMP Network Element. You can easily monitor and control the RUBIDIUM system using centralized network management software.
- **IE-R** Timer Request Protocol: The IE module can distribute MTD timers to 3<sup>rd</sup> party equipment. Timers can also be controlled.

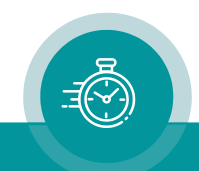

The GNS 10 MHz module is a highly reliable and accurate multi-GNSS receiver and master clock. The built-in receiver accepts signals worldwide from GPS (US system), from GLONASS (Russian system), from Galileo (European system, still under development), as well as from QZSS (Japanese system), and from the satellite-based augmentation systems (SBAS) WAAS, EGNOS, and MSAS.

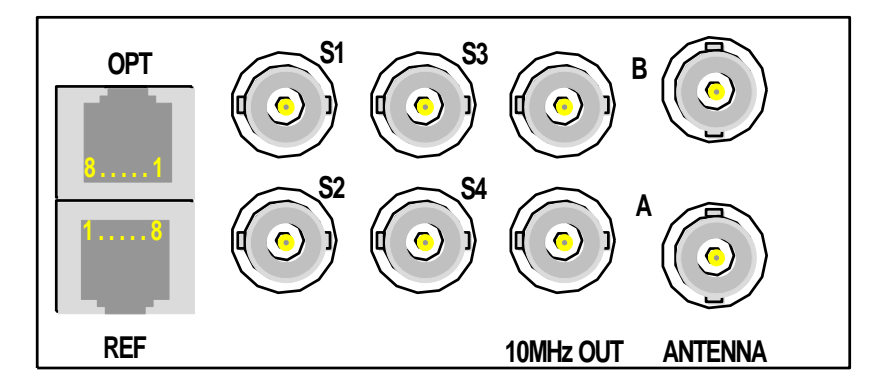

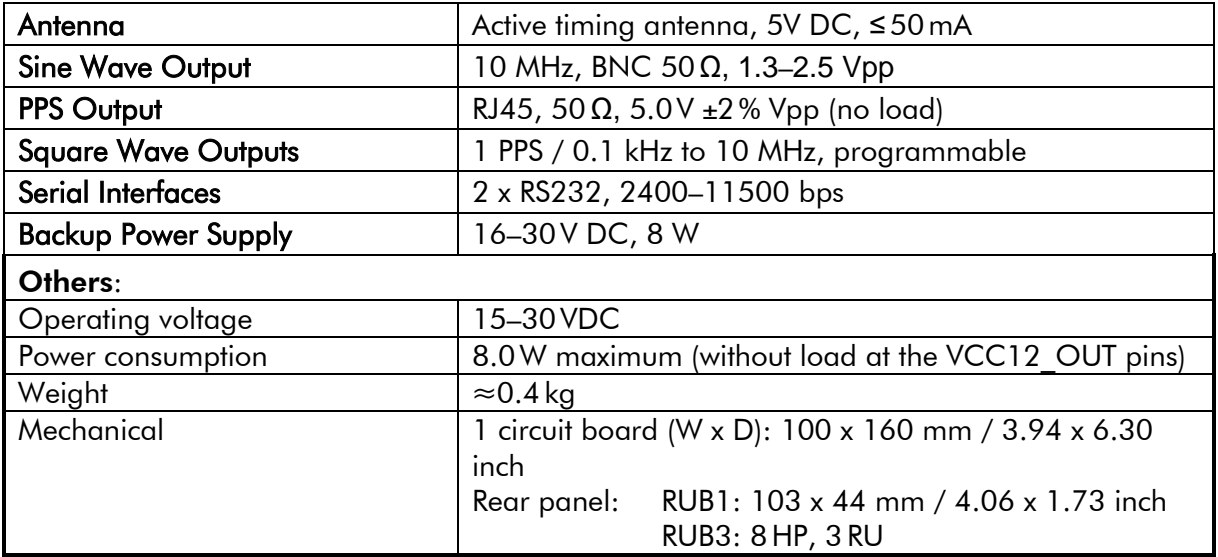

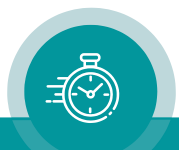

## 3.23 **SL**: LTC Monitoring and Changeover Unit

This module can frame accurate and in real-time compare and contrast two incoming LTCs for indescribable differences. In the event of a failure, "SL" automatically switches to the other faultless source. The SL module is a must for all time code systems where failure proof LTC is a requirement. This includes real-time and MTD Time Timer Timecode applications. Additionally, it monitors LTC and reference errors, LTC/LTC and LTC/reference differences, and it makes status information about all sources available.

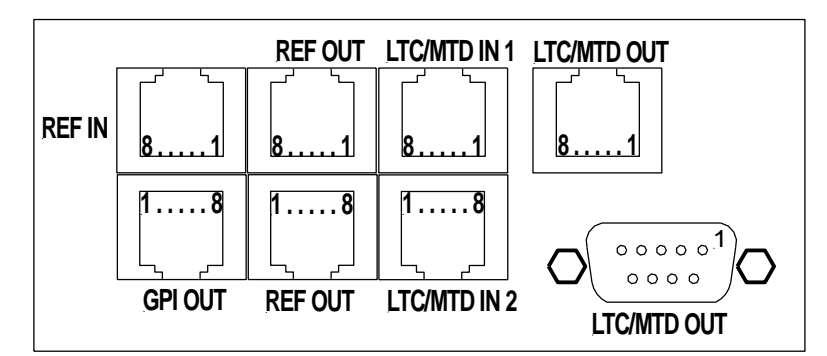

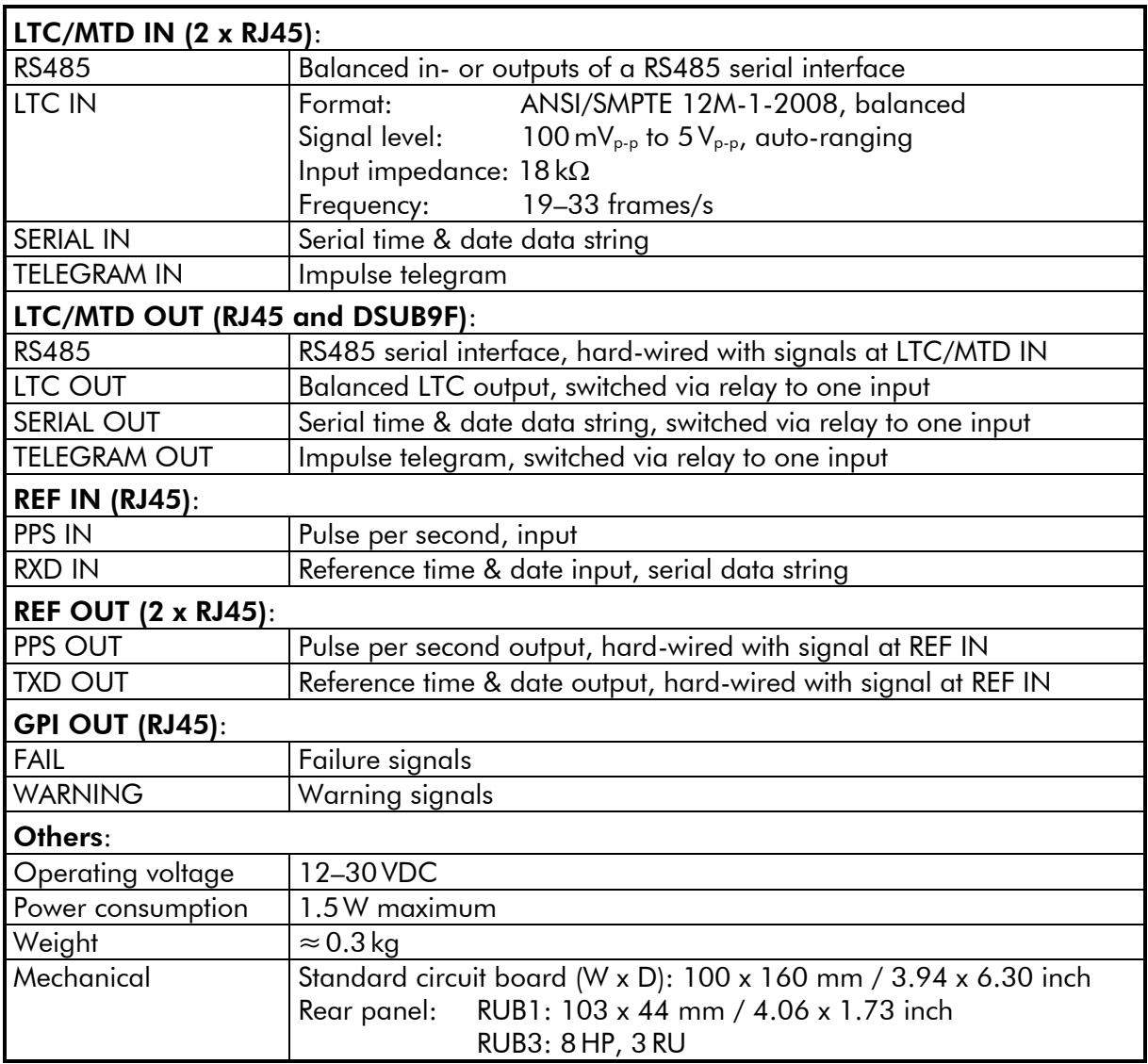

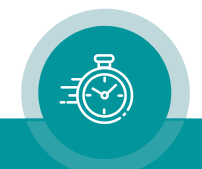

## 3.24 **SR**: Reference Monitoring and Changeover Unit

This module can compare and contrast two incoming reference signals for indescribable differences. In the event of a failure, "SR" automatically switches to the other faultless source. The SR module is a must for all real time reference systems where failure proof timing and synchronisation signals are required. Additionally, it monitors the source signals for errors and phase differences, and it makes status information about all sources available.

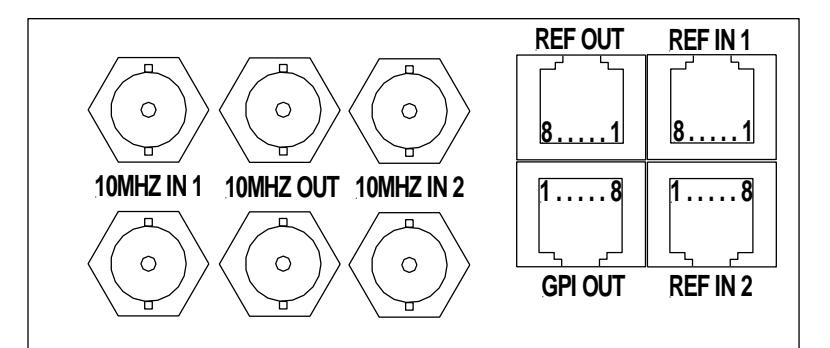

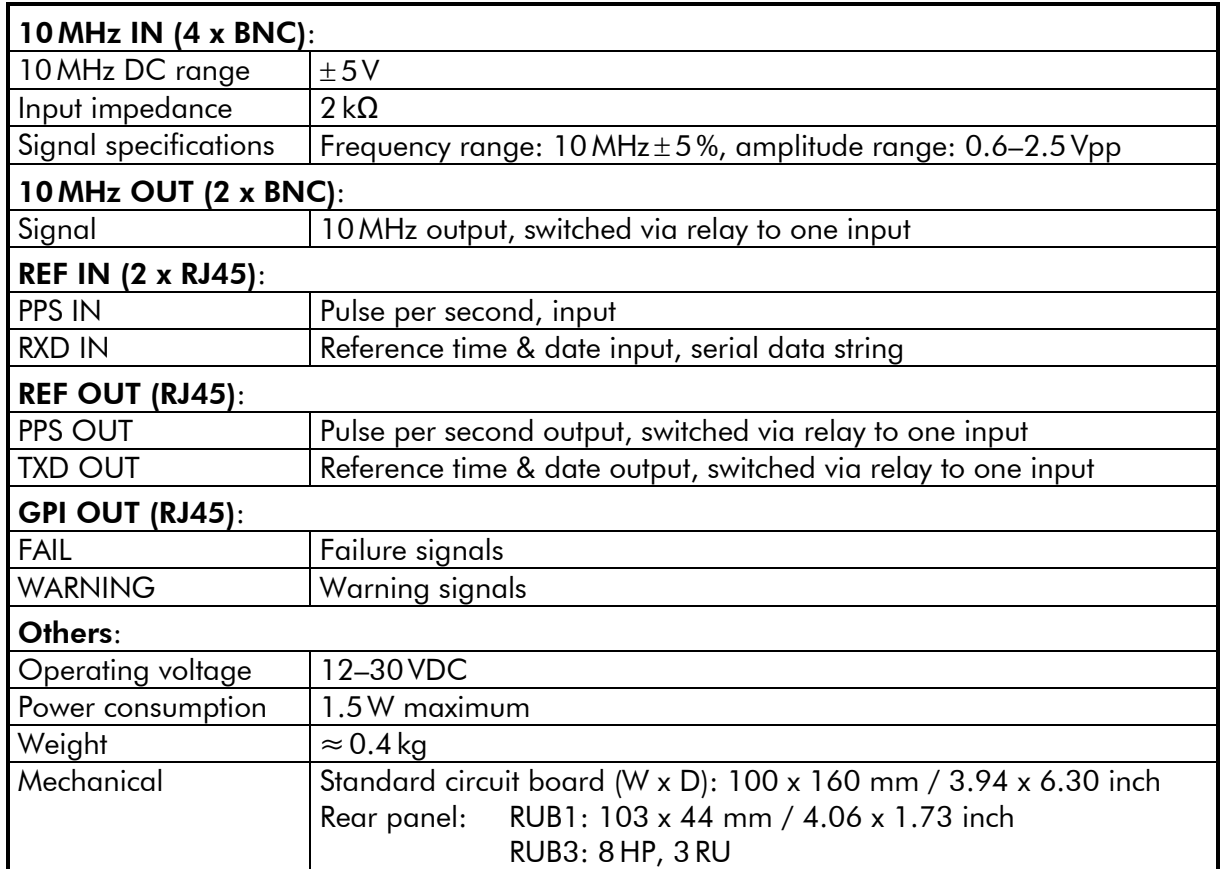

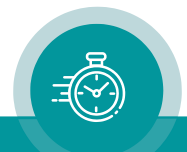

sales@plurainc.com

## 3.25 **SI**: IRIG Monitoring and Changeover Unit

This module can frame accurate and in real-time compare and contrast two incoming IRIG time code signals for indescribable differences. In the event of a failure, "SI" automatically switches to the other faultless source. The SI module is a must for all time code systems where failure proof IRIG is a requirement. This includes real-time applications. Additionally, it monitors IRIG and reference errors, IRIG/ IRIG and IRIG /reference differences, and it makes status information about all sources available.

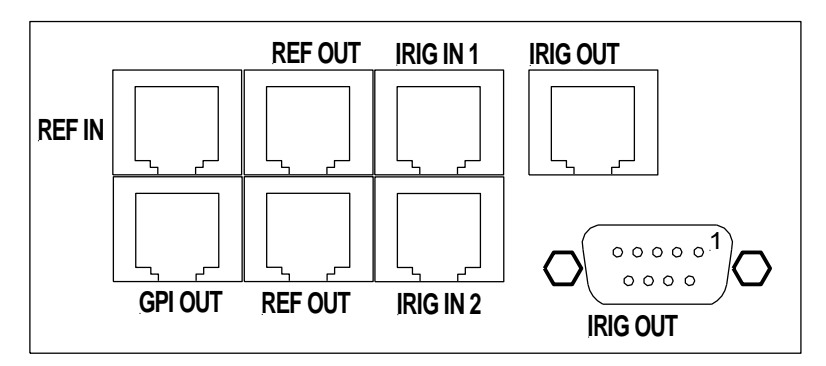

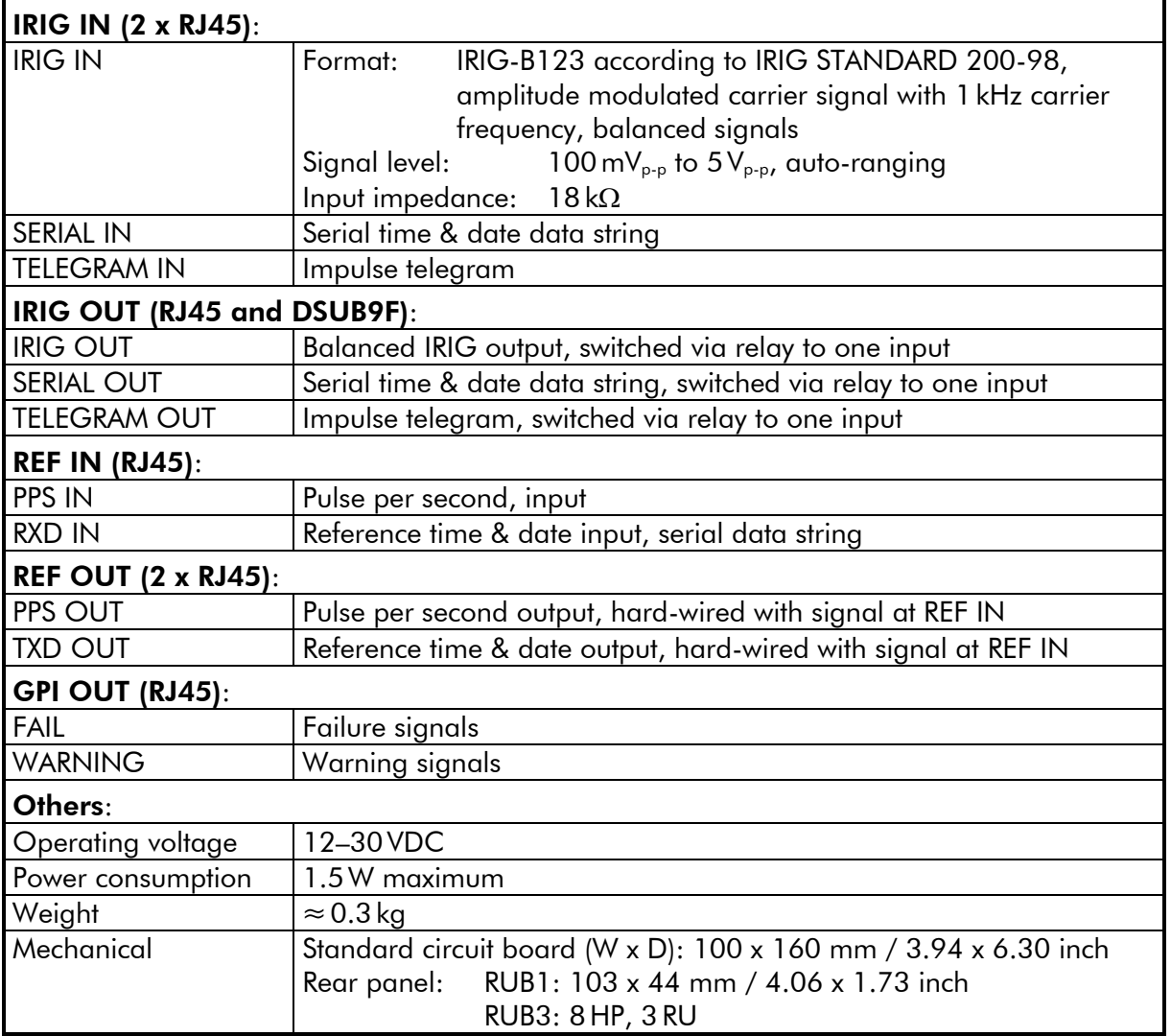

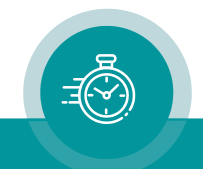

This module can supervise and analyse incoming Word Clock signals of two sources. Each source can deliver up to four different Word Clock signals. In the event of a failure of one source, "SW" automatically switches to the other faultless source. The "SW" module is a must for all Word Clock systems set-ups where a failure proof and redundant Word Clock is a requirement. Additionally, it offers a status monitor indicating errors, failures, and status of all incoming signals.

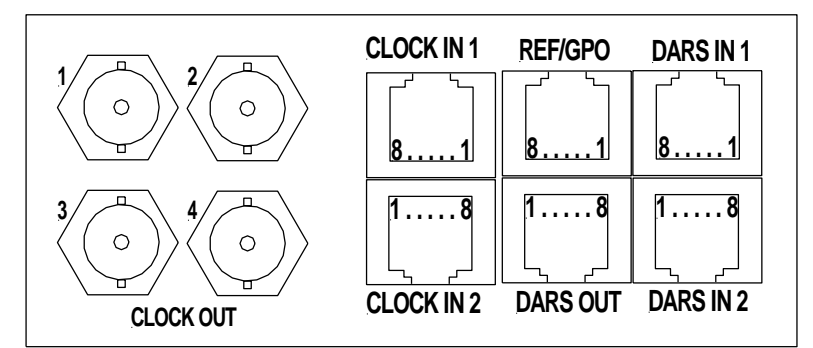

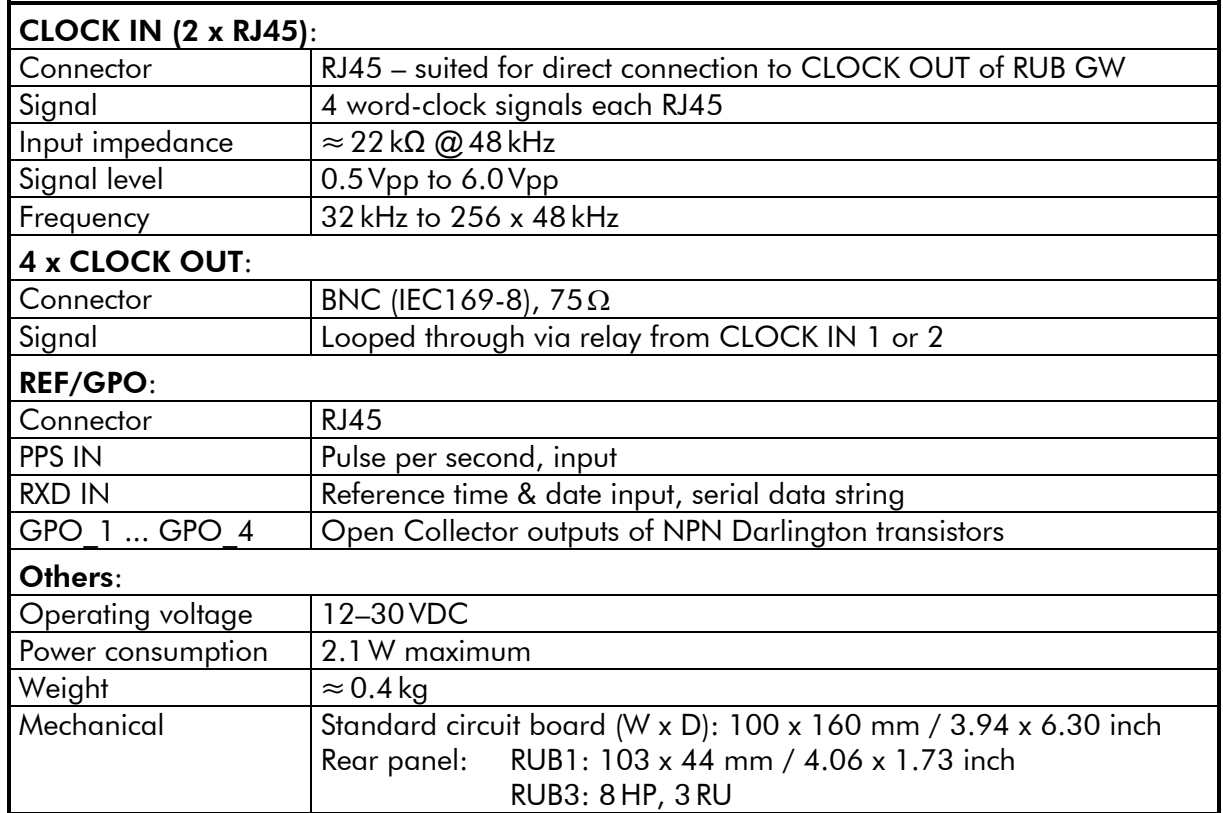

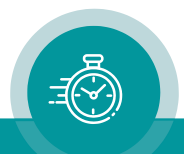

## 3.27 **SB**: Analogue Video Monitoring and Changeover

SB monitors and analyses two sources of video sync signals. Each source can deliver one signal or two signals of type black burst or tri-level, even with mixed types. If a signal contains VITC, this time code will be monitored and analysed as well. Both sources should deliver identical signals. In the event of a failure, SB automatically switches to the other faultless source. This automatic mode can be disabled. Manual changeover is possible likewise.

If signals of a real-time reference are connected, real-time requirements can be checked as well.

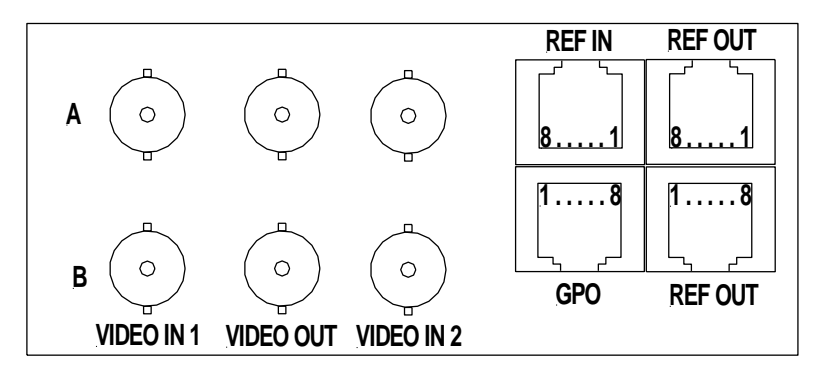

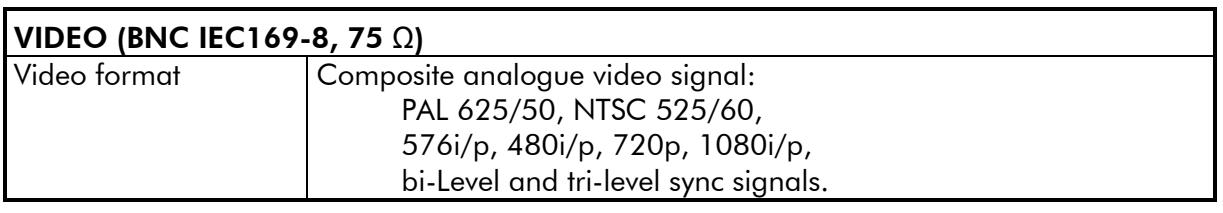

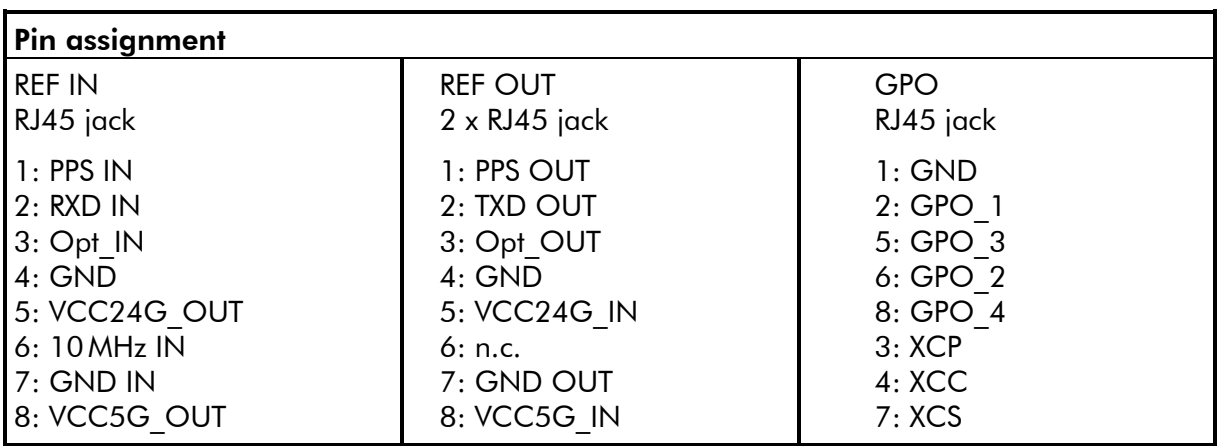

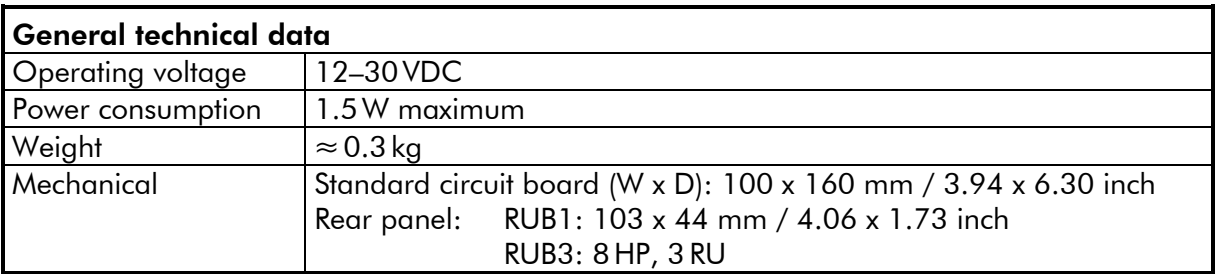

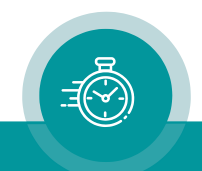

## **4 Software Tools for RUBIDIUM SERIES**

### 4.1 The "Rubidium Config" PC Program

### **4.1.1 Overview**

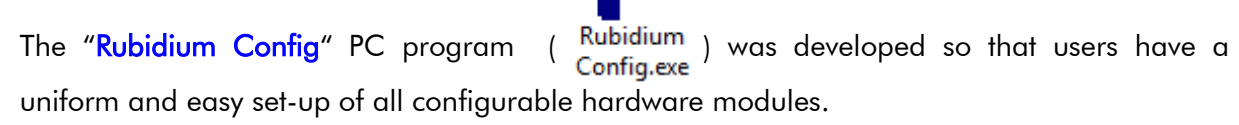

Uniform: Although the modules hardware and applications vary, one simple to use program can configure all available RUB modules.

Easy: The "Rubidium Config" program identifies the module and displays only the functions, which are available to this module.

"Rubidium Config" is a Windows application (Windows 7/8/10).

*The following chapters describe the first steps and all the basic possibilities of the configuration via PC program. Please refer to the module's operating manual for a detailed description of the specific configuration of the module, i.e. the choice of functions and corresponding parameters.*

### **4.1.2 Installation**

The following software is included on the supplied CD ("Service" – "Software and Updates") or can be downloaded from the service section of our web site

[https://www.plurainc.com:](https://www.plurainc.com/)

- **Rubidium Configuration and Status Monitor PC Programs**
- **USB Driver for Rubidium and TCU**

Please copy and extract this software on your computer – maybe into a RUBIDIUM directory.

If the PC interface at the Rubidium chassis uses the USB standard, please proceed as follows for your first installation:

- Use a standard A–B USB cable to connect the PC connector at the Rubidium chassis with a USB port at your computer.
- Switch on the Rubidium device and your computer.
- The operating system will automatically notice that a new USB device has been connected. It will request for a driver. The driver can be found on the CD or in the directory where you copied the Rubidium software.

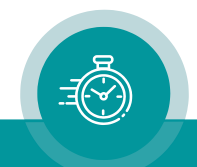

### **4.1.3 Connection to RUBIDIUM SERIES Chassis**

The "Rubidium Config" program uses either a RS232 (obsolete) serial interface or a USB interface in order to communicate with a module. The PC connector at the Rubidium chassis determines the kind of this interface.

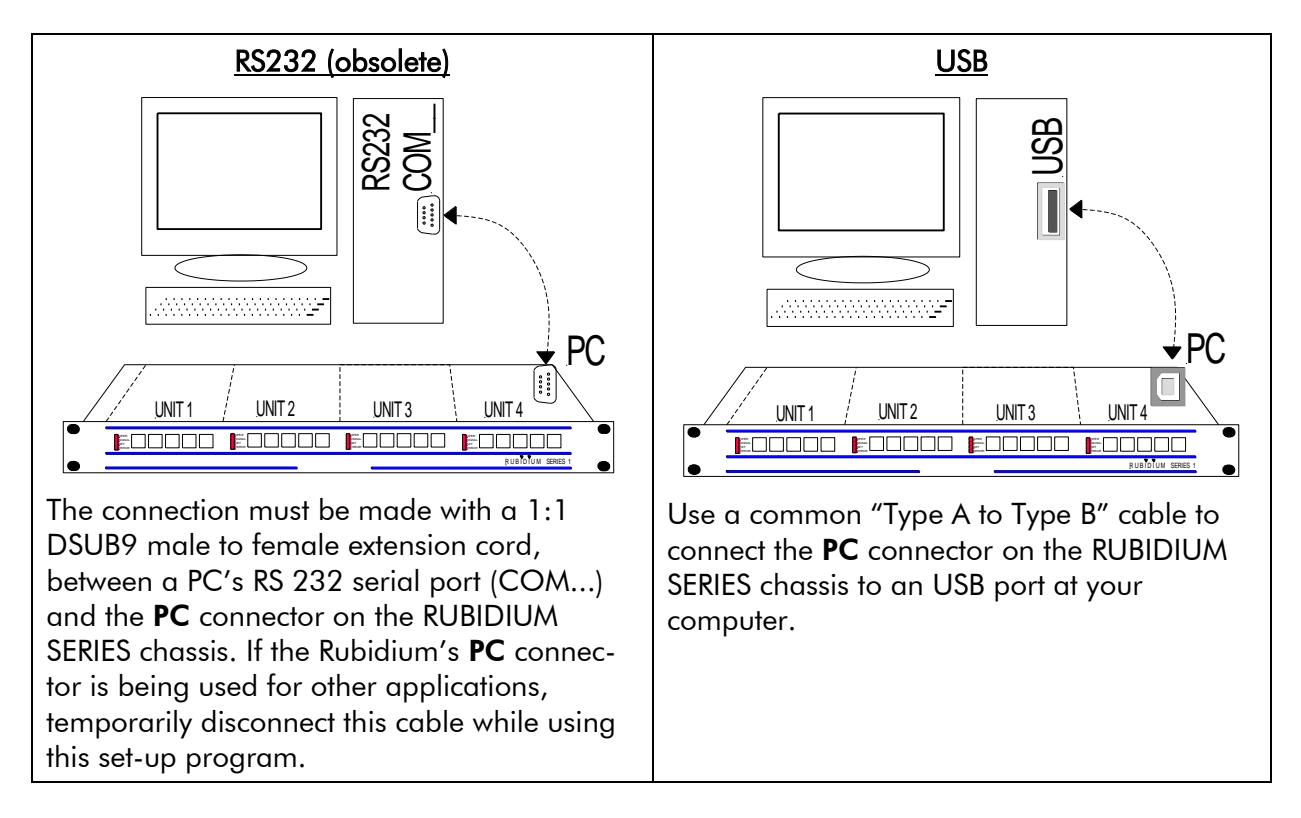

Now turn on the power of the Rubidium modules and start the "Rubidium Config" program on your PC.

A communication can be established to a single module only. Please select the module that you would like to configure by choosing unit  $1$  (= located most left front view) up to unit 4 (RUB1 chassis) or up to unit 21 (RUB3 chassis).

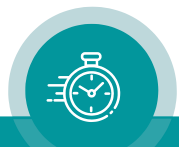

### **4.1.4 Starting the Program**

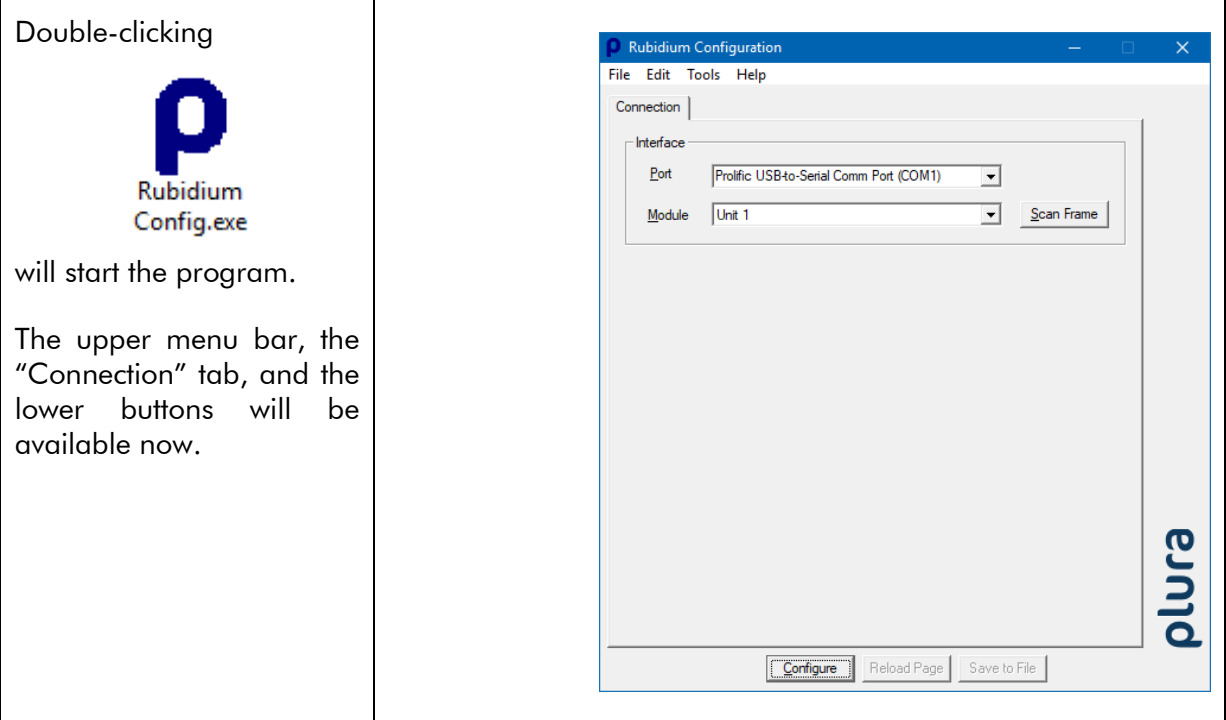

### Interface

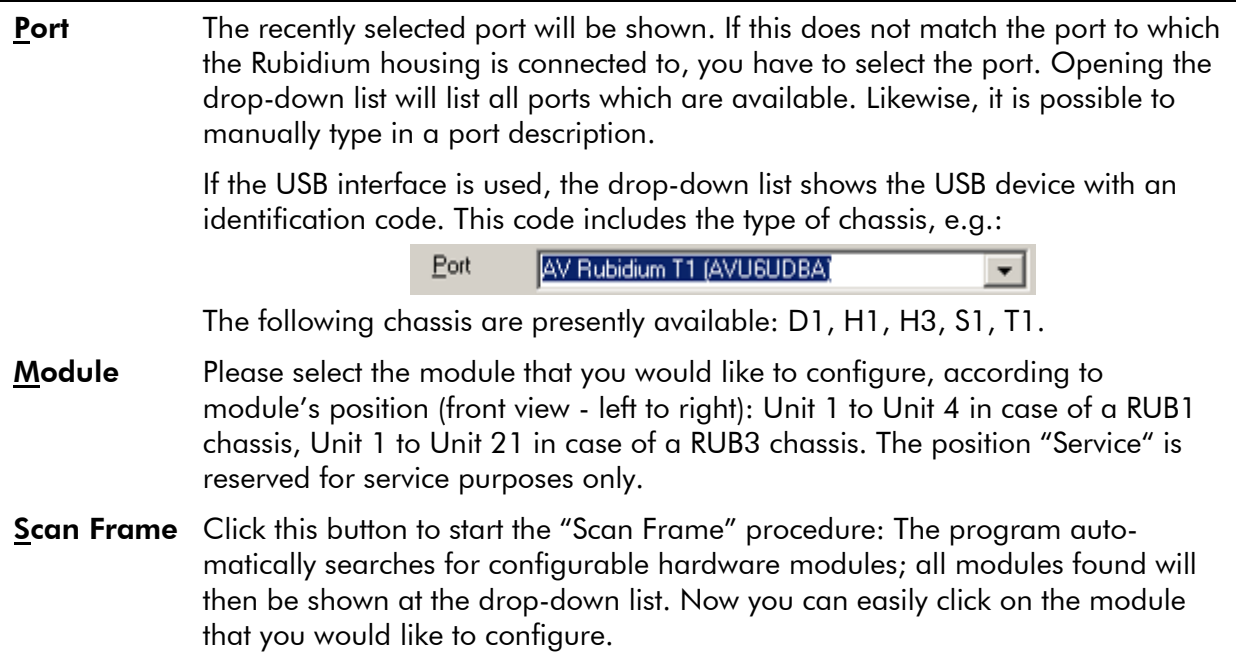

### Next step:

- either click button **Configure** to verify or change the set-up of the selected module;
- or select a function out of the upper menu bar. It is not necessary to have the connection to a module established.

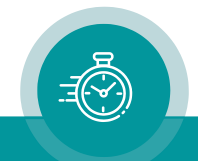

### **4.1.5 Configuration of Modules**

### **4.1.5.1 Tabs and Functions**

The program "Rubidium Config" works with tab cards. With one click on button Configure all those tabs will be displayed which are presently enabled for the selected module. Click on the Functions tab to see all available tabs in a list. At the "Functions" tab, you can enable and disable all tabs which are available for the selected module. Example:

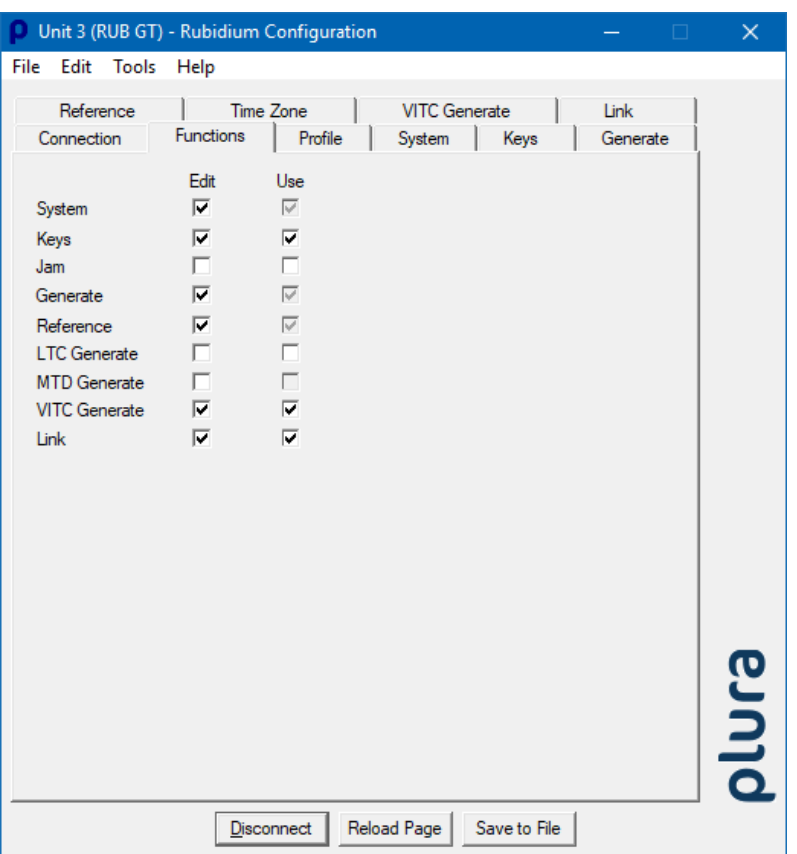

A tab reflects a *function* of the module. The columns Edit and Use determine whether the function in the module is activated or deactivated, and whether a set-up of that specific function is allowed or not.

Click on the applicable Edit and/or Use checkboxes to activate/deactivate a function:

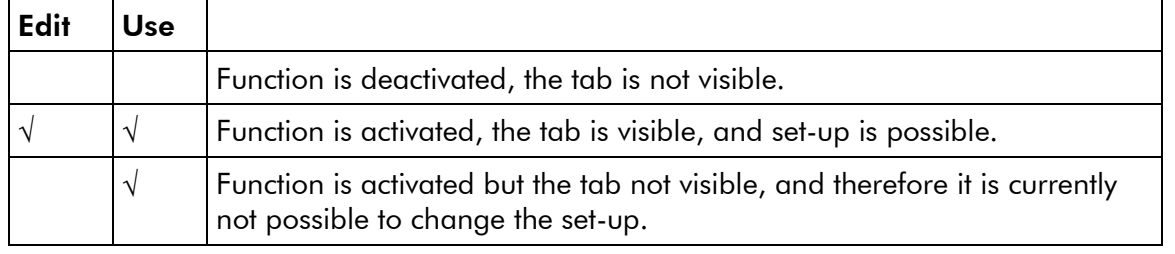

- We suggest that you deactivate the Use checkboxes of all functions you are presently not using.
- We suggest that you deactivate the **Edit** checkboxes of all functions you are presently not configuring. That avoids unintentional operating and malfunctions.

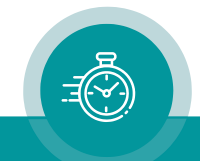

#### **4.1.5.2 Store a Set-Up to a File, Load and Update the Set-Up of a Module**

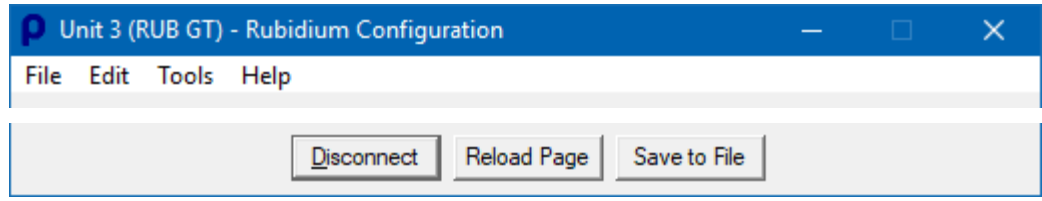

Button Save or select Save or Save as... at the "File" menu:

- Store the set-up as it is presented by the "Rubidium Config" PC program to a new file ("Save as...") or to an existing file ("Save") at your PC. This may be helpful because ...
	- You just want to save the set-up.
	- There are several identical modules which should receive the same set-up. You can do a set-up once, and then transfer this set-up to other modules – see below.
	- There is a problem and you need help. Please contact Plura and send the set-up via email. Plura can check this set-up and can do some tests with identical modules.

Open... at the "File" menu:

It is possible to transfer a complete set-up stored in a file to the module. If you want to verify and change this set-up click on button **Configure** or  $-$  if a connection already is established – click button Reload Page for an update.

#### Button Reload Page:

It is possible to transfer the current set-up of the module to the "Rubidium Config" program, so all tabs receive an update. This is done automatically if a connection to the module has been established clicking button **Configure**.

If a module has keys or GPIs with a "Load Profile" function (see description of the tab "Keys" in module's operating manual), the Reload Page button shows you the current configuration after a "Load Profile" key/GPI has been pressed.

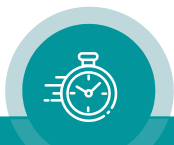

#### **4.1.5.3 The "Profile" Tab: Store and Load a Complete Set-Up on the Module**

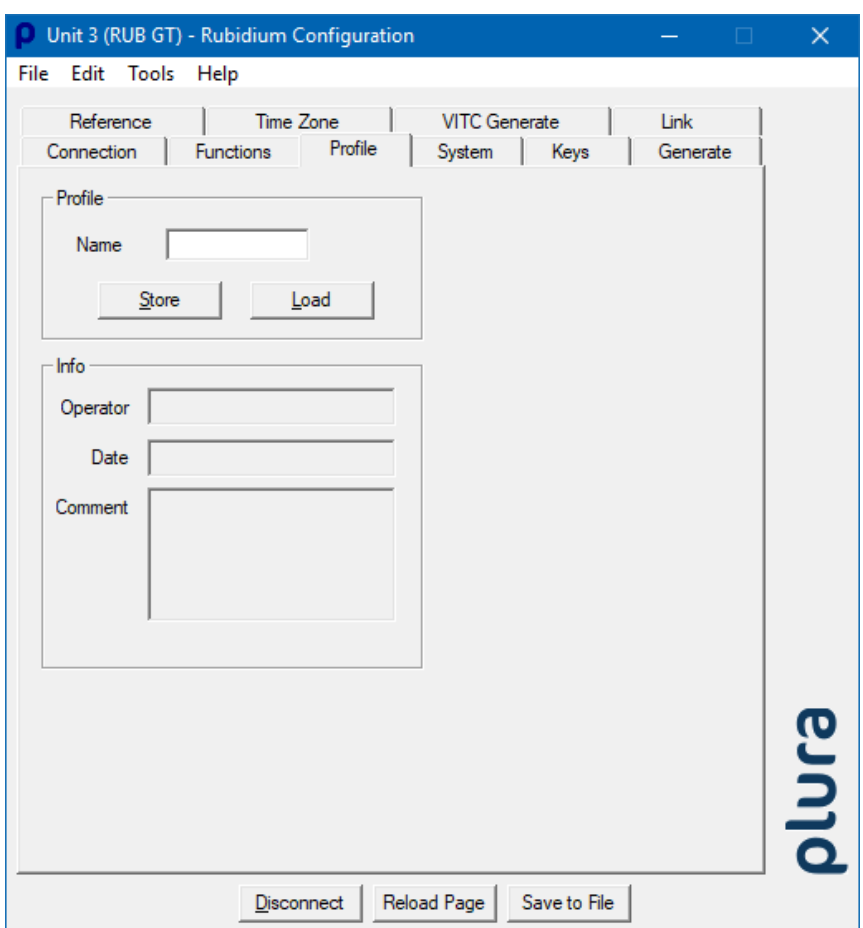

Standard modules have a flash memory to store different set-ups. A complete set-up stored to the module is called a "profile". You can identify different profiles by a number or a name. If a module has one or more keys or GPI programmed with "Load Profile" function, you can change the current set-up during normal operation and without using the PC program.

### Profile

Name If you want you can enter a name to identify the profile. Store A click on this button opens the "Store Profile" window. Select a number or a name from the "Profile" drop-down list, if you want you can add more information at the "Info" field, then click on the "ok" button to store the set-up. Now the complete setup of the module will be stored to internal memory of the module. Load A click on this button opens the "Load Profile" window. Select a number or a name from the "Profile" drop-down list, then click on the "ok" button to load the profile. This will interrupt the operating mode of the module. The current set-up of the module will be replaced. The new set-up of the module will be automatically transferred to the PC program (automatic "Reload"), now you can verify and check this set-up.

Selecting "*Factory Settings*" from the "Profile" drop-down list sets the module in the default state.

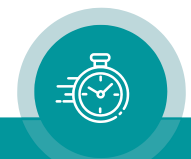

### **4.1.5.4 The "System" Tab: Name and Reset of a Module, SNMP and Fan Control**

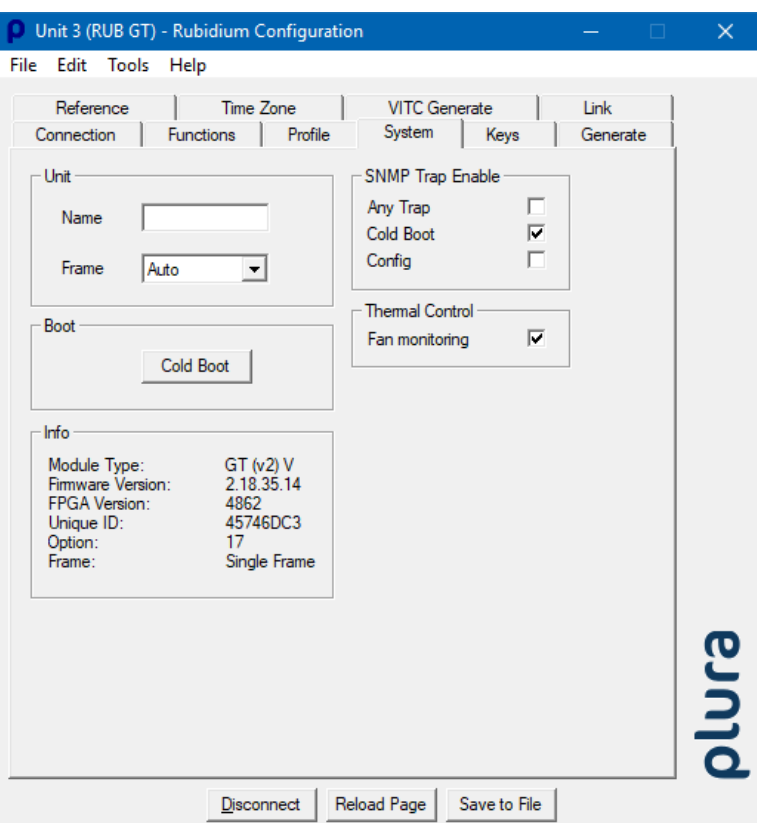

#### Unit

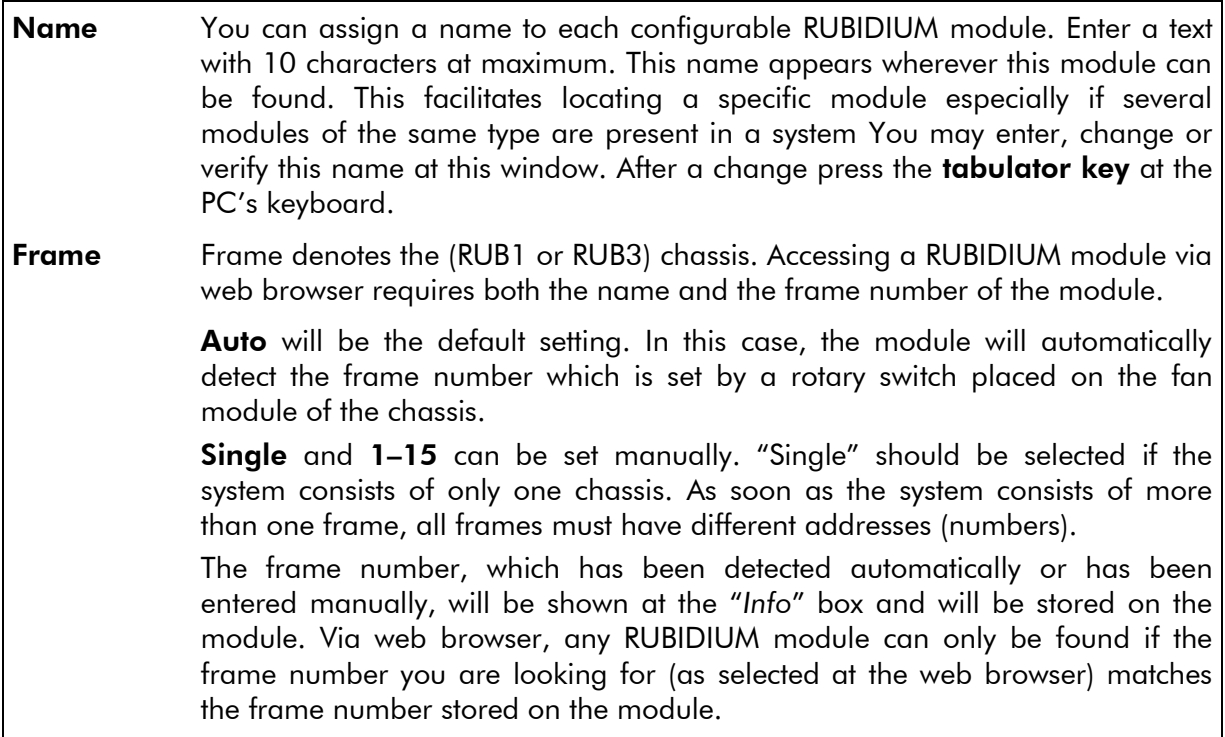

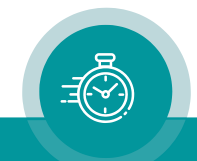

#### Boot

Cold Boot Clicking this button enables a restart of the module. At first, a message box appears to remind you that the operation of the module will stop during restart. You have to confirm this message to do the restart.

#### Info

Displays module's status information, e.g.:

- type of module,
- firmware version,
- options if applicable.

### SNMP Trap Enable

SNMP functionality requires a RUB Ethernet module with option "S". The SNMP function of any configurable module is to send commands via internal *TC\_link* interface to the RUB Ethernet module.

Any Trap generally enables or disables the SNMP function of this module. If this check box is not checked, this module will not generate any SNMP command.

Individual traps can be enabled or disabled independent from each other, e.g.:

Cold Boot Trap after a reset.

**Config** Trap after accessing a module via any of the configuration tools.

Further individual traps may be available. Please refer to the module's operating manual for more information about module's SNMP traps functionality.

### Thermal Control

One module of each frame should be responsible for a fan module initialisation and monitoring. At the same time this module monitors the power supplies within this frame. Check "*Fan monitoring*" if this module should do the monitoring.

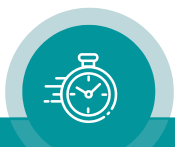

# 4.2 The RUBIDIUM SERIES HTTP Server

### **4.2.1 Overview, Connecting the RUB Ethernet Module**

The RUBIDIUM SERIES HTTP server was developed to provide a uniform and easy way to setup all configurable modules.

The HTTP server is located in any RUB Ethernet module (IE or PM) and can be accessed via 10/100Base-T Ethernet and a web-browser.

• Each RUB Ethernet module has a RJ45 connector for Ethernet interface. Connect a straight CAT5 cable if you use a hub or a switch. Use a crossover cable if you connect to the Ethernet card of your computer directly.

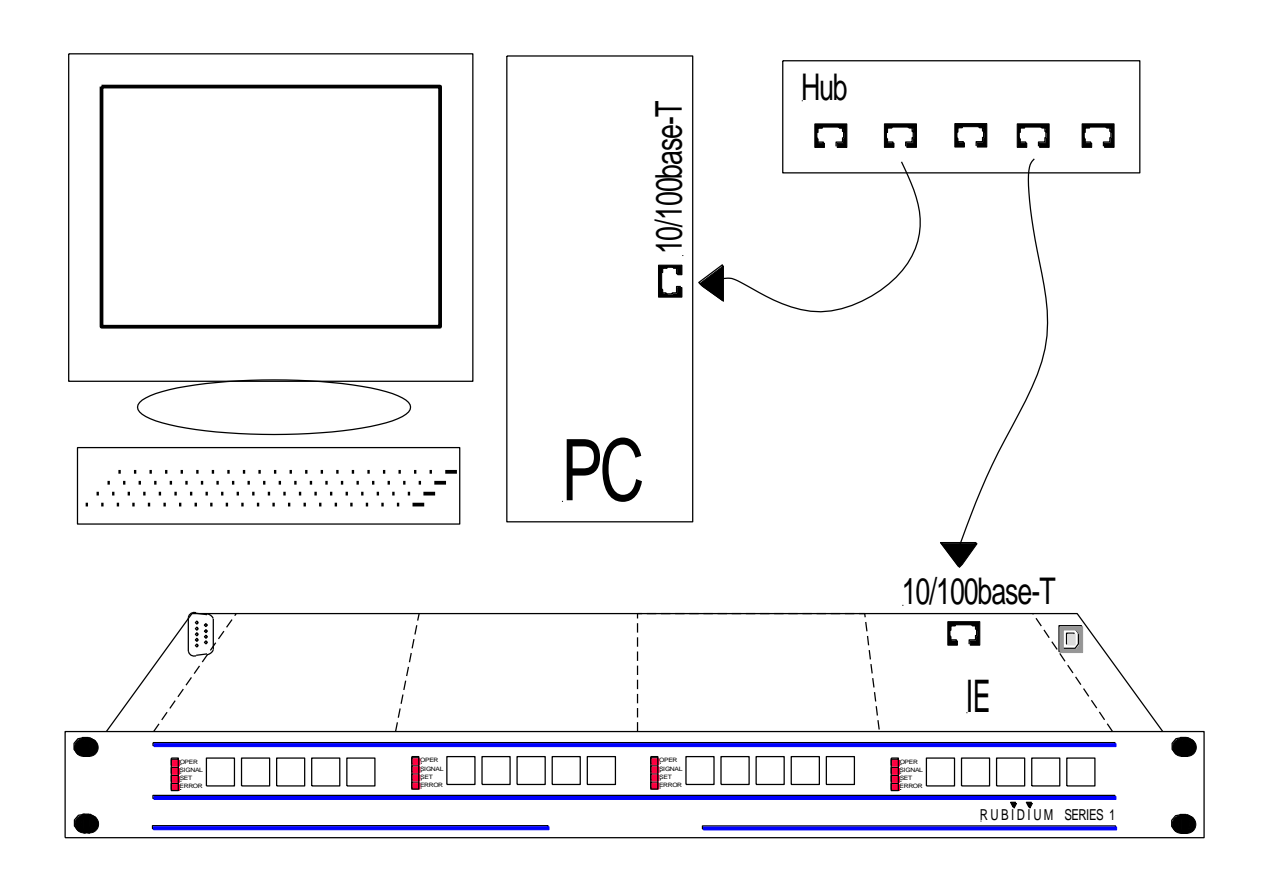

*The following chapters describe the first steps and all the basic possibilities of the configuration via browser. Please refer to the module's operating manual for a detailed description of the specific configuration of the module, i.e. the choice of functions and corresponding parameters.*

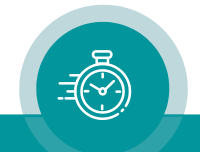

### **4.2.2 Network Set–Up**

The computer which you have to use for the network set–up must be connected to the same network as the RUB Ethernet module. If you have a firewall running, please disable it or make the UDP port 8001 available for incoming and outgoing traffic.

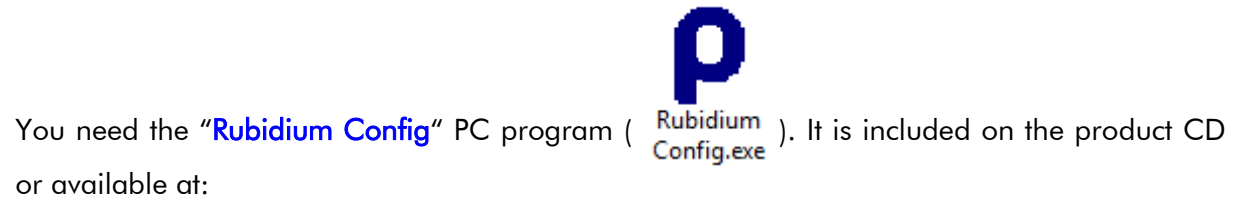

[https://www.plurainc.com.](https://www.plurainc.com/)

- Please copy this program to your computer.
- Turn on the power of all units.
- Start the "Rubidium Config" program.
- Now choose "*Ethernet Module Configuration...*" from the "*Tools*" menu. The following screen will appear:

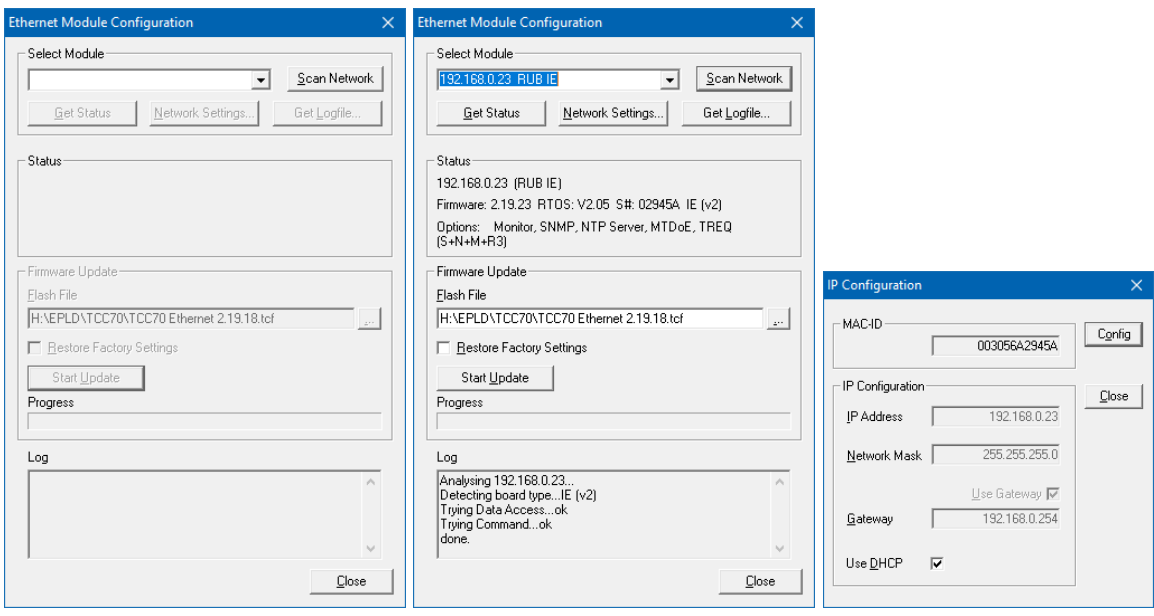

- Press "*Scan Network*" to search for RUB Ethernet units. All units found in the local network will be listed. Now choose the unit from the list. Clicking "*Get Status*" will fill in the information at the "Status" box.
- Click "*Network Settings…*", and adjust the parameters like IP Address, Network Mask, Gateway, and DHCP. Then click "*Config*" to store this set–up.
- The IP configuration now is complete. Close the "*IP Configuration*" dialog. A new network scan is started automatically, and the configured IP address will be shown in the list.
- Now you can close all dialogs.

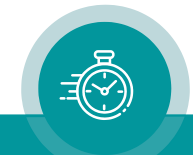

### **4.2.3 The RUBIDIUM Homepage**

To open the RUBIDIUM homepage, start an Internet Browser and type in the IP address of the RUB Ethernet module.

The RUBIDIUM homepage:

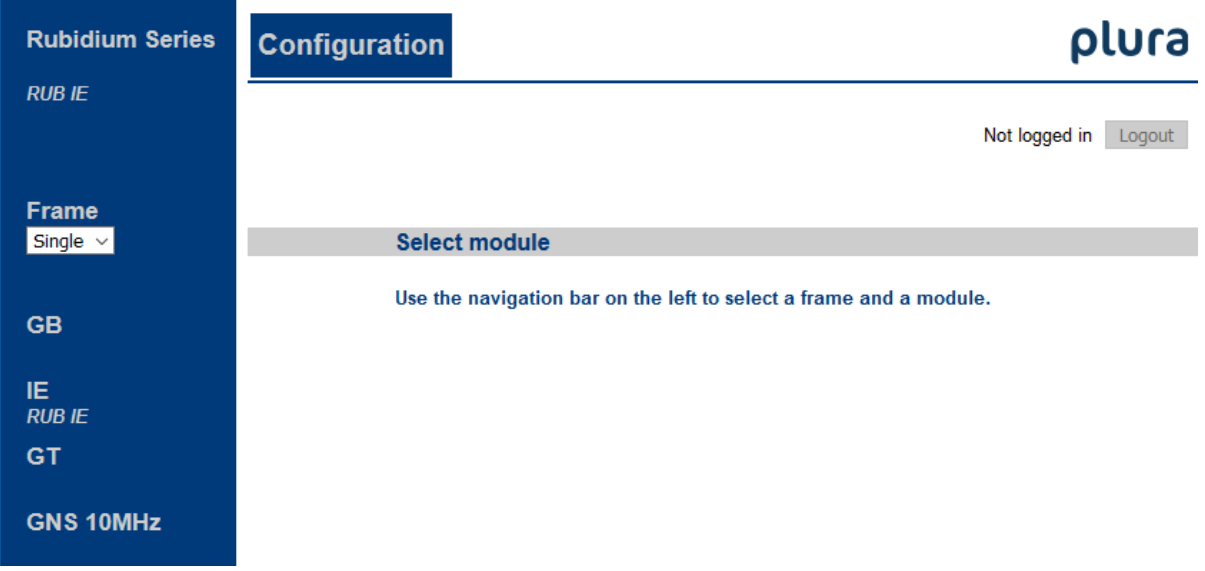

➢ Place a direct link on your PC desktop to have an easy access to the RUBIDIUM SERIES system next time.

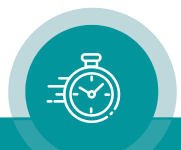

### **4.2.4 Accessing a Configurable Module**

### **4.2.4.1 The First Steps**

Each RUBIDIUM chassis can be identified by its address. If you have opened the start page (Configuration), the next step will be to select the address of the chassis.

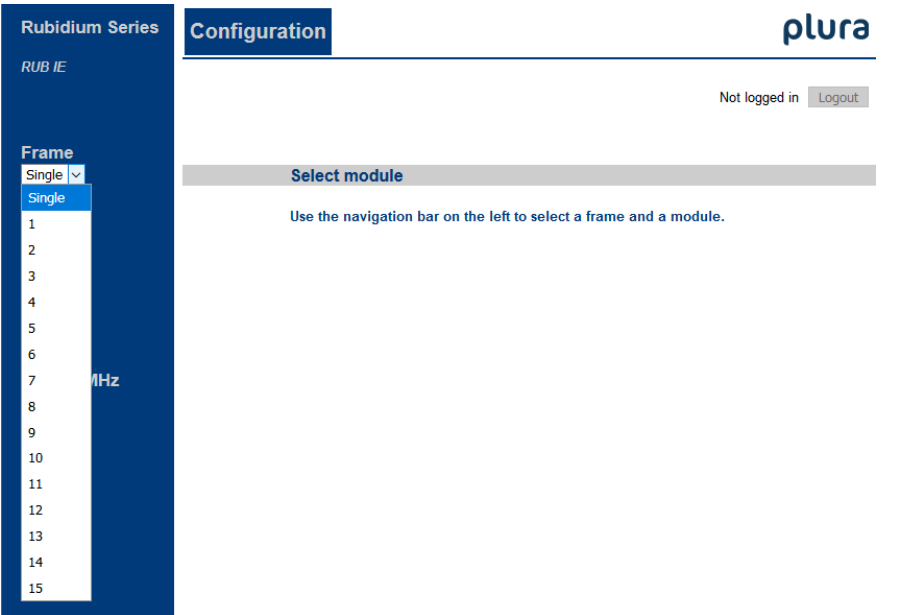

1 st Select the frame (chassis) number with drop-down list Frame. A single frame system will be identified with "*Single Frame*". As soon as the system consists of more than one frame, all frames must have different addresses.

> All configurable modules found will be indicated by their labels. Example: modules GB – IE – GT – GNS 10MHz at slots  $1 - 2 - 3 - 4$  of the identified chassis. RUB1 frames have four slots at maximum, RUB3 frames 21 slots. If you move the cursor over a label, a tooltip will show the slot of this module, e.g. Frame 1, Unit 3

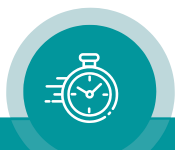
2 nd Select the module: Click on a label to gain access to this module. A menu appears which shows a list of all configuration pages which are currently available, for example for GT module:

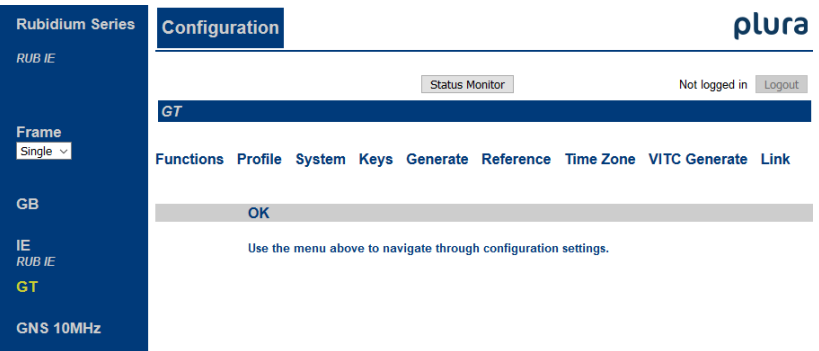

3<sup>rd</sup> step: Open a configuration page: With a click on one of these entries of the menu a configuration page will be opened where you can see and change parameters (e.g. page "*ANC Read*"). If it is the first time that you try to open a configuration page, you have to pass the LOGIN:

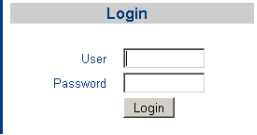

At delivery, the password of the "**admin**" user (administrator) is "**admin**". The login status will show the username if you have successfully logged in. Click button Logout if you want to log out.

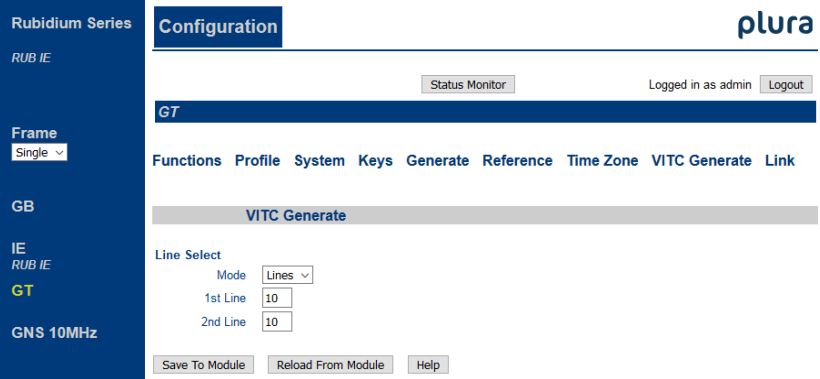

A configuration page represents a function of the module, for example "VITC Generate" of the GT module. The configuration page shows the current parameters, which now can be checked and changed.

Changes on a parameter will not be stored automatically. There are two buttons at each page which should be used to transfer the parameters:

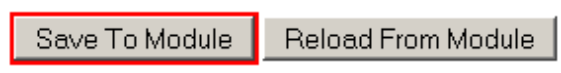

Save To Module: Click this button to store the changes on the module. Reload From Module: Click this button to refresh the configuration page.

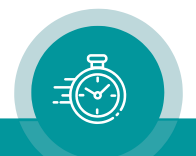

Functions Profile System Keys ANC Read Insert

Use

 $\overline{\vee}$ 

 $\overline{\mathbf{v}}$ 

 $\overline{\smile}$ 

 $\overline{\mathbf{v}}$ 

 $\Box$ 

 $\overline{\mathbf{v}}$ 

 $\Box$ 

 $\overline{\vee}$ 

 $\Box$ 

 $\Box$ 

 $\Box$ 

 $\overline{\mathbf{v}}$ 

 $\overline{\vee}$ 

 $\overline{\mathbf{v}}$ 

 $\Box$ 

Reload From Module | Help

**Functions** 

System

Keys

Read **LTC Read** 

Jam

Link

Video

Insert

Serial

Save To Module

D-VITC Read

ANC Read

Generate

LTC Generate

D-VITC Generate

ANC Generate

Edit

 $\overline{\mathbf{v}}$ 

 $\overline{\mathbf{v}}$ 

 $\Box$ 

 $\Box$ 

 $\Box$ 

 $\overline{\mathbf{v}}$ 

 $\Box$ 

 $\Box$ 

 $\Box$ 

 $\Box$ 

 $\Box$ 

 $\Box$ 

 $\Box$ 

 $\overline{\mathbf{v}}$ 

 $\Box$ 

#### **4.2.4.2 Enable and Disable Functions: The "Functions" Page**

Each module offers numerous functions. There belongs one configuration page to each function. Basically, there are three states for a function:

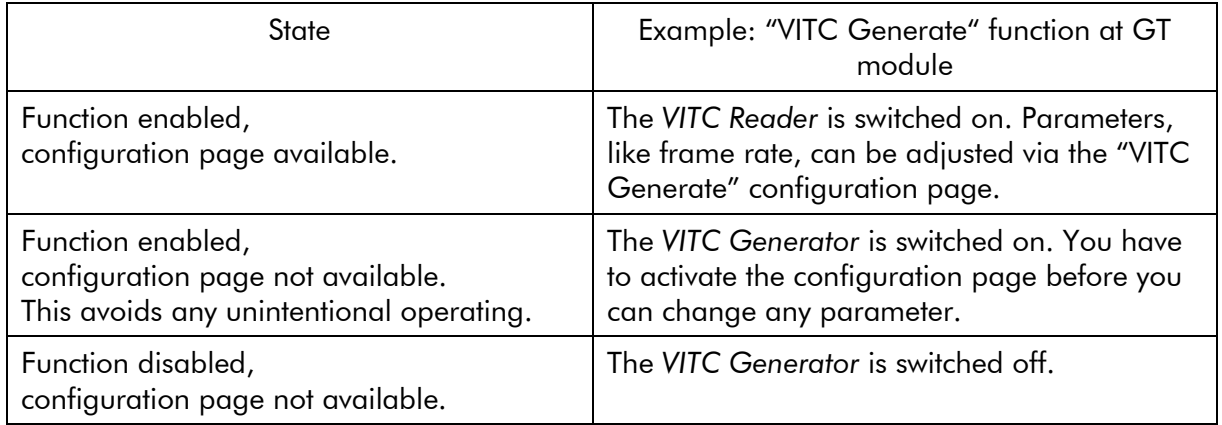

 $XT$ 

This example shows that for the XT module presently the configuration pages Functions, Profile, System, Keys, ANC Read, and Insert are available.

Functions Read, LTC Read, Generate, Link, and Video presently are in use (switched on), but the configuration pages are not available.

Configuration pages Functions and Profile are available always.

The **Functions** page allows switching on or off configuration pages.

Save To Module : Changes on this page will not be stored automatically. Click this button to store the changes on the module.

The **Edit** and Use checkboxes define the state of a function:

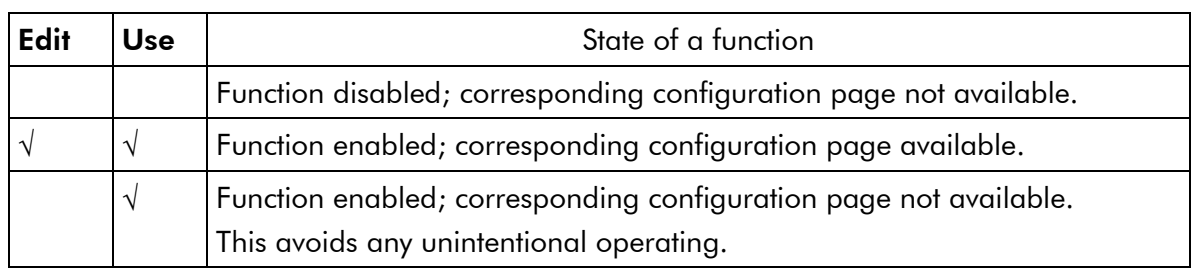

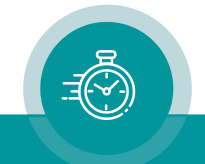

#### **4.2.4.3 Store and Load Set-Ups: The "Profile" Page**

The current set-up of the module can be stored:

- in a file on your computer,
- as a profile on the module.

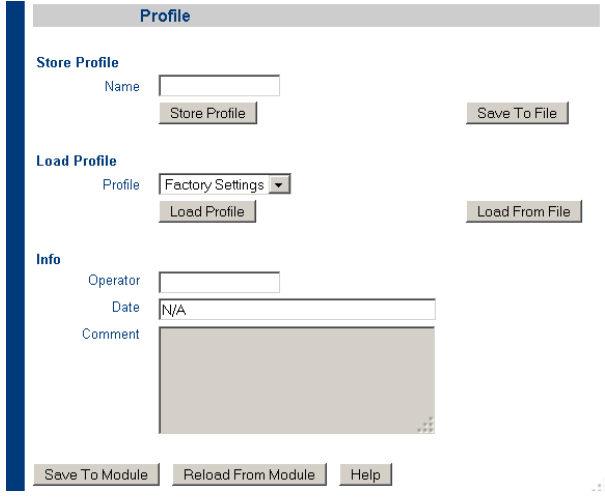

#### Store the current set-up in a file on your computer

The following reasons – for example – may be given to store the current set-up of a module in a file on your computer:

- A The current set-up should be saved.
- B The set-up of this module should be transferred to another module of same type.
- C For service purposes, the current set-up should be sent by email as an attachment.

The current set-up of the module will be stored, not any profiles saved in the flash memory of the module itself. Storing in a file will create a ".tci" file at the end.

- Click the **Save To File** button. If you were requested to confirm the storing of data, please do this. The file browser opens. Select any folder and a name for the file. The type of the file should be ".tci".
- Button Load From File enables to load a set-up from a file.

#### Store the current set-up as a profile on the module

Standard modules have a flash memory to store different set-ups. A complete set-up stored to the module is called a "profile".

#### Store Profile

Name If you want, you can enter a name to identify the profile.

Store Profile Click this button to open the "Store Profile" window. Select a number or a name from the "Profile" drop-down list, if you want you can add more information at the "Operator", "Date", and "Comment" fields, then click "ok" to start the storage procedure. This procedure stores the current set-up of the module at a separate memory location on the module.

#### Load Profile

Load Profile Click this button to open the "Load Profile" window. Select a number or a name from the drop-down list, then click "ok" to load the profile. This will interrupt the operating mode of the module. The current set-up of the module will be replaced.

> Selecting "**Factory Settings**" from the drop-down list sets the module in the default state.

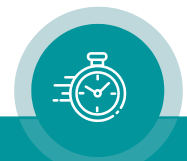

#### **4.2.4.4 Name and Reset of a Module, SNMP and Fan Control: The "System" Page**

The **System** page enables to:

- assign a name to a module,
- restart a module,
- adjust the SNMP functionality,
- switch on or off the fan control,
- check information about the module.

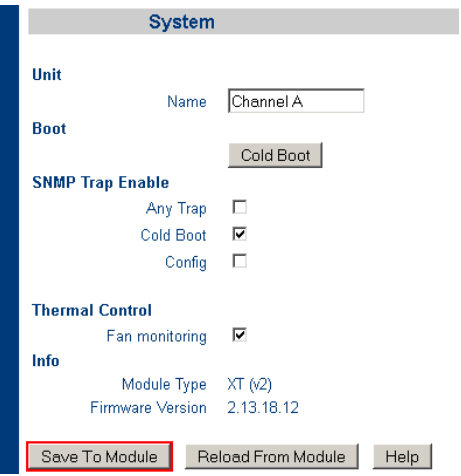

#### Unit

Name You can assign a name to each configurable module. Enter a text with 10 characters at maximum. This name appears wherever this module can be found. This facilitates locating a specific module especially if several modules of the same type are present in a system.

Example: XT module named "Channel A".

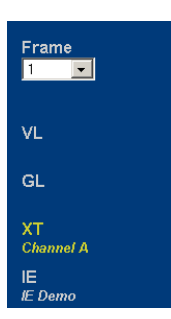

#### Boot

- Cold Boot Clicking this button enables a restart of the module. At first, a message box appears to remind you that the operation of the module will stop during restart. You have to confirm this message to do the restart.
- SNMP Trap Enable: SNMP functionality requires a RUB Ethernet module with option "S". The SNMP function of any configurable module is to send commands via internal *TC\_link* interface to the RUB Ethernet module.
	- Any Trap generally enables or disables the SNMP function of this module. If this check box is not checked, this module will not generate any SNMP command. Individual traps can be enabled or disabled independent from each other, e.g.:

Cold Boot Trap after a reset.

**Config** Trap after accessing a module via any of the configuration tools.

Further individual traps may be available. Please refer to the module's operating manual for more information about module's SNMP traps functionality.

- Thermal Control: One module of each frame should be responsible for a fan module initialisation and monitoring, and at the same time for monitoring the power supplies of this frame. Check "*Fan monitoring*" if this module should do this.
- Info: Displays module's status information, e.g.:
	- type of module,
	- firmware version,
	- options if applicable.

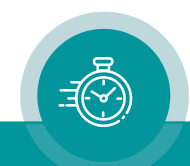

### 4.3 The Status Monitor

#### **4.3.1 Status Monitor via Network Browser**

A computer with a 10/100Base-T Ethernet interface and any RUB Ethernet module (IE or PM) are required.

- The computer and the RUB Ethernet module have to be connected to the same network.
- The module, whose status data should be displayed, and the Ethernet module have to be located in the same RUBIDIUM system.

Requirements:

- Please have the current version of *Java Runtime Environment* installed (for example download at [www.java.com\)](http://www.java.com/).
- Java should be installed as a browser plug-in (a Windows installation will do this automatically if you download Java from the source mentioned above).
- The Status Monitor works with all operating systems which support Java.

Preparation – referring to subchapters of chapter "*The RUBIDIUM SERIES HTTP Server*"

• Establish a 10/100Base-T Ethernet connection:

→ subchapter "*Overview, Connecting the RUB Ethernet Module*".

• Set up the network:

→ subchapter "*Network Set–Up*".

- Open the RUBIDIUM homepage: → subchapter "*The RUBIDIUM Homepage*".
- Access the module, whose status data should be displayed: → subchapter "*Accessing a Configurable Module*".

Now click button Status Monitor to open the status monitor of the selected module.

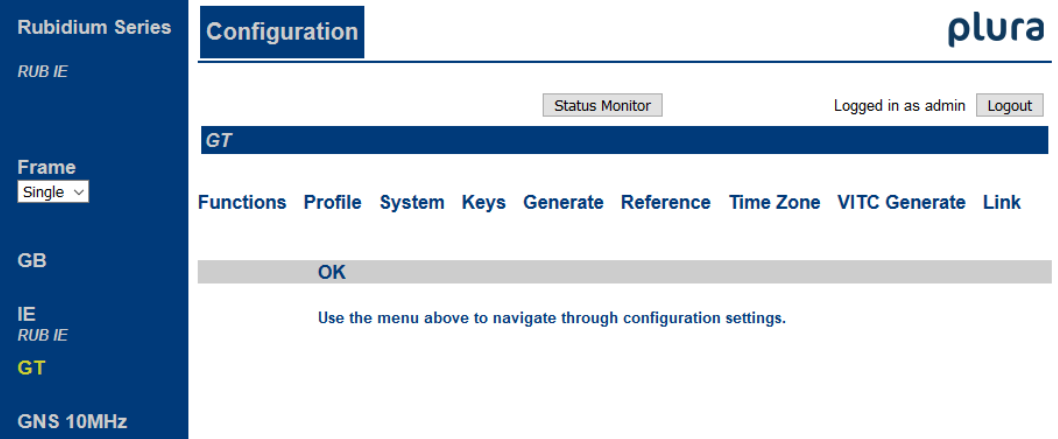

Basically, each configurable module offers a status monitor. Opening the status monitor will not require a LOGIN, because that will not make any changes at module's configuration.

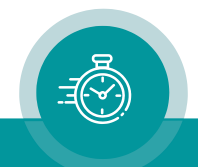

#### **4.3.2 Status Monitor by PC Program**

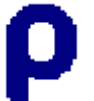

The "RubStatSE.exe" PC program ( RubStatSE.) uses the PC interface of the RUBIDIUM housing:

RS232 [obsolete] or USB. This program is part of the "*Rubidium Configuration and Status Monitor PC Programs*" packet you can download at:

[https://www.plurainc.com.](https://www.plurainc.com/)

#### Requirements:

- Please have the current version of *Java Runtime Environment* installed (for example download at [www.java.com\)](http://www.java.com/).
- For Windows operating systems: Please follow the description of RubStatSE\_Readme.txt.
- For Linux operating systems: available on request.

#### Preparation – referring to subchapters of chapter "*The Rubidium Config PC Program*"

- Installation: → subchapter "*Installation*".
- Connection to the RUBIDIUM chassis:
	- → subchapter "*Connection to RUBIDIUM SERIES Chassis*".

#### **Execution**

- Execute the "RubStatSE.exe" at your computer.
- Select the **port** according to the interface (USB, RS232) you are using.

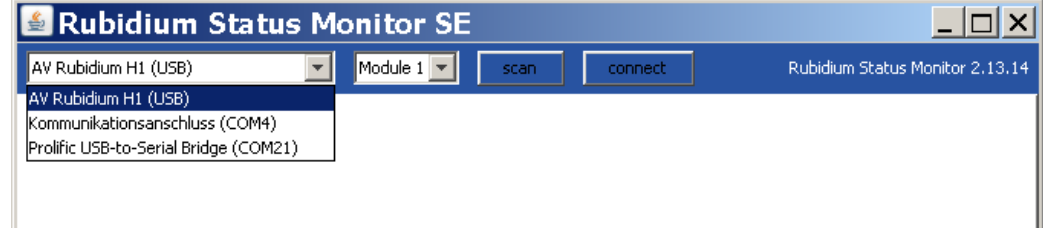

#### Click the **scan** button.

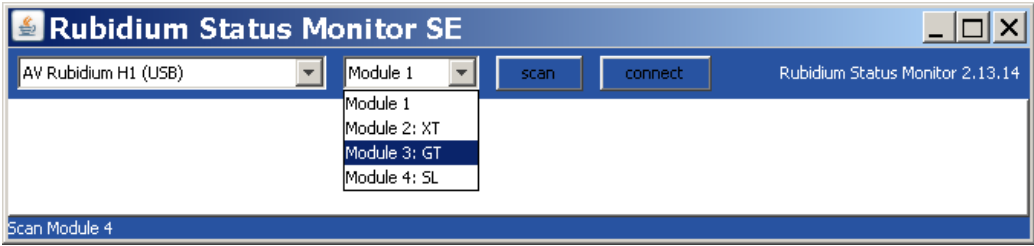

Select the module out of the dropdown list and click the **connect** button.

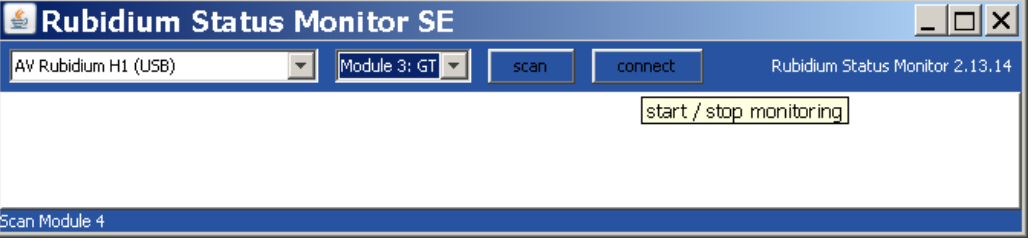

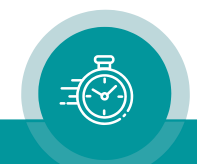

#### **4.3.3 Status of Fans and Power Supplies**

Basically, any configurable module is able to monitor the status of fans and power supplies which are located in the same frame. A RUB1 chassis holds one fan and up to two power supplies. A RUB3 chassis holds two fans and up to two power supplies.

This monitoring feature has to be switched on: Check the Fan monitoring check box at the System configuration page utilizing one of the Rubidium configuration tools:

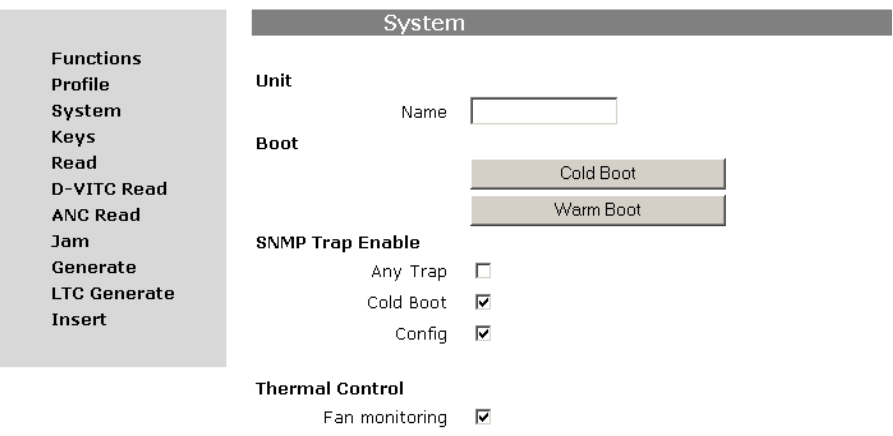

If more than one module has "Fan Monitoring" enabled, there will be only one module which indeed is responsible for monitoring.

Example of a "Fan Monitor" status display: GT (left side) is not responsible for monitoring but refers to module GPS 10MHz (right side).

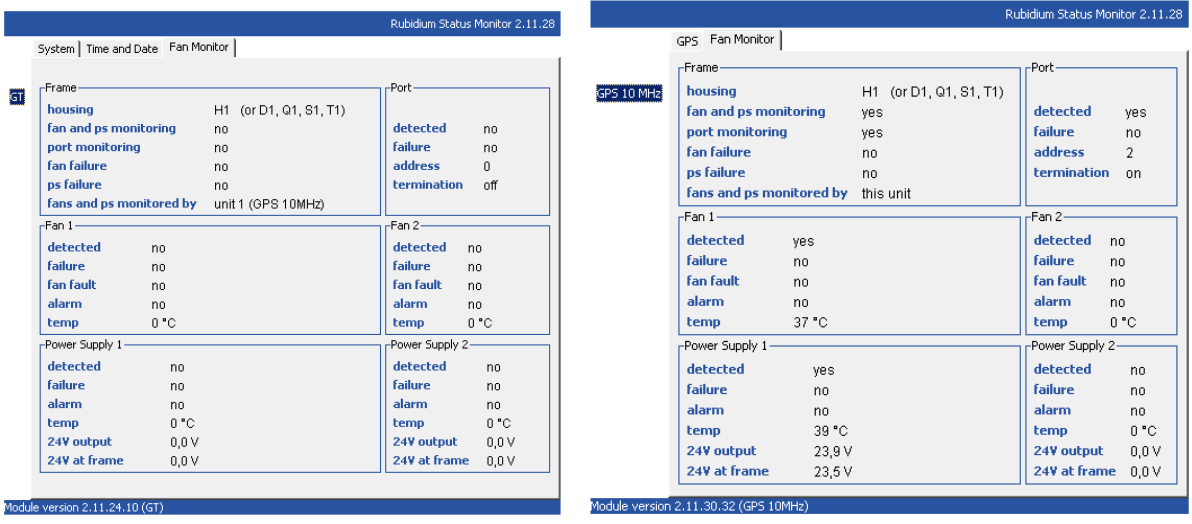

Failure of a fan: "**fan failure** =  $yes$ " will be indicated if a blocking or a stop has been detected.

An **alarm** (fan or power supply) will be generated if the temperature rises above  $+65$  °C.

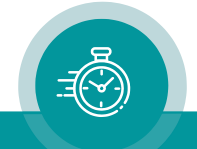

## **Contact Us**

# plura.

Corporate Offices:<br>Plura Broadcast, Inc. Ph: +1-602-944-1044 Sales@plurainc.com  $\mathcal{S}_1$ 

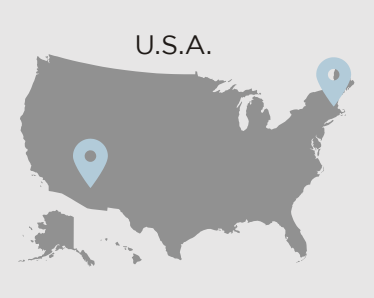

Plura Europe GmbH<br>Ph: +49-6725-918006-70 Sales@plurainc.com  $\mathcal{S}_1$ 

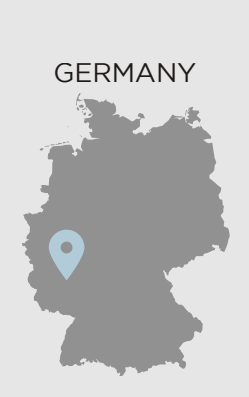

Plura MEA Ph: +971-50-715-9625 Ph: +971-50-715-9625  $\mathcal{S}_1$ 

Plura Asia Ph: +82-10-6688-8826  $\bullet$ Sales and Communications and the communications of the communications of the communications of the communications of the communications of the communications of the communications of the communications of the communication

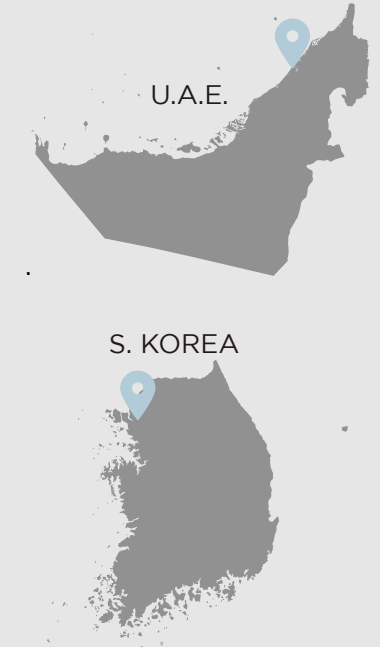

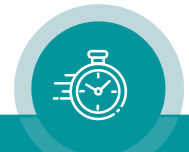